# **TracQ™ Basic**

# **Spectroscopy Software**

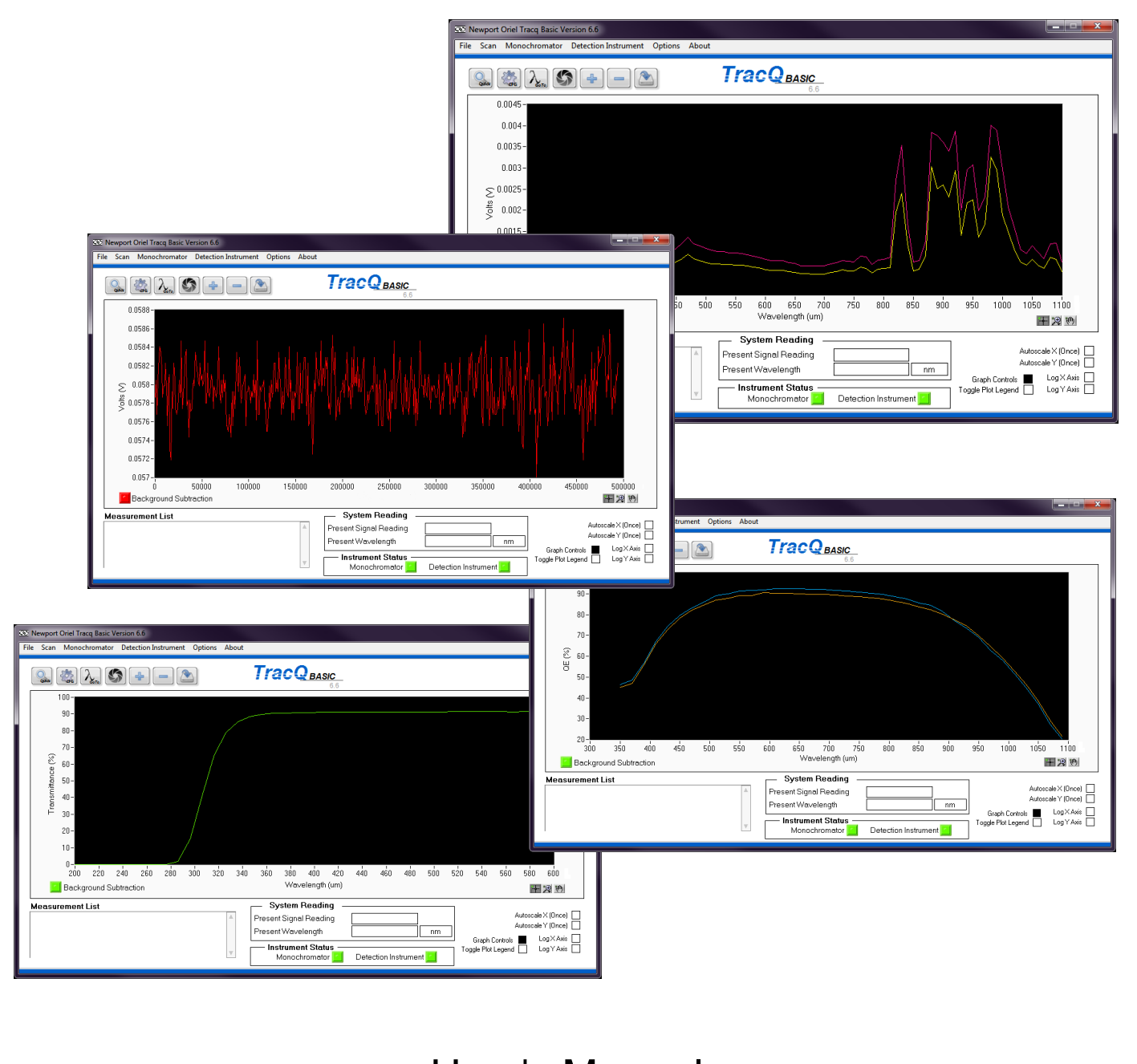

# User's Manual

# *S* Newport®

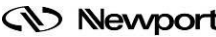

**<V> Newport** Family of Brands – ILX Lightwave® • New Focus™ • Ophir® • Corion • Richardson Gratings™ • Spectra-Physics® 90074231 MTRACQBASIC, Rev D

## **TABLE OF CONTENTS**

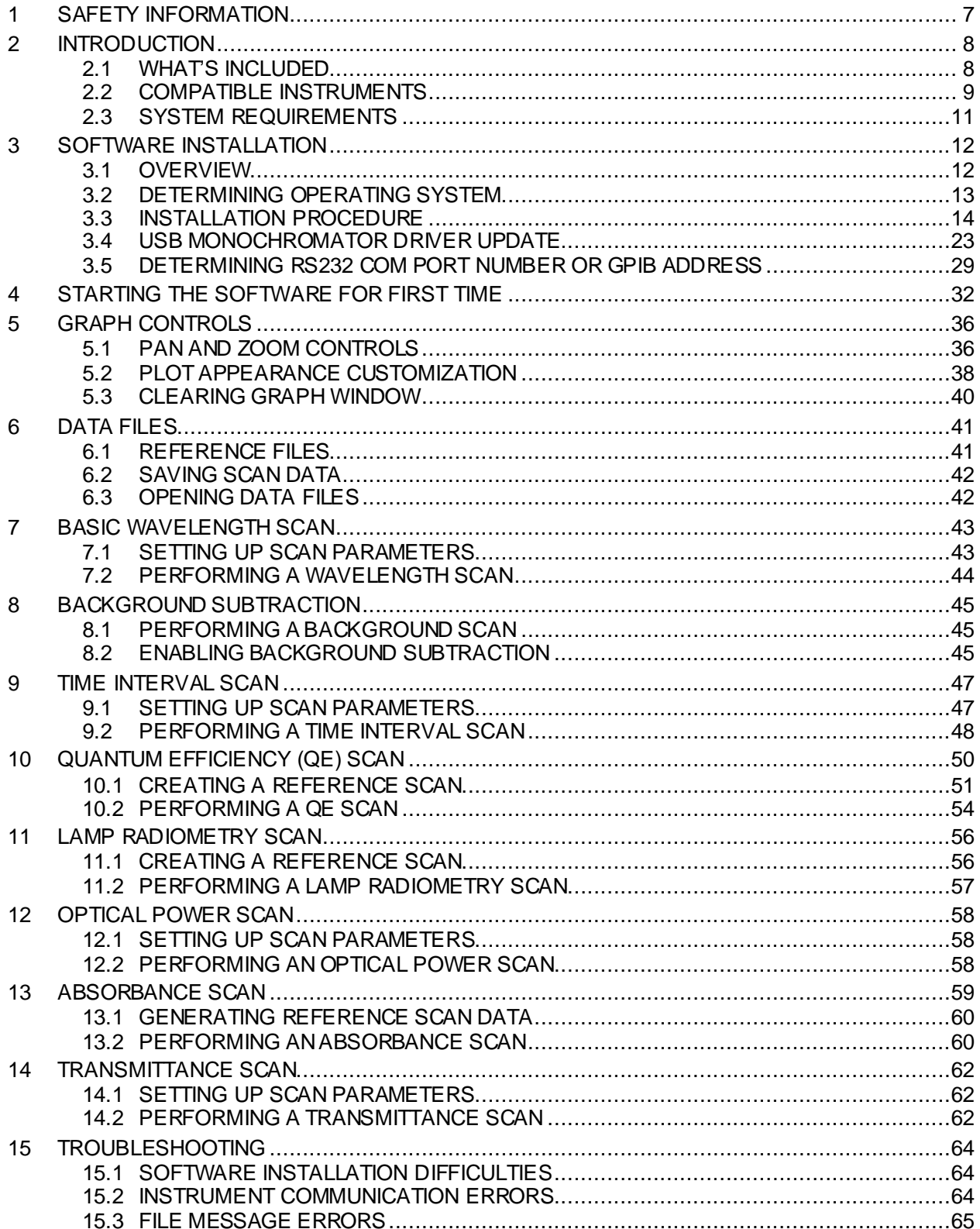

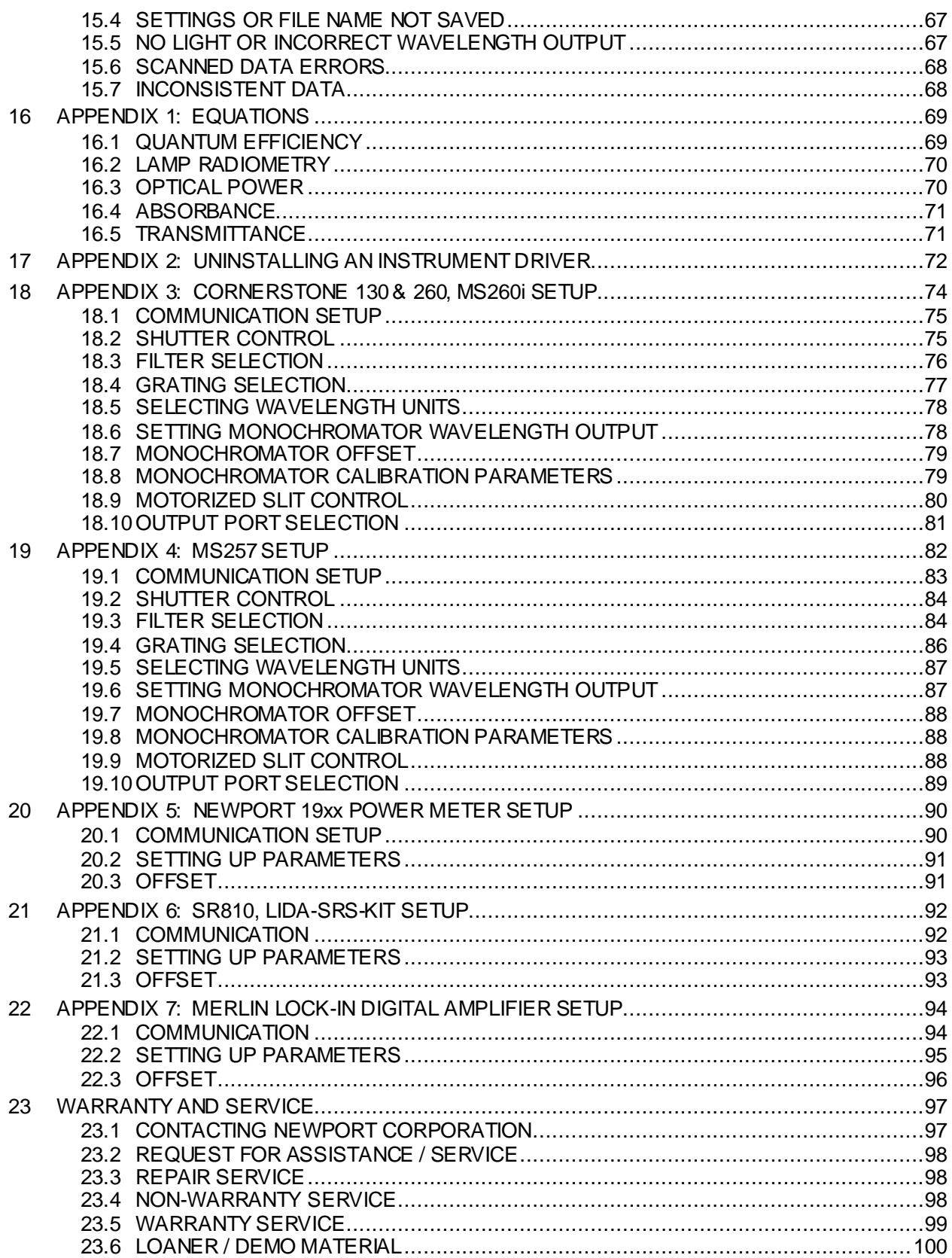

### **LIST OF FIGURES**

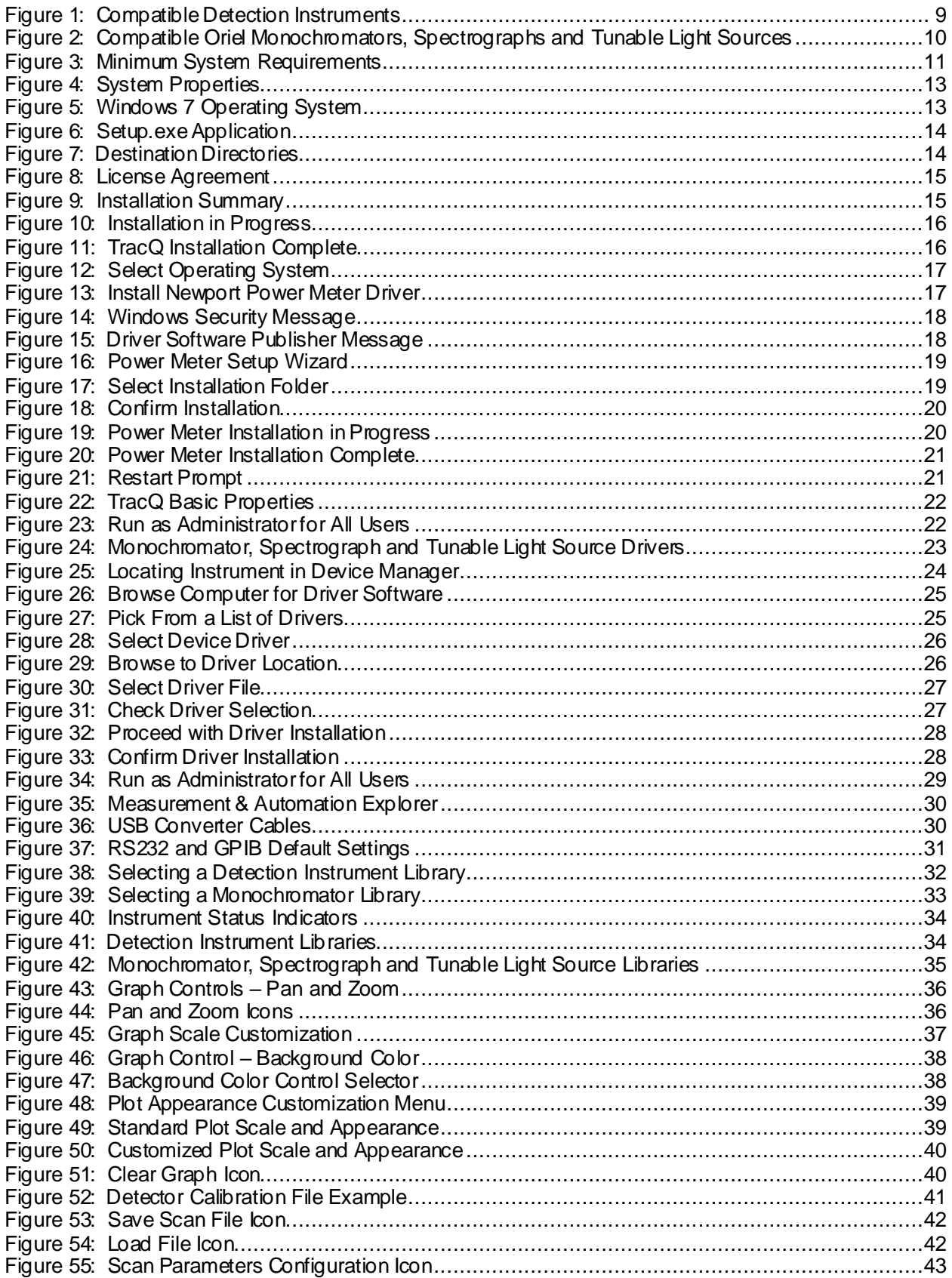

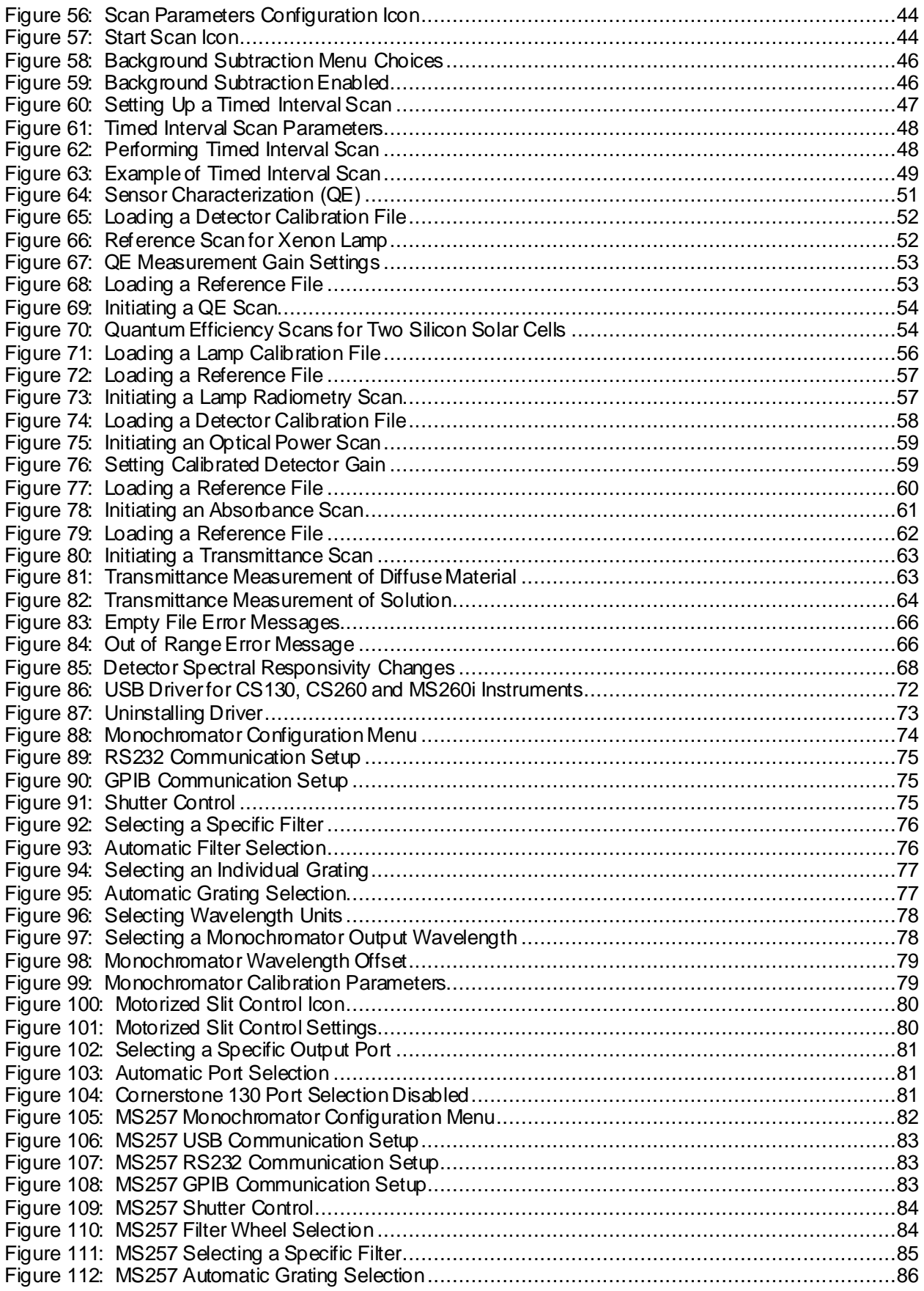

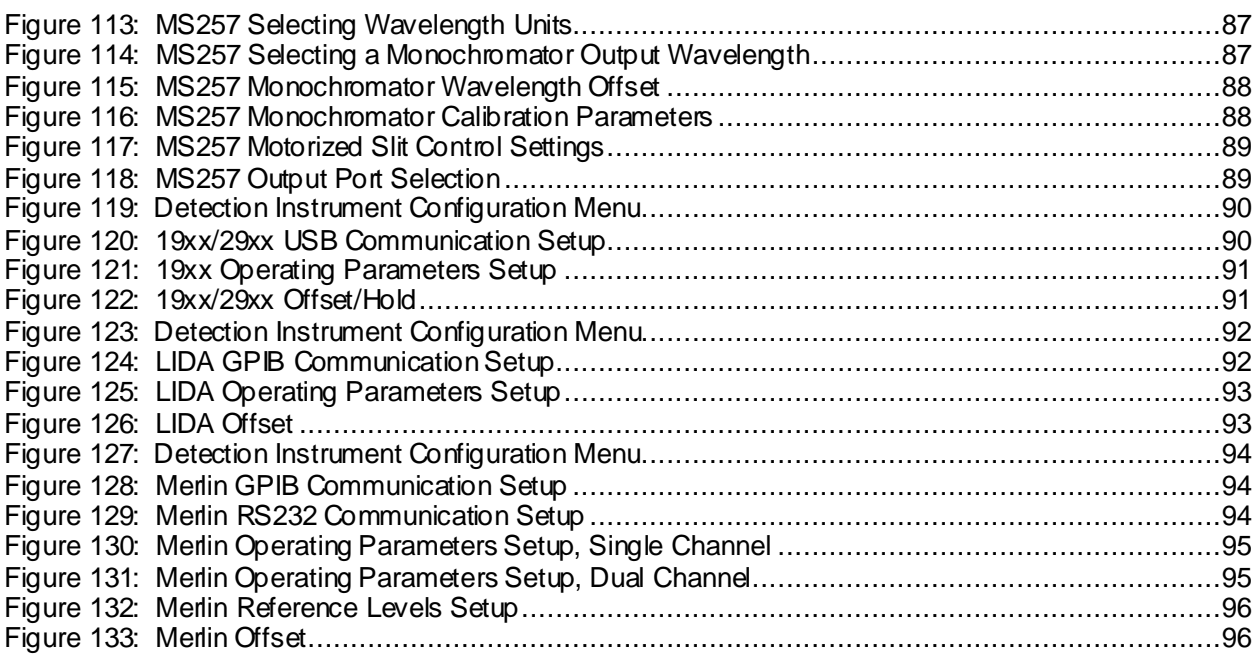

## **LIST OF EQUATIONS**

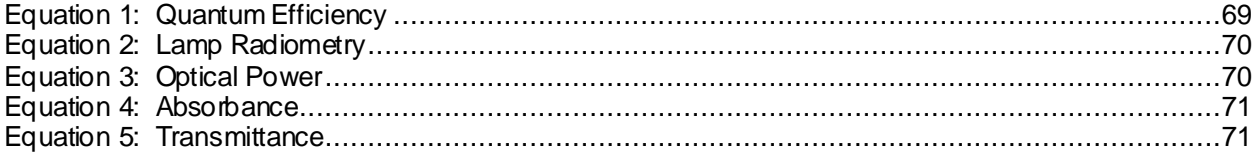

# <span id="page-6-0"></span>**1 SAFETY INFORMATION**

Thank you for your purchase of the TracQ™ Basic software application from Newport Corporation.

Please carefully read the important safety precautions provided with each instrument that will be controlled by the software, prior to unpacking and operating the equipment. In addition, please refer to the complete User's Manual and all other documentation provided for additional important notes and cautionary statements regarding the use and operation of the instruments.

Do not attempt to operate any system without reading all the information provided with each of the components.

**Please read all instructions provided prior to operating the system. If there are any questions, please contact Newport Corporation or the representative through whom the system was purchased.**

# <span id="page-7-0"></span>**2 INTRODUCTION**

Newport's TracQ Basic Software is an instrument control package that includes data acquisition and processing. TracQ Basic allows users to acquire spectroscopic measurement data quickly and easily, without requiring any programming knowledge. TracQ Basic is true radiometry software, which enables users to acquire basic voltage measurements or use the built-in algorithms for spectroscopic measurements. Data acquisition and processing occurs in real time.

TracQ Basic is an application integrating Oriel monochromators and spectrographs with various detection instruments. Software prompts guide users through the measurement process. Instruments are controlled, and scan parameters are set up through simple, intuitive dialog boxes. The front panel of the software allows one to see instrument status, present wavelength, signal reading, and the selected wavelength units.

The following types of measurements are supported by TracQ Basic:

- Signal vs. wavelength
- Time interval
- Quantum efficiency (QE)
- Lamp radiometry
- Optical power
- Absorbance
- **Transmittance**

TracQ Basic comes with many features, including:

- Monochromator grating selection
- Automatic bandpass selection
- Motorized filter selection
- Wavelength unit selection
- Wavelength offset
- Output port selection
- Monochromator shutter control
- QE detector and preamplifier gain setups
- Detector spectral responsivity file integration
- Background subtraction

#### <span id="page-7-1"></span>**2.1 WHAT'S INCLUDED**

A USB memory stick is provided to the end user, which includes:

- $\checkmark$  TracQ Basic installation software
- $\checkmark$  All necessary drivers for compatible USB instruments
- $\checkmark$  A copy of this user's manual

#### <span id="page-8-0"></span>**2.2 COMPATIBLE INSTRUMENTS**

The following instruments are compatible with TracQ Basic software (Fig. 1). The use of one of the following detection instruments is required in order to use this software. A monochromator or spectrograph is optional (Fig.2), as a laser or broadband light source may also be utilized.

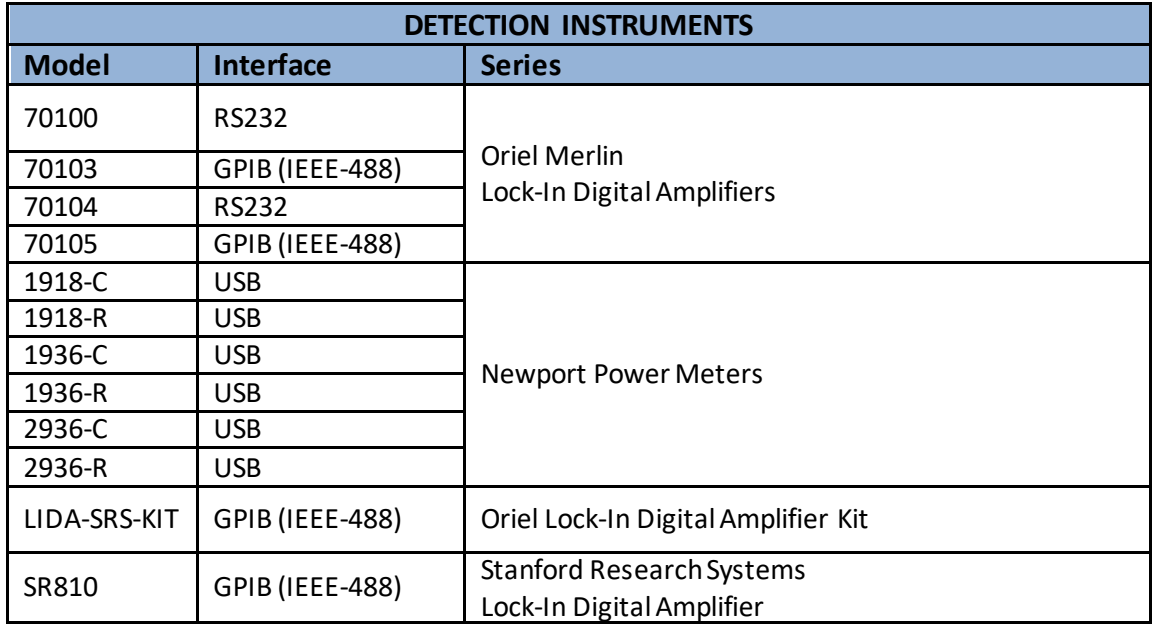

<span id="page-8-1"></span> **Figure 1: Compatible Detection Instruments.**

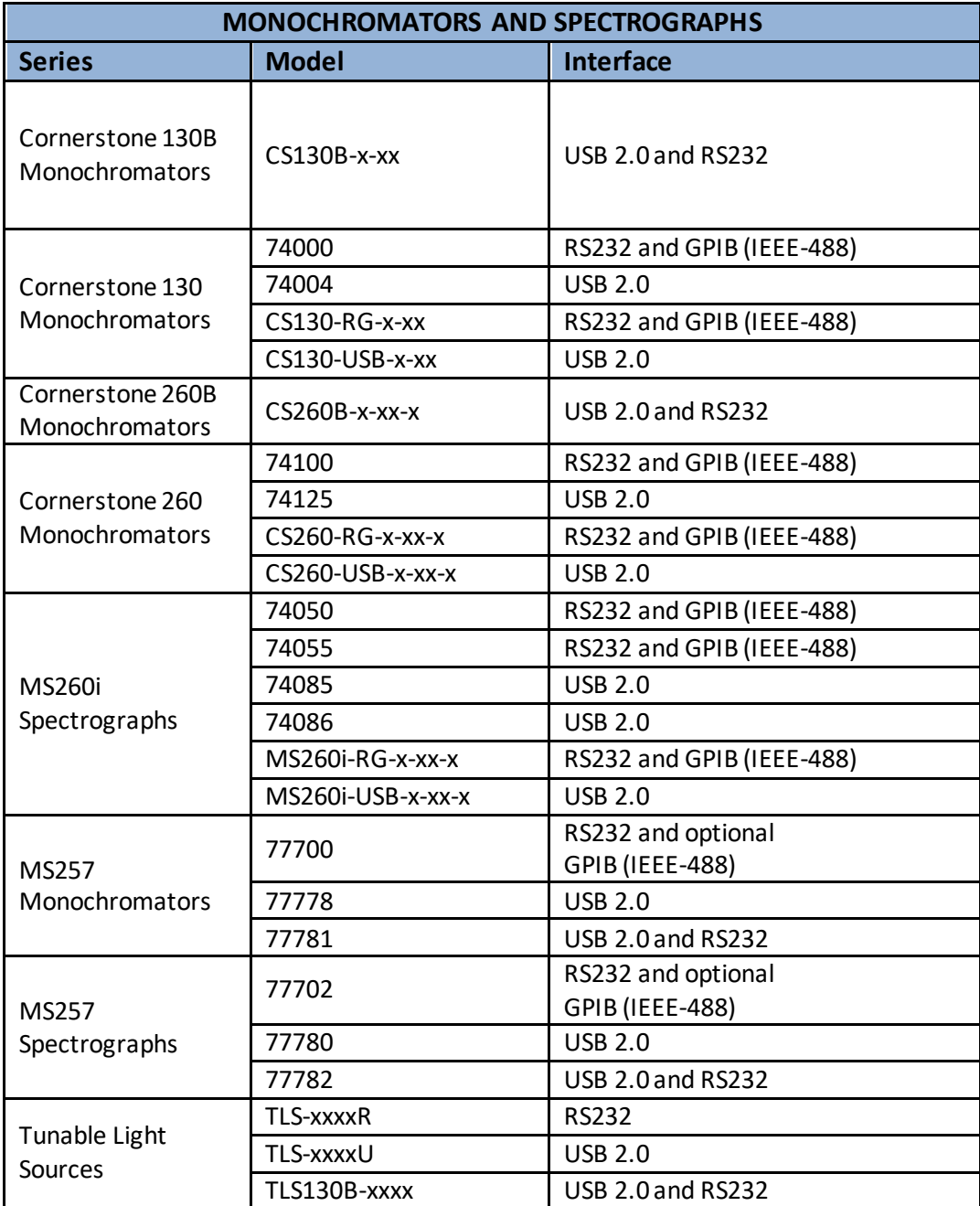

#### <span id="page-9-0"></span> **Figure 2: Compatible Oriel Monochromators, Spectrographs and Tunable Light Sources.**

Prior to using TracQ Basic, please refer to the monochromator or spectrograph's user manual for information on which features are included with the instrument. Not all features included with TracQ Basic are supported by every monochromator and spectrograph. For example, dual output port selection can be used with only those instruments that are configured with slits at two output ports. Automatic bandpass selection can be utilized with monochromators and spectrographs that were calibrated with motorized slits.

If it is desired to add or change the features provided with a monochromator or spectrograph, please contact Newport or the representative through whom the instrument was purchased. In many cases, it is possible to modify and recalibrate the instrument.

Please note that when speaking generally about monochromators and spectrographs, the term "monochromator" shall be used throughout the rest of this manual.

#### <span id="page-10-0"></span>**2.3 SYSTEM REQUIREMENTS**

Prior to installing the software, it is important to determine the type of operating system installed on the computer (Fig. 3). The computer user performing the software installation must be logged in with Administrator privileges.

A USB port is required to access the installation software and user manual provided on the USB memory stick. The computer to be used for TracQ Basic must have enough USB ports to allow all desired instruments to be connected.

The user manual is provided as a .pdf file, which requires Adobe Acrobat Reader to open. It is suggested to save a copy of the user manual onto the computer that will be used for TracQ Basic. The manual will then be in a convenient location to use as a reference document in the future.

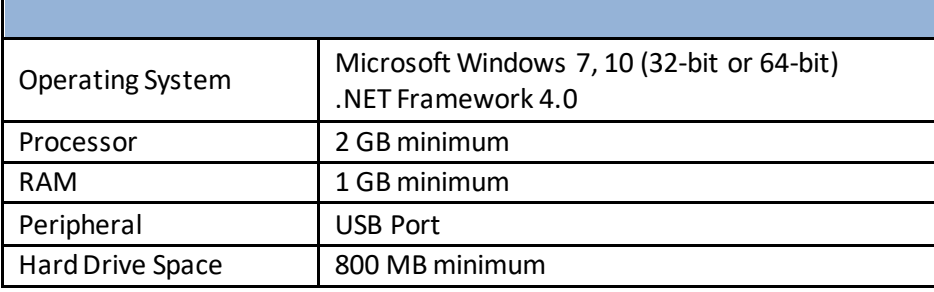

#### <span id="page-10-1"></span>**Figure 3: Minimum System Requirements.**

The communication interfaces are listed for each instrument i[n Figure 1](#page-8-1) an[d Figure 2](#page-9-0). If it is desired to connect an RS232 or GPIB instrument to a computer's USB port, a commercially available USB/GPIB or USB/RS232 converter cable such as those offered by National Instruments may be utilized.

The converter cable must be compatible with TracQ Basic, which is a LabVIEW™ based software application. The driver for the converter cable must be installed prior to using the cable with the instrument. The computer must meet the system requirements for the cable's driver.

# <span id="page-11-0"></span>**3 SOFTWARE INSTALLATION**

#### <span id="page-11-1"></span>**3.1 OVERVIEW**

The TracQ Basic installer shall add the following items to the computer:

- TracQ Basic
- Newport Power Meter application
- National Instruments Measurement and Automation Explorer
- LabVIEW Runtime Engine
- USB drivers for compatible instruments

The following instructions outline the steps required to install and configure TracQ Basic:

- 1. Determine whether computer meets minimum system requirements per Sectio[n 2.3](#page-10-0).
- 2. Determine computer operating system per Section [3.2](#page-12-0).
- 3. Log onto computer using Administrator privileges.
- 4. If a previous version of the Newport power meter application is installed on the computer, save the data in a safe location and **uninstall this application** (it will be reinstalled during the TracQ Basic installation).
- 5. If a previous version of TracQ Basic is installed on the computer, save the data in a safe location and **uninstall this application**.
- 6. **Uninstall any existing version of the USB driver** for the Cornerstone 130, Cornerstone 260 and MS260i instruments per the instructions in the Appendix of this manual.
- 7. If a USB converter cable is being used, install its driver per the manufacturer's instructions.
- 8. Install the TracQ Basic software application per Sectio[n 3.3](#page-13-0).
- 9. Connect any USB instruments, power them on and update the drivers per Sectio[n 3.4](#page-22-0).
- 10. Connect any RS232 or GPIB instruments and determine the COM ports or addresses being utilized per Sectio[n 3.5](#page-28-0).

Please note that the installation procedure described in this section is applicable to v6.6 and is based on a Windows 7 32-bit operating system, with all files installed into default directories. The installation procedure and driver update process may differ slightly when using a 64-bit operating system or v6.7 and above.

TracQ Basic was developed in National Instruments LabVIEW™. LabVIEW software is not required to use TracQ Basic. When installing TracQ software, a LabVIEW runtime engine is installed, allowing any computer meeting the minimum system requirements to operate this software. If the appropriate version of the runtime engine is already installed onto the computer, the installation screens may differ slightly from what is shown in this user manual.

Before beginning the installation procedure, turn off and disconnect all instruments from the computer, then close all applications. Install the TracQ Basic USB memory stick into the computer's USB port when ready to begin installing the software.

#### <span id="page-12-0"></span>**3.2 DETERMINING OPERATING SYSTEM**

Determine the operating system (32-bit or 64-bit) prior to installing the software (Fig. 5). Open the Computer icon on the desktop or in the Start menu. Click on "System properties" (Fig. 4).

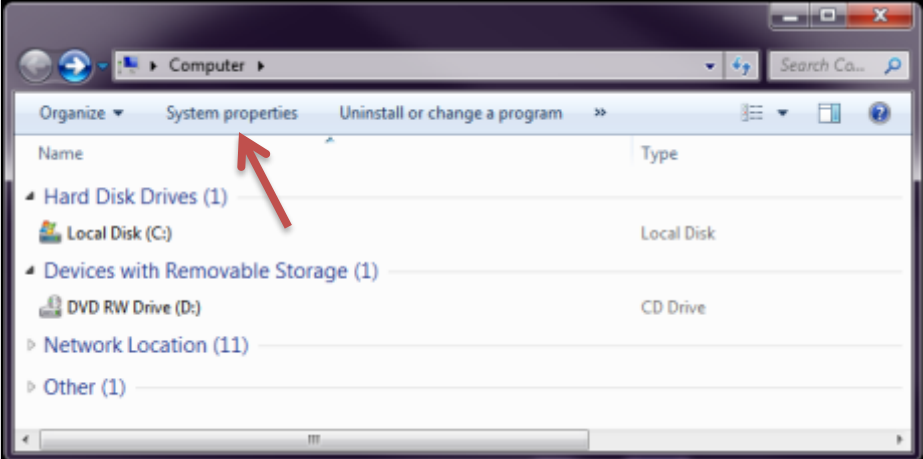

<span id="page-12-2"></span><span id="page-12-1"></span>**Figure 4: System Properties.**

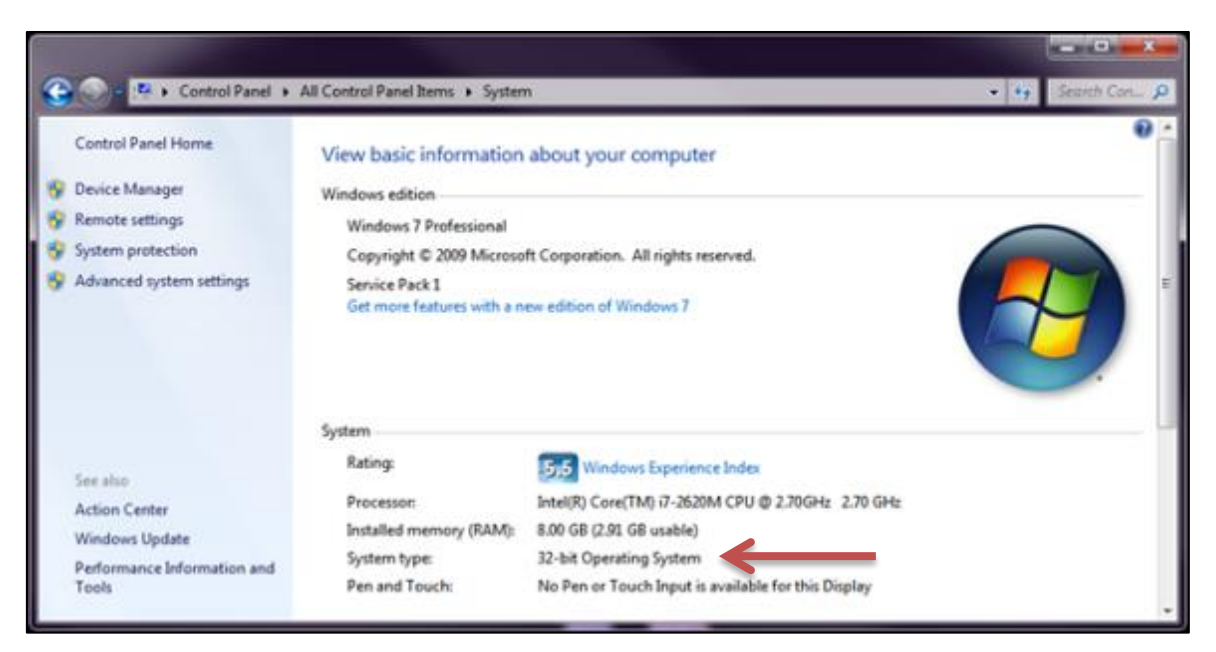

**Figure 5: Windows 7 Operating System.**

## <span id="page-13-0"></span>**3.3 INSTALLATION PROCEDURE**

Insert the USB memory stick into the computer's USB port and open its contents. Double click on the setup application to begin the installation procedure (Fig. 6).

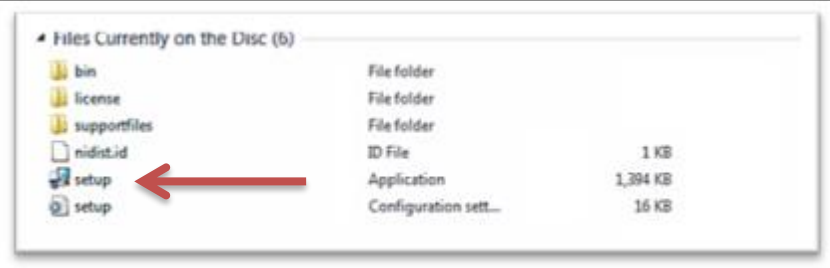

<span id="page-13-1"></span>**Figure 6: Setup.exe Application.**

Select the destination directories for TracQ Basic and the National Instruments software (Fig. 7).

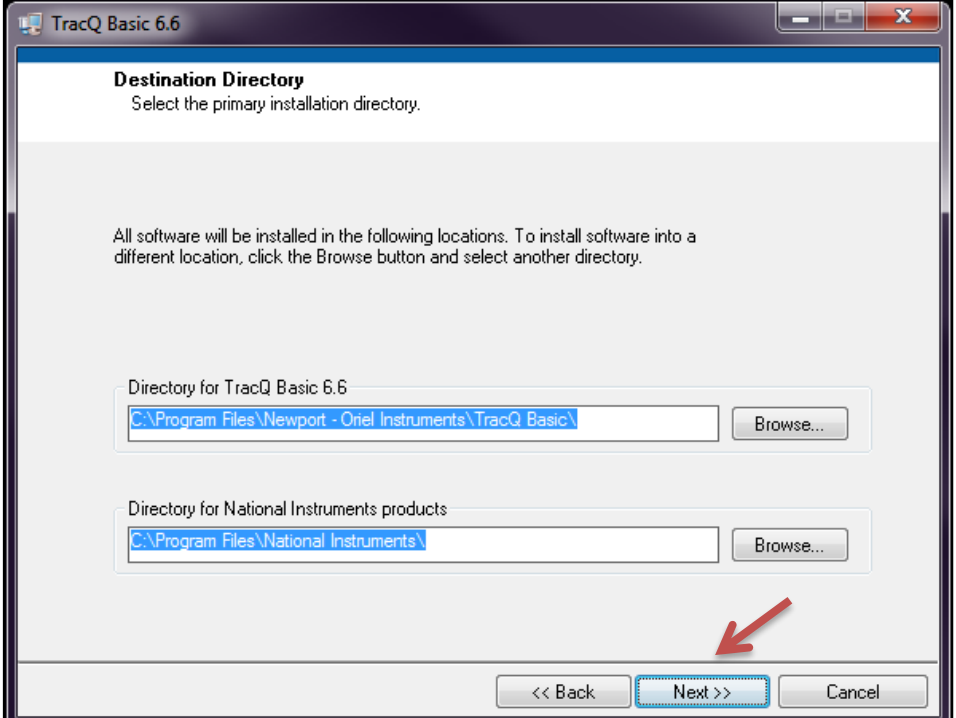

<span id="page-13-2"></span>**Figure 7: Destination Directories.**

Accept all license agreements and click "Next" (Fig. 8).

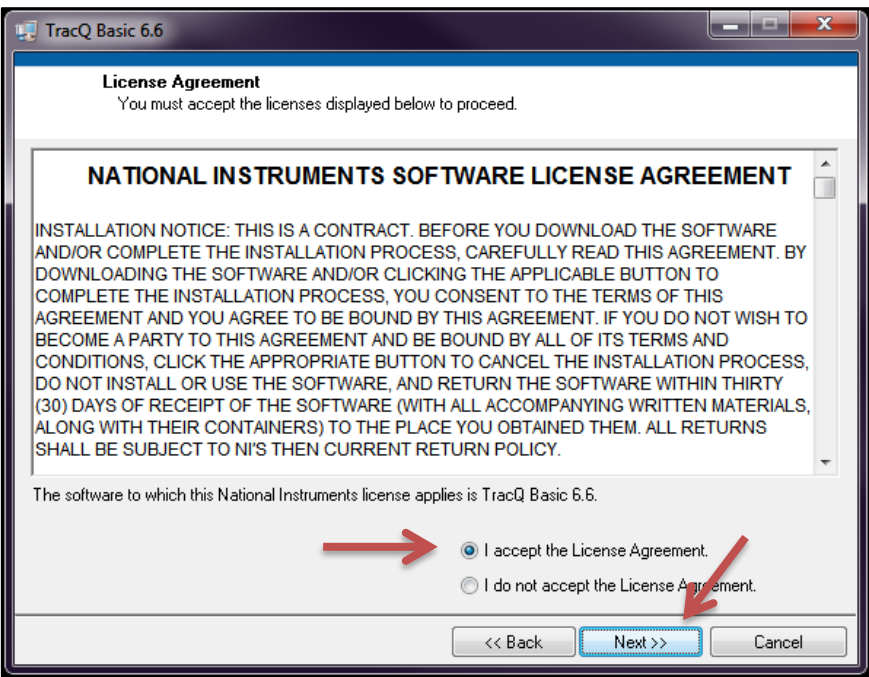

<span id="page-14-0"></span>**Figure 8: License Agreement.**

Review the installation summary and click "Next" to begin the installation process. This screen will vary depending on what software is already installed on the computer (Fig. 9).

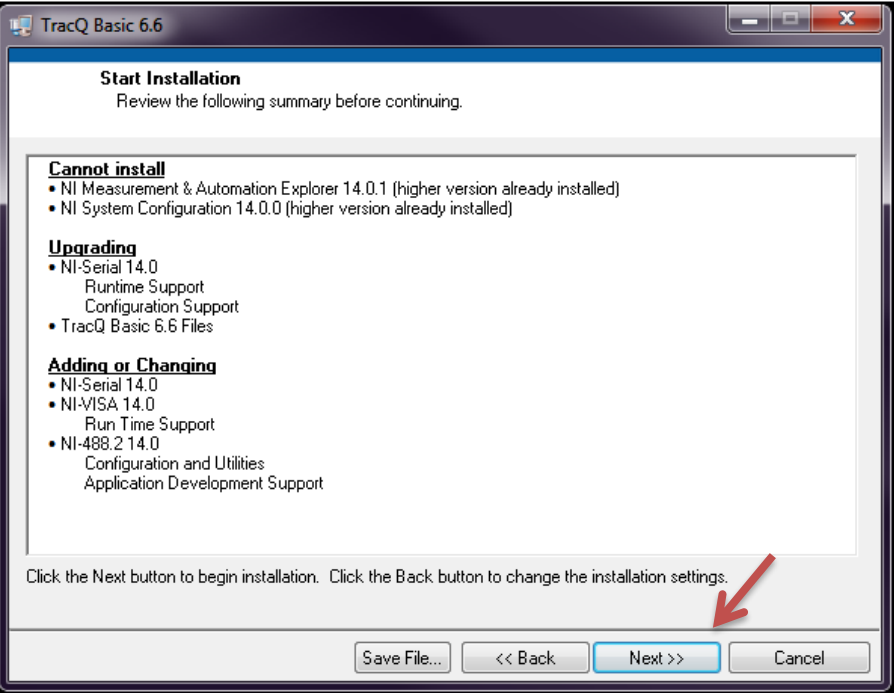

<span id="page-14-1"></span>**Figure 9: Installation Summary.**

Click "Cancel" at any time to stop the installation process. If a Windows security message appears indicating that Windows can't verify the publisher of this driver software, click "Install this driver software anyway" (Fig. 10).

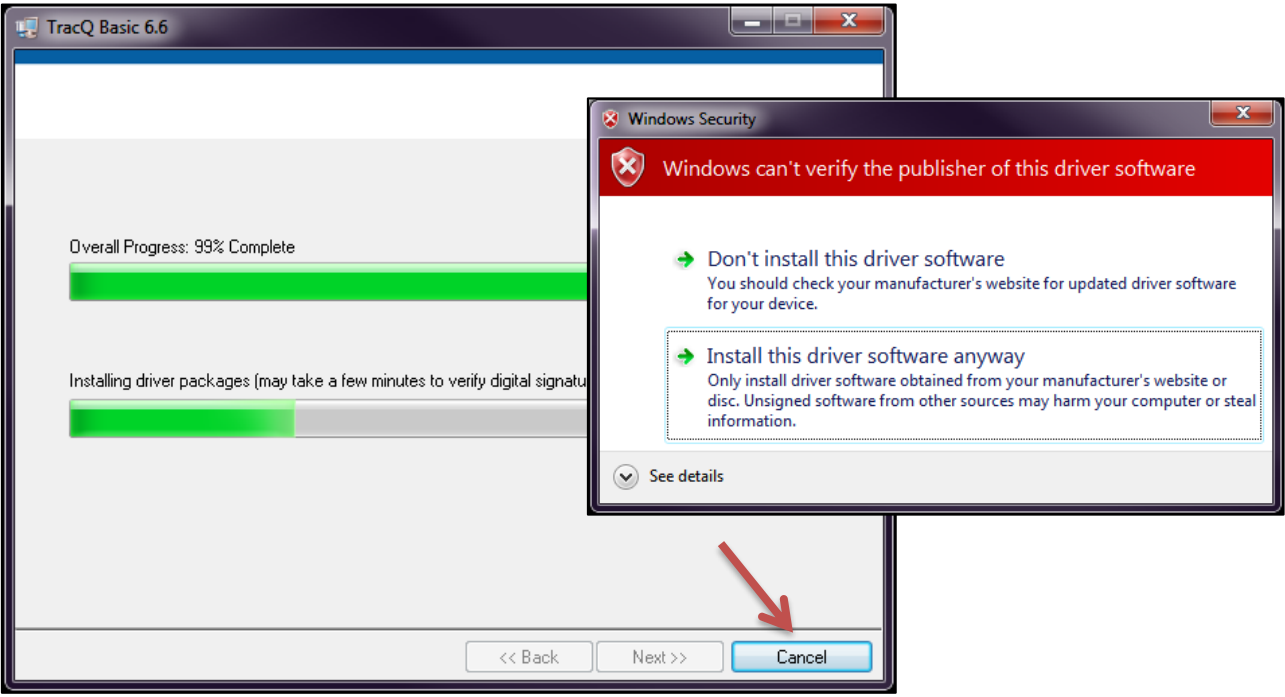

<span id="page-15-0"></span>**Figure 10: Installation in Progress.**

Click "Next" to continue installing the Newport Power Meter application (Fig. 11). This application must be installed together with TracQ Basic in order for the 19xx power meters to work in TracQ Basic. It is strongly suggested to install the application now, even if a Newport power meter will not be utilized immediately. This allows the power meter to be purchased and used at a future date without the need to uninstall and reinstall TracQ Basic.

<span id="page-15-1"></span>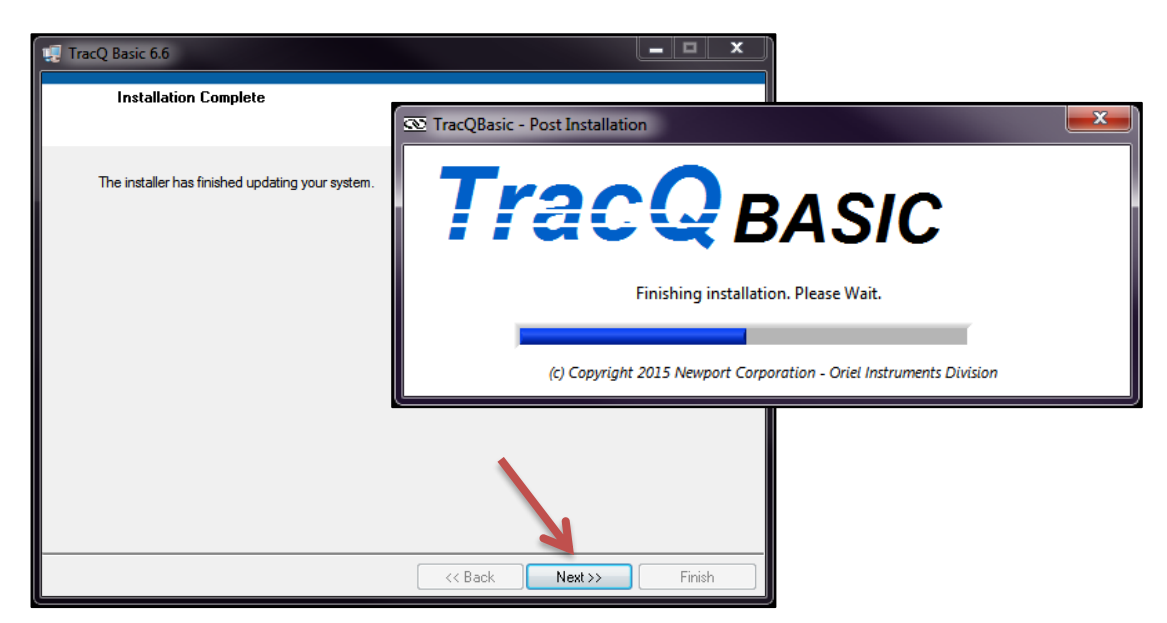

**Figure 11: TracQ Installation Complete.**

Windows 7 users need to select "32-bit model on a 64-bit Operating System". After selecting the appropriate installation type, click "OK" (Fig. 12).

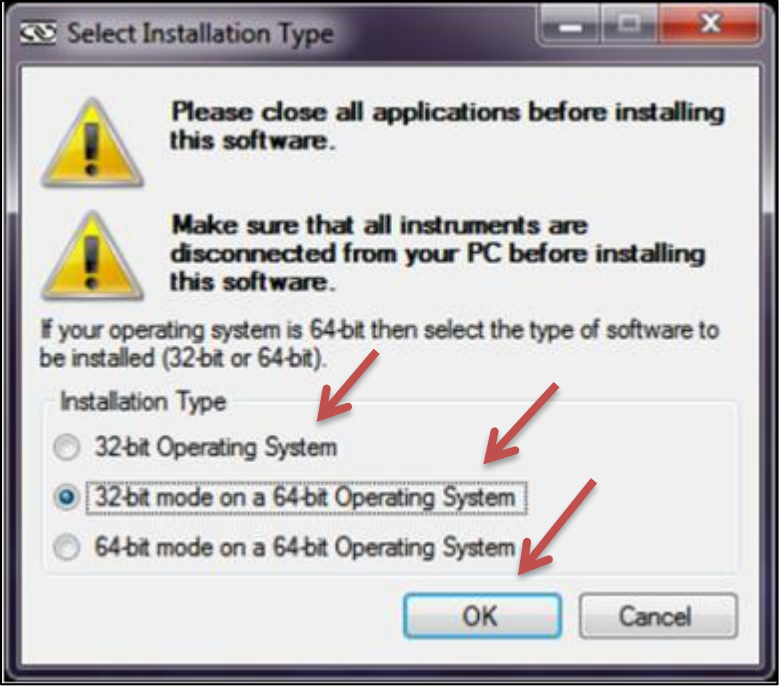

<span id="page-16-0"></span>**Figure 12: Select Operating System.**

Two windows shall appear at the same time. Ignore the bottom window and do not select "Restart" at this time. Click "Install" to proceed with the power meter application setup (Fig. 13).

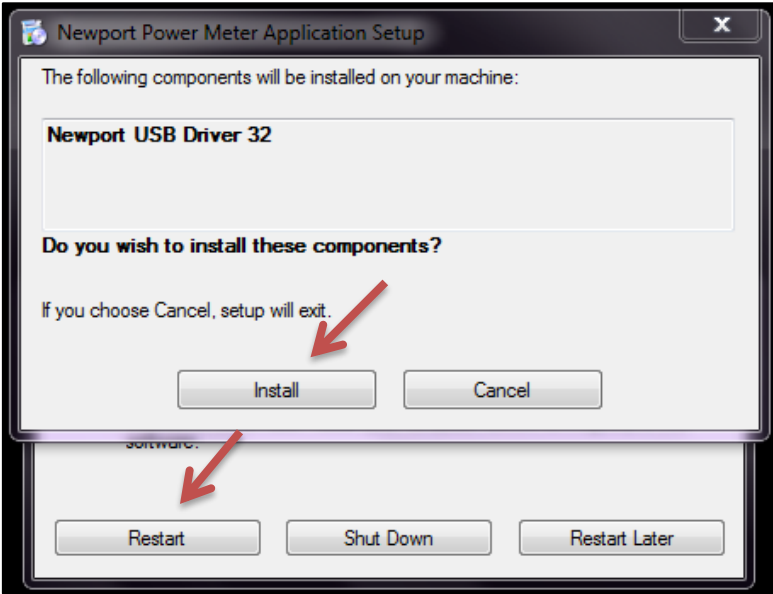

<span id="page-16-1"></span>**Figure 13: Install Newport Power Meter Driver.**

A Windows security message may appear. Click "Install" (fig. 14).

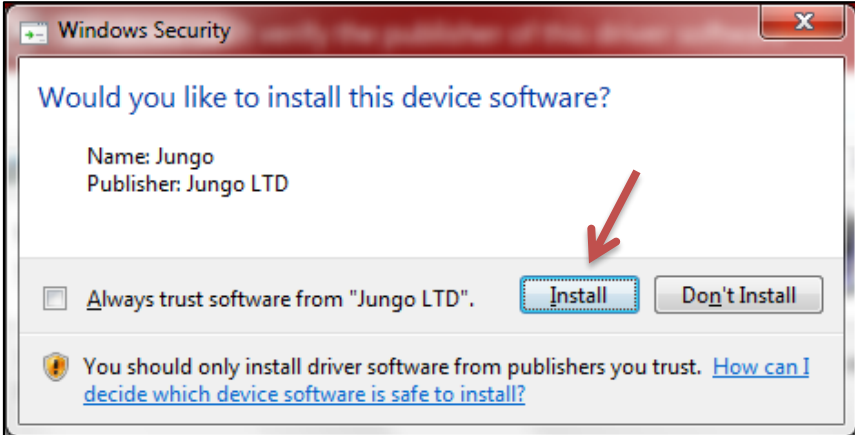

<span id="page-17-0"></span>**Figure 14: Windows Security Message.**

A second Windows security message may appear. Click on "Install this driver software anyway" (Fig. 15).

<span id="page-17-1"></span>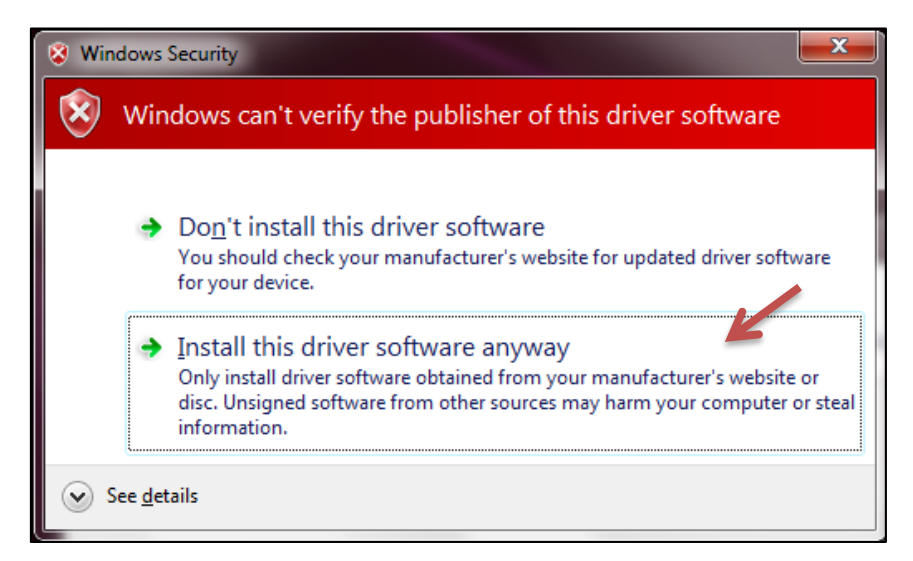

**Figure 15: Driver Software Publisher Message.**

Click "Next" to continue the setup wizard that shall install the Newport power meter application software (Fig. 16).

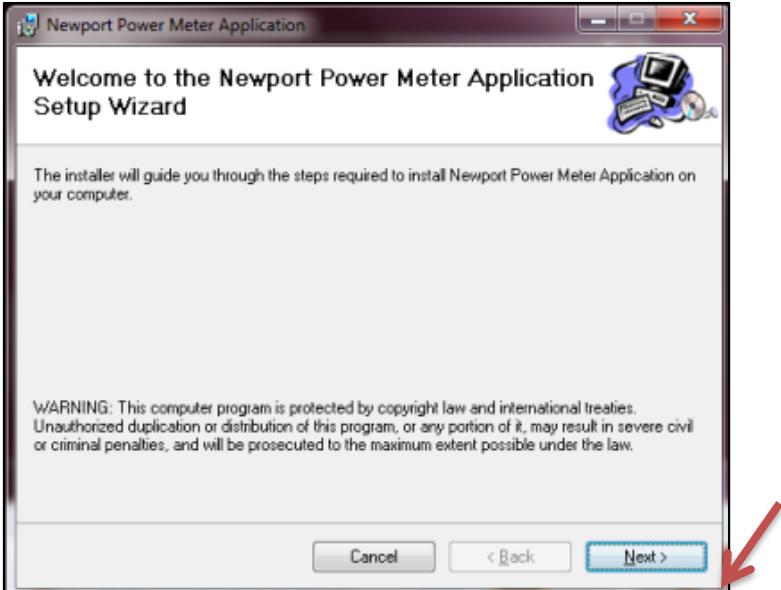

<span id="page-18-0"></span>**Figure 16: Power Meter Setup Wizard.**

Select "Everyone" to allow all users to access this application. Browse to an alternate installation folder directory, if desired. Click "Next" to proceed (Fig. 17).

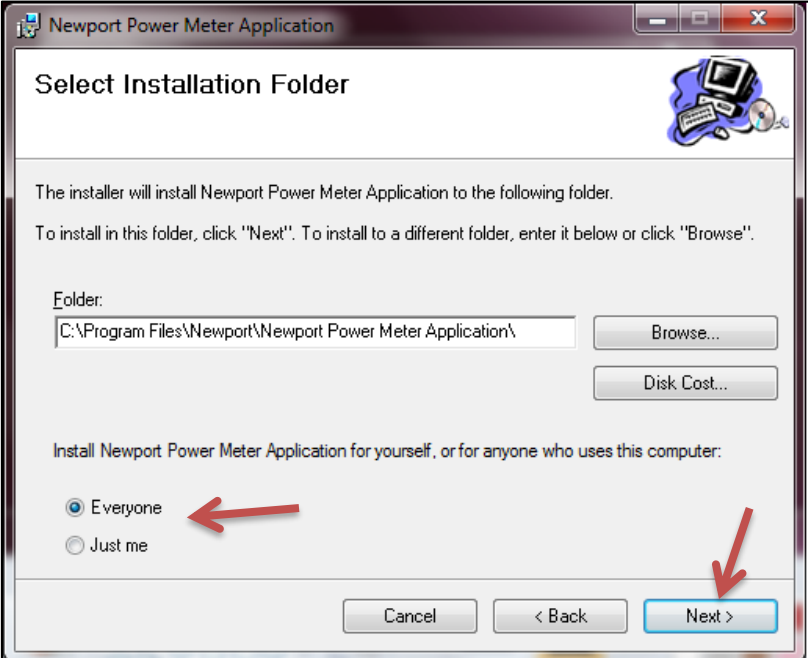

<span id="page-18-1"></span>**Figure 17: Select Installation Folder.**

Click "Next" to continue the process (Fig. 18).

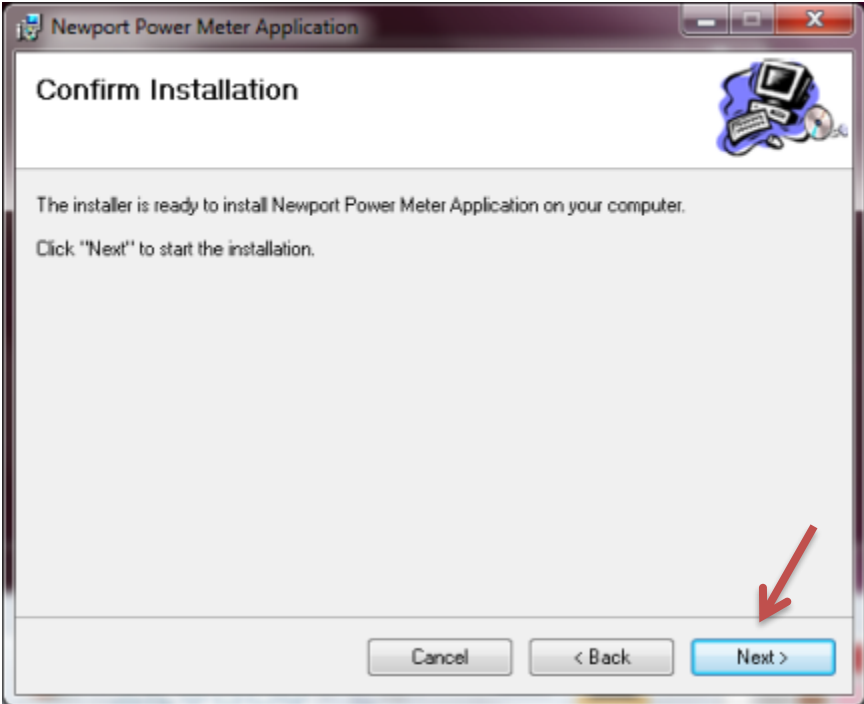

#### <span id="page-19-0"></span>**Figure 18: Confirm Installation.**

Click, "Cancel" at any time to stop the installation process (Fig. 19).

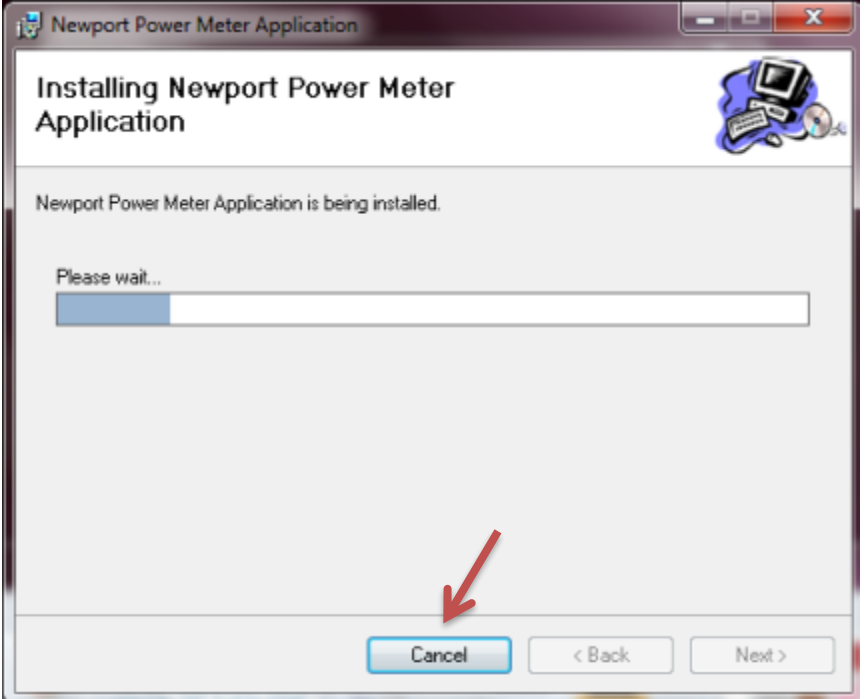

<span id="page-19-1"></span>**Figure 19: Power Meter Installation in Progress.**

Click, "Close" (Fig. 20).

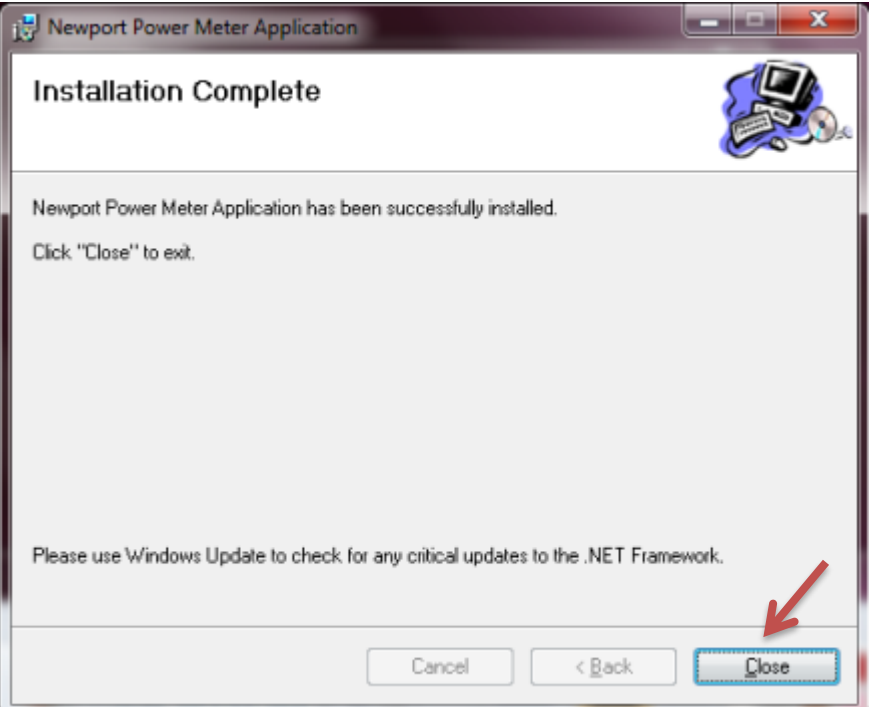

<span id="page-20-0"></span>**Figure 20: Power Meter Installation Complete.**

Click, "Restart" to complete the installation process (Fig.21). Restarting the computer is required prior to using TracQ Basic.

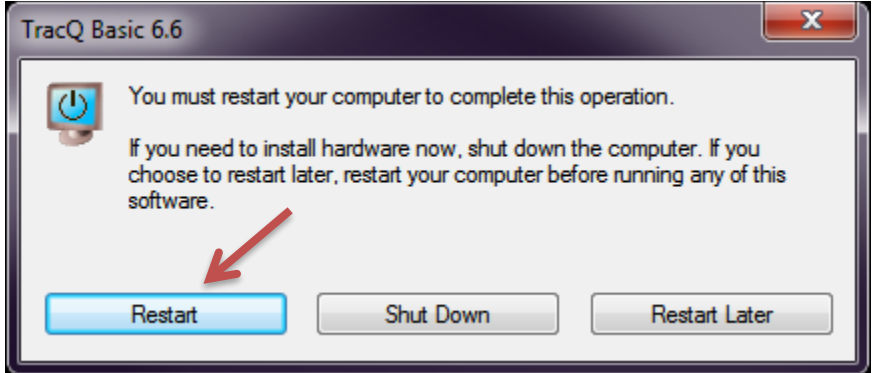

<span id="page-20-1"></span>**Figure 21: Restart Prompt.**

Right click once on the TracQ Basic icon and click "Properties" (Fig. 22a). In the Compatibility tab of the Properties window, click on "Change settings for all users" (Fig. 22b).

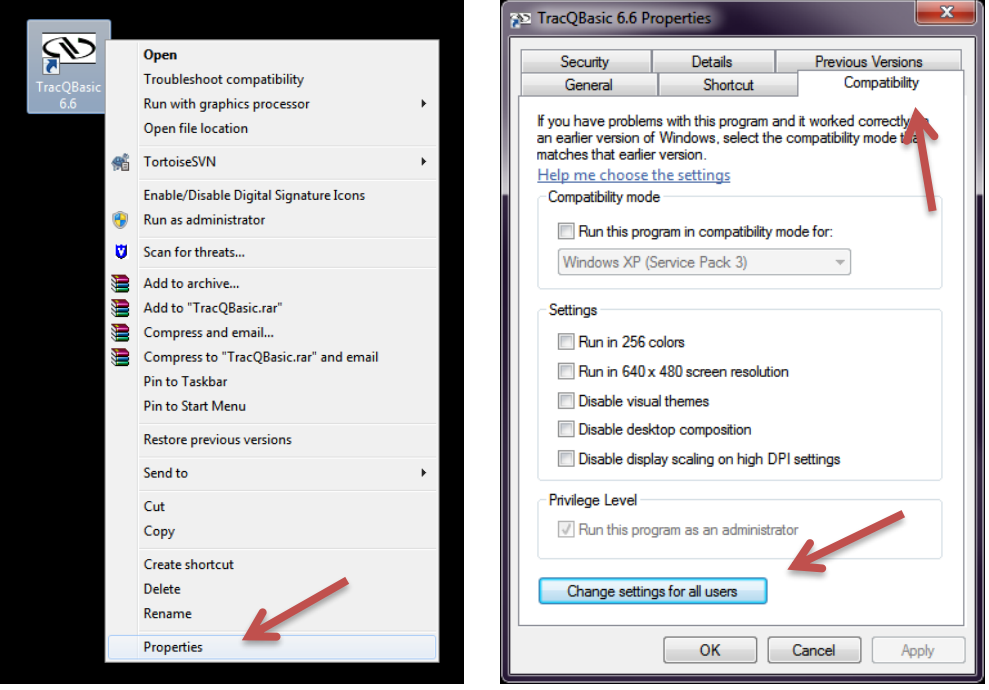

<span id="page-21-0"></span>**Figure 22a: TracQ Basic Properties. Figure 22b: Change settings for all users.**

Check the box "Run this program as administrator", then click "OK" (Fig.23).

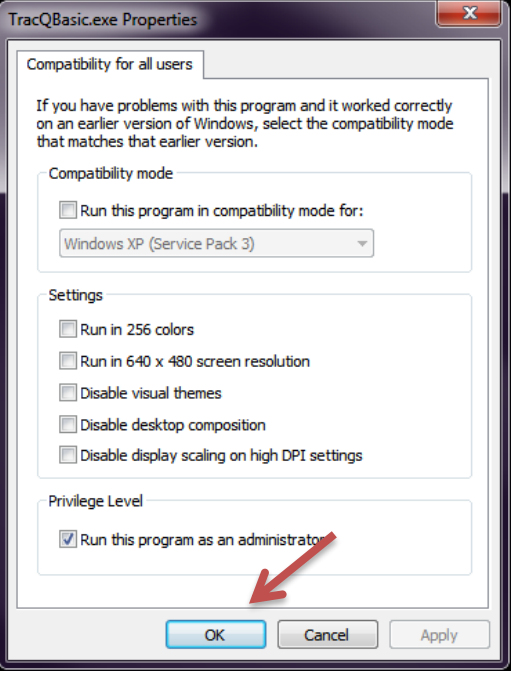

<span id="page-21-1"></span>**Figure 23: Run as Administrator for All Users.**

#### <span id="page-22-0"></span>**3.4 USB MONOCHROMATOR DRIVER UPDATE**

The USB models for each type of monochromator or spectrograph require a driver in order for TracQ Basic to recognize the instrument (Fig. 24). The exception to this are the Cornerstone B models, which utilize USB Test and Measurement Class communication protocols, and do not require separate drivers. Connect the instrument to the computer using the USB cable provided and turn the instrument on. When the instrument is started, it makes various sounds when positioning the gratings, filters, and shutter. Once the sounds have stopped, the driver may be updated if necessary.

Please note that the driver for the Cornerstone monochromators and MS260i spectrographs should install automatically.

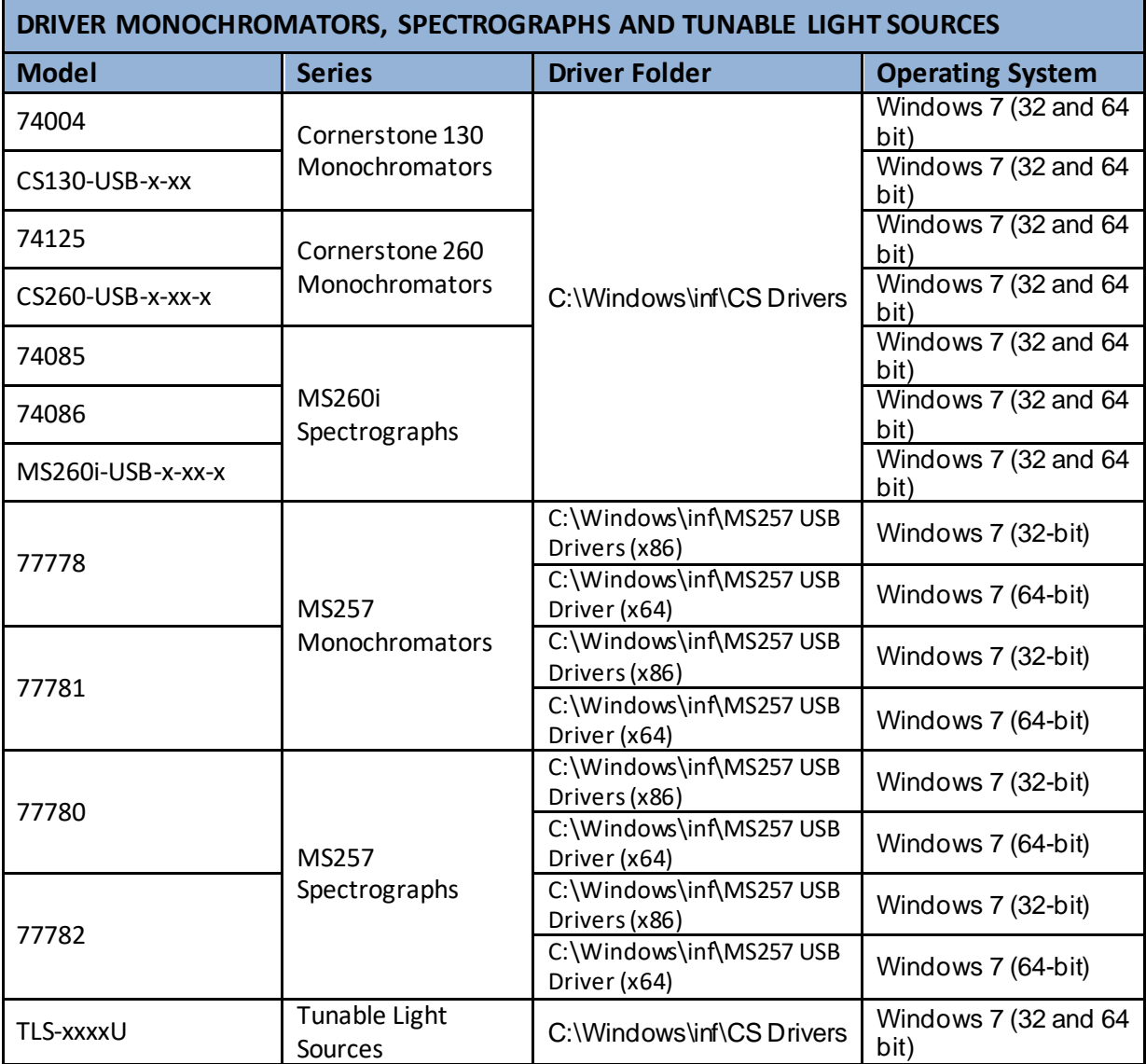

<span id="page-22-1"></span>**Figure 24: Monochromator, Spectrograph and Tunable Light Source Drivers.**

Open the Windows Device Manager and locate the instrument. Depending on the model, it may be listed as an Unknown Device or VSE Spectra. Right click on the instrument listing and select "Update Driver Software…" (Fig. 25).

| <b>A</b> Device Manager                                             |                                                                   |  |  |  |  |
|---------------------------------------------------------------------|-------------------------------------------------------------------|--|--|--|--|
| File<br>Action<br>View<br>Help                                      |                                                                   |  |  |  |  |
| 调 暗 嗅 喝<br>禪<br>譚<br>眉                                              |                                                                   |  |  |  |  |
| <b>D Portable Devices</b>                                           |                                                                   |  |  |  |  |
| Processors                                                          |                                                                   |  |  |  |  |
| Sound, video and game controllers                                   |                                                                   |  |  |  |  |
| System devices                                                      |                                                                   |  |  |  |  |
| Universal Serial Bus controllers                                    |                                                                   |  |  |  |  |
| Bluetooth Hard Copy Cable Replacement Server                        |                                                                   |  |  |  |  |
| Intel(R) ICH9 Family USB Universal Host Controller - 2934           |                                                                   |  |  |  |  |
| Intel(R) ICH9 Family USB Universal Host Controller - 2935<br>۰<br>  |                                                                   |  |  |  |  |
| Intel(R) ICH9 Family USB Universal Host Controller - 2936<br>       |                                                                   |  |  |  |  |
| i                                                                   | Intel(R) ICH9 Family USB Universal Host Controller - 2937         |  |  |  |  |
| Intel(R) ICH9 Family USB Universal Host Controller - 2938           |                                                                   |  |  |  |  |
| <u>i</u>                                                            | Intel(R) ICH9 Family USB Universal Host Controller - 2939         |  |  |  |  |
|                                                                     | Intel(R) ICH9 Family USB2 Enhanced Host Controller - 293A         |  |  |  |  |
| Intel(R) ICH9 Family USB2 Enhanced Host Controller - 293C<br>.      |                                                                   |  |  |  |  |
|                                                                     | Newport/Oriel Cornerstona Manachromator<br>Update Driver Software |  |  |  |  |
| ü<br><b>USB Compos</b>                                              |                                                                   |  |  |  |  |
| <b>USB Mass Std</b><br>$\cdots$                                     | <b>Disable</b>                                                    |  |  |  |  |
| <b>USB Root Hu</b><br>USB Root Hu                                   | Uninstall                                                         |  |  |  |  |
| <br>USB Root Hu                                                     | Scan for hardware changes                                         |  |  |  |  |
| USB Root Hu                                                         |                                                                   |  |  |  |  |
| USB Root Hu<br>                                                     | <b>Properties</b>                                                 |  |  |  |  |
| <b>USB Root Hub</b>                                                 |                                                                   |  |  |  |  |
| <b>USB Root Hub</b>                                                 |                                                                   |  |  |  |  |
| <b>USB Root Hub</b>                                                 |                                                                   |  |  |  |  |
|                                                                     |                                                                   |  |  |  |  |
| Launches the Update Driver Software Wizard for the selected device. |                                                                   |  |  |  |  |

<span id="page-23-0"></span>**Figure 25: Locating Instrument in Device Manager.**

Click on "Browse my computer for driver software" (Fig. 26).

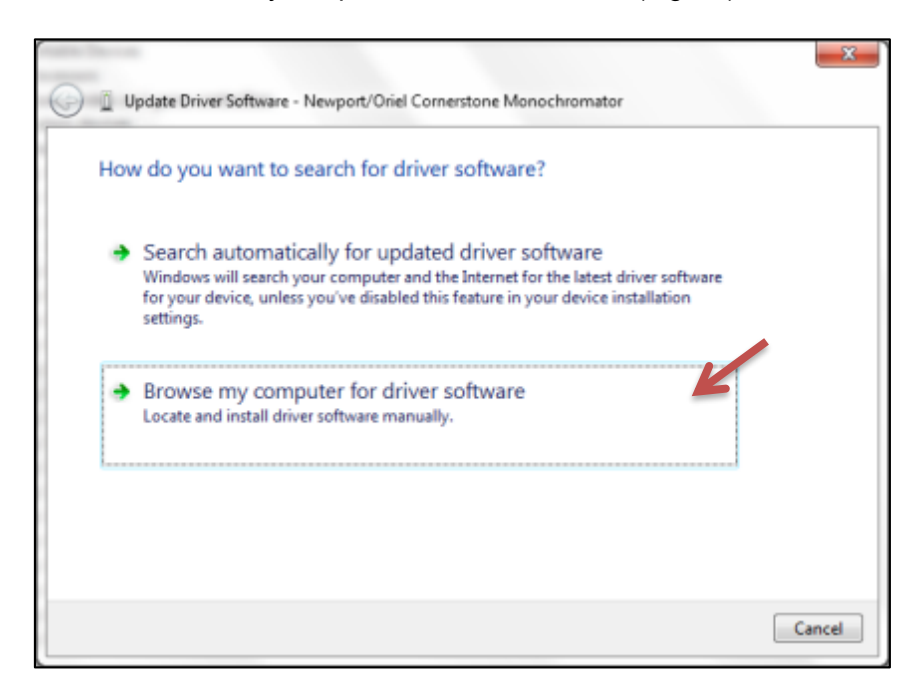

<span id="page-24-0"></span>**Figure 26: Browse computer for driver software.**

Click on "Let me pick from a list of device drivers on my computer" (Fig. 27).

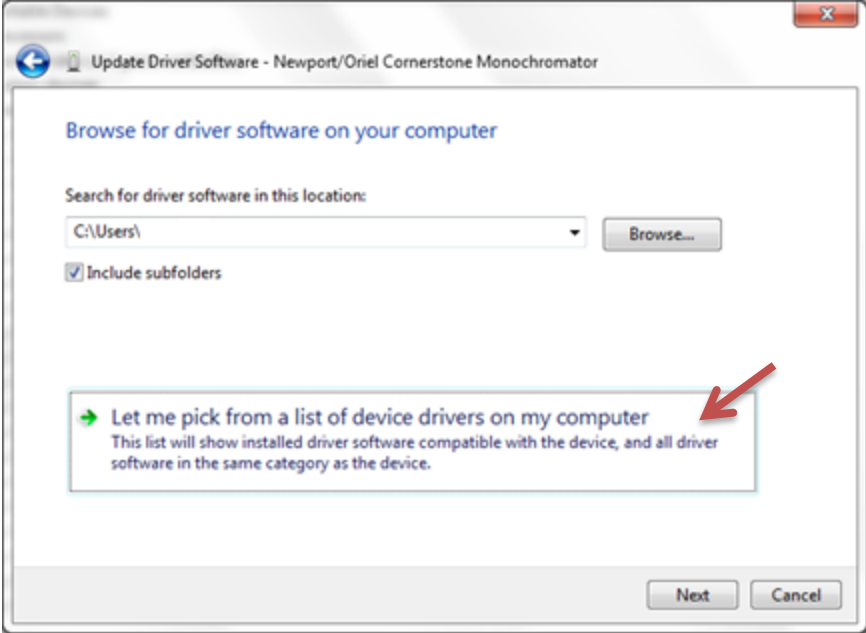

<span id="page-24-1"></span>**Figure 27: Pick device driver from list.**

Click on "Have Disk…" (Fig. 28).

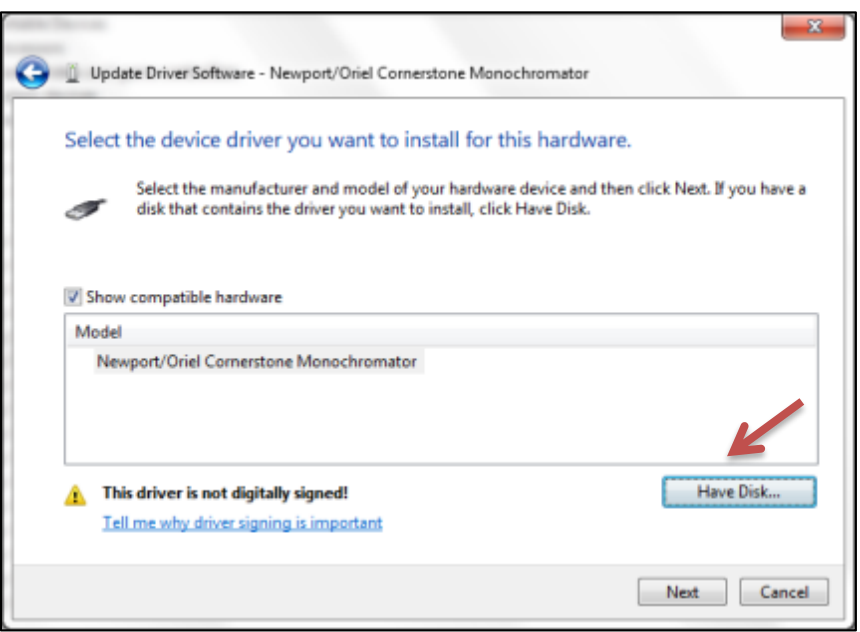

<span id="page-25-0"></span>**Figure 28: Select device driver.**

Click on "Browse…" (Fig. 29).

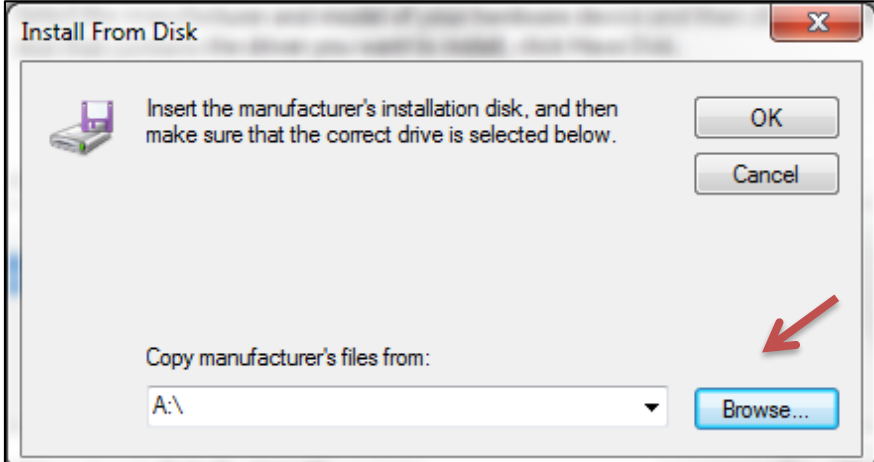

<span id="page-25-1"></span>**Figure 29: Browse to driver location.**

Navigate to the location of the USB driver on the computer based upon the type of monochromator. Select the .inf file as listed and click "Open" (Fig. 30).

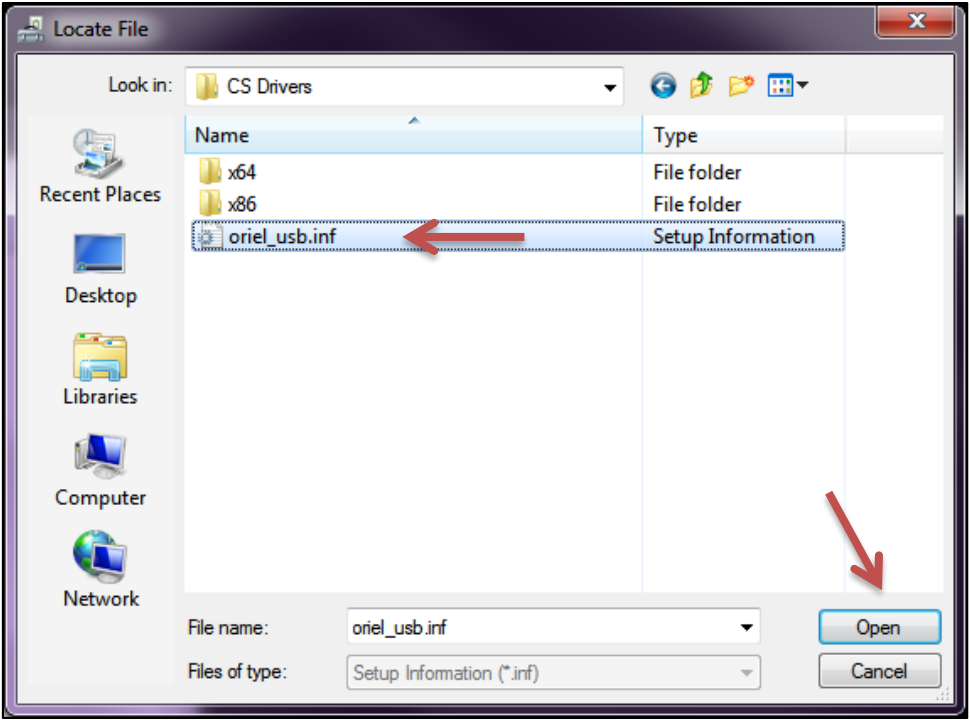

<span id="page-26-0"></span>**Figure 30: Select driver file.**

Click "OK" to continue, after verifying file path chosen (Fig. 31).

<span id="page-26-1"></span>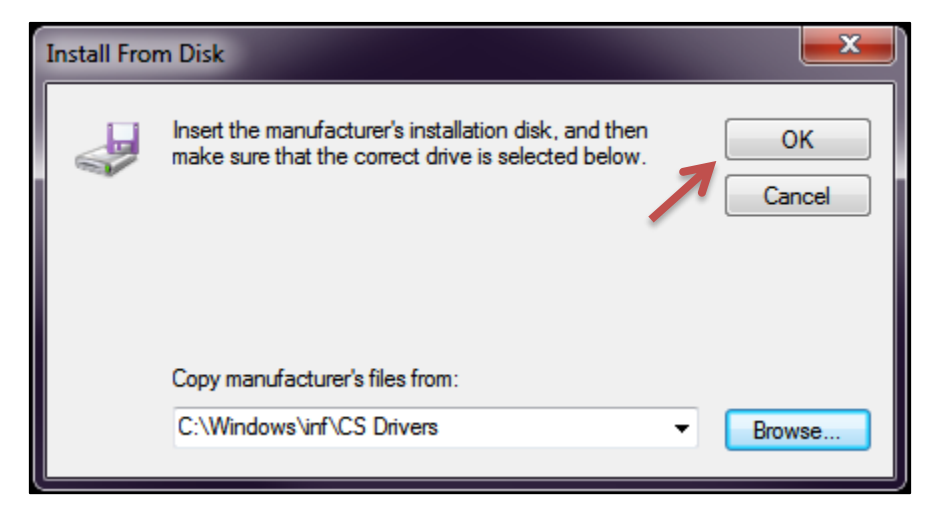

**Figure 31: Check driver selection.**

Click "Next" to proceed with the driver software installation (Fig. 32).

<span id="page-27-0"></span>**Figure 32: Proceed with driver installation.**

 $\overline{\mathbf{x}}$ **Windows Security** Would you like to install this device software? Name: Newport/Oriel Universal Serial Bus contr... Publisher: Newport Corporation Install Don't Install Always trust software from "Newport Corporation". You should only install driver software from publishers you trust. How can I decide which device software is safe to install?

Check the box marked, "Always trust software from 'Newport Corporation." Click "Install" (Fig. 33).

<span id="page-27-1"></span>**Figure 33: Confirm driver installation.**

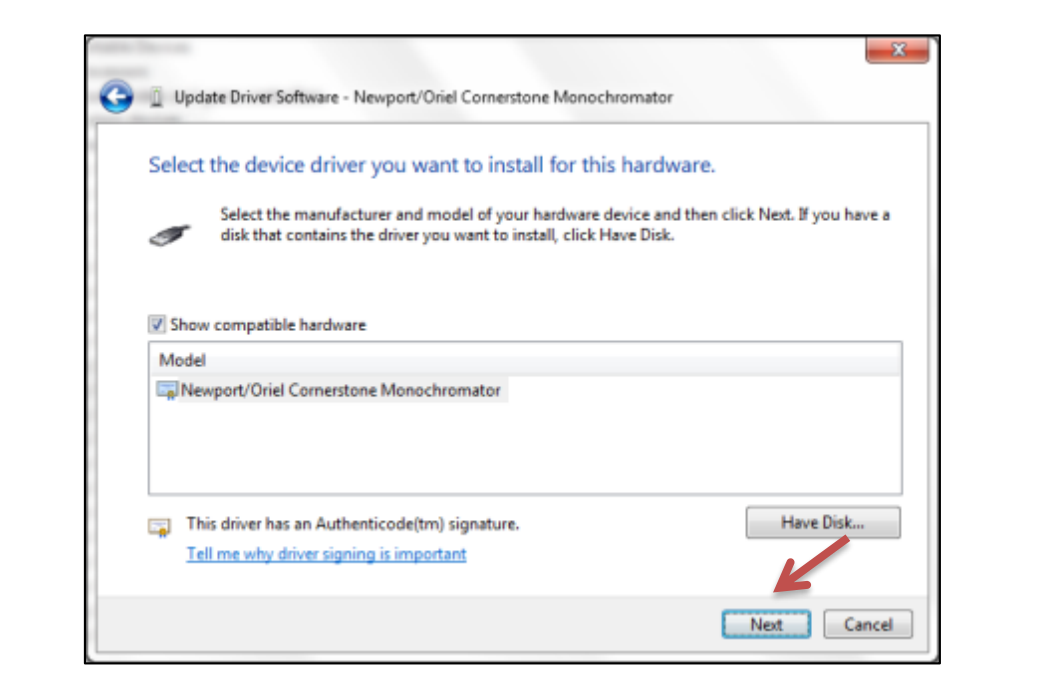

#### <span id="page-28-0"></span>**3.5 DETERMINING RS232 COM PORT NUMBER OR GPIB ADDRESS**

When selecting an instrument in TracQ Basic, each RS232 or GPIB instrument will have a default Com Port or GPIB Address. Depending on whether additional equipment is also connected and other factors, the defaults setup in the software may not be valid for the monochromator or detection instrument. The Com Port or Address is easily updated in TracQ. It is necessary to determine the actual Com Port or Address of the specific instrument prior to updating it in TracQ Basic.

A Com Port number may be determined using in the Windows Device Manager (Fig. 34). If multiple devices are listed, turning the instrument off and back on will help to determine which Com Port applies to which instrument. When the instrument is turned off, it will no longer be listed in the Device Manager. It will reappear when the instrument is turned back on.

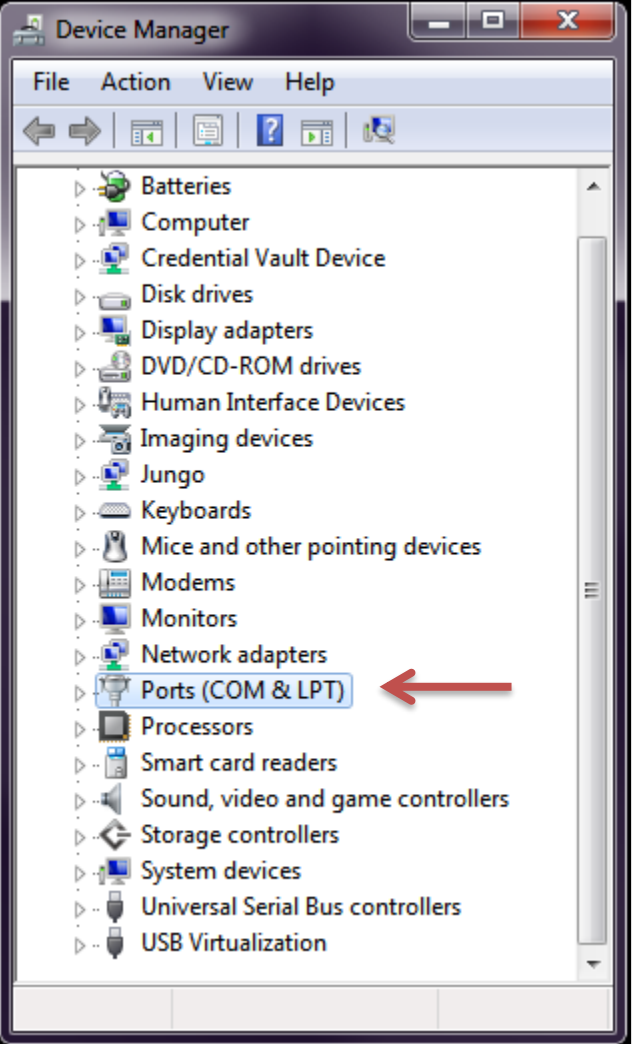

<span id="page-28-1"></span>**Figure 34: Run as administrator for all users.**

When TracQ Basic is installed, it also installs the National Instruments Measurement & Automation Explorer (Fig.35). This appears on the desktop with an icon named "NI Max". When using this software, it is easy to determine the GPIB Address scheme and update it if needed. This information may be found under Devices and Interfaces. Refer to the online help files from National Instruments for more information.

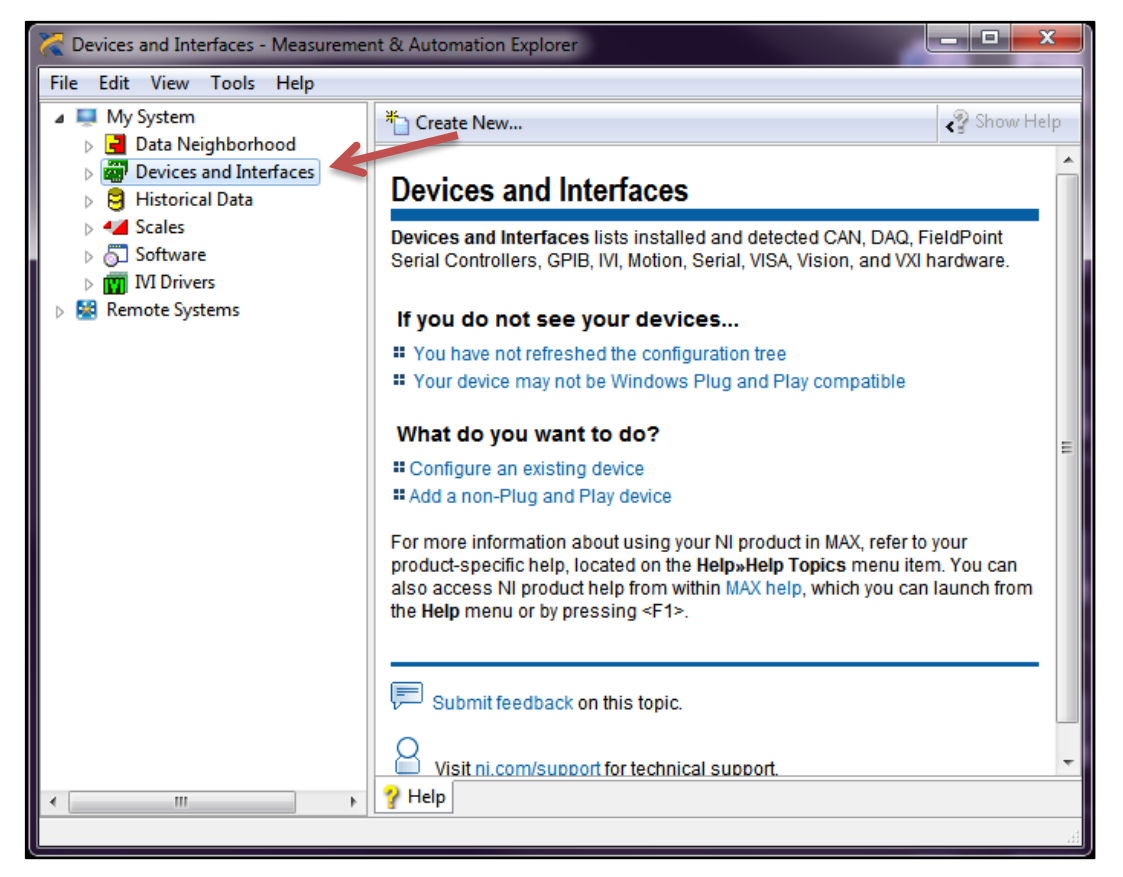

**Figure 35: Measurement & Automation Explorer.**

<span id="page-29-0"></span>When using a GPIB/USB or RS232/USB converter cable (Fig. 36), the instrument will appear with a GPIB Address or Com Port just as if they were connected using a standard cable. The Address or Com Port of these cables may differ from the defaults for the instruments when they are connected using standard cables (Fig. 37). In these cases, it is essential to know how the cables are configured in order to establish communication in TracQ Basic.

<span id="page-29-1"></span>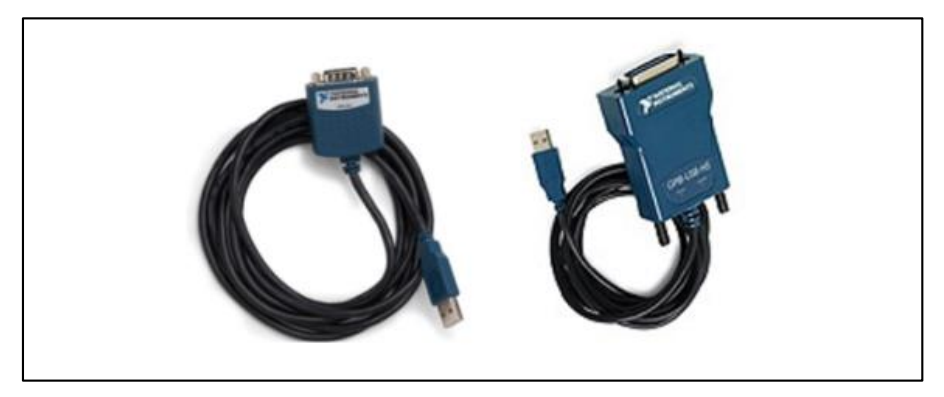

 **Figure 36: USB Converter Cables**

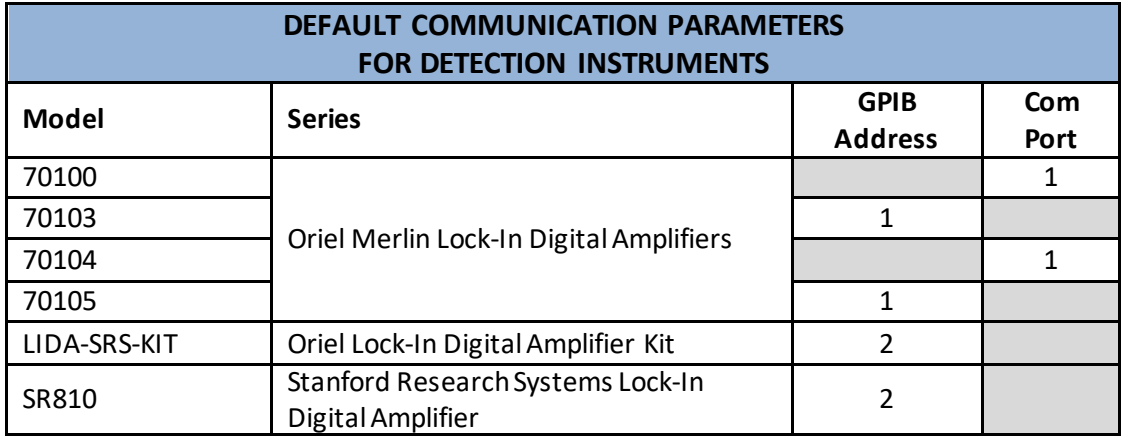

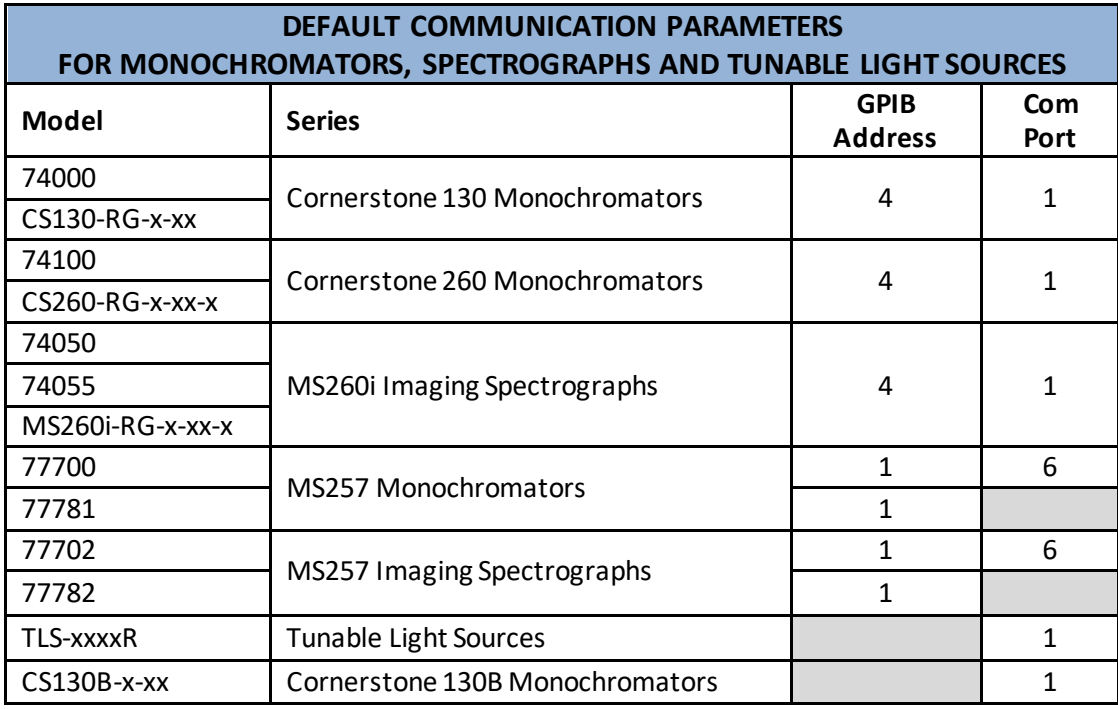

<span id="page-30-0"></span>**Figure 37: RS232 and GPIB Default Settings**

# <span id="page-31-0"></span>**4 STARTING THE SOFTWARE FOR FIRST TIME**

A detection instrument is required when acquiring data using TracQ Basic. A monochromator is optional, as other light sources (a laser, etc.) may be used. Before launching TracQ Basic, the instruments to be used must be connected to the computer, their drivers functioning correctly (if USB), and the instruments switched on. If only a monochromator is installed, the software functionality is limited to loading scans and adjusting monochromator parameters, such as calibration factors, shutter status, etc.

When starting the software for the first time, prompts will appear to select the instrument libraries (Fig. 38).

| $\times$<br><b> IDE</b> Please select a detection instrument library. |                                             |                   |                         |            |    |  |  |  |
|-----------------------------------------------------------------------|---------------------------------------------|-------------------|-------------------------|------------|----|--|--|--|
|                                                                       | « Newport - Oriel Instruments > TracQ Basic |                   | Search TracO Basic<br>Ō |            | ۹  |  |  |  |
| New folder<br>Organize $\blacktriangleright$                          |                                             |                   |                         | <b>BEE</b> | ℯ  |  |  |  |
| 兽<br>Documents<br>$\land$<br>$\overrightarrow{x}$                     | Name                                        | Date modified     | Type                    | Size       |    |  |  |  |
| <b>Pictures</b><br>À                                                  | 70100RS232                                  | 8/7/2020 5:54 PM  | File folder             |            |    |  |  |  |
| 260B Wave Leng                                                        | 70103GPIB                                   | 8/7/2020 5:54 PM  | File folder             |            |    |  |  |  |
| obselete tq                                                           | 70104RS232                                  | 8/7/2020 5:54 PM  | File folder             |            |    |  |  |  |
| <b>Screenshots</b>                                                    | 70105GPIB                                   | 8/7/2020 5:54 PM  | File folder             |            |    |  |  |  |
| <b>SR810</b>                                                          | 74000GPIB                                   | 8/7/2020 5:54 PM  | File folder             |            |    |  |  |  |
|                                                                       | 74000RS232                                  | 8/7/2020 5:54 PM  | <b>File folder</b>      |            |    |  |  |  |
| OneDrive                                                              | 74004USB                                    | 8/7/2020 5:54 PM  | File folder             |            |    |  |  |  |
| This PC                                                               | 74100GPIB                                   | 8/7/2020 5:54 PM  | <b>File folder</b>      |            |    |  |  |  |
| <b>3D Objects</b>                                                     | 74100RS232                                  | 8/7/2020 5:54 PM  | File folder             |            |    |  |  |  |
|                                                                       | 74125USB                                    | 8/7/2020 5:54 PM  | <b>File folder</b>      |            |    |  |  |  |
| Desktop                                                               | 77700GPIB                                   | 8/7/2020 5:54 PM  | <b>File folder</b>      |            |    |  |  |  |
| <b>Documents</b>                                                      | 77700RS232                                  | 8/7/2020 5:54 PM  | File folder             |            |    |  |  |  |
| <b>Downloads</b>                                                      | 77778USB                                    | 8/7/2020 5:54 PM  | <b>File folder</b>      |            |    |  |  |  |
| Music                                                                 | <b>CS130B</b>                               | 8/7/2020 5:54 PM  | File folder             |            |    |  |  |  |
| <b>Pictures</b>                                                       | <b>CS260B</b>                               | 8/10/2020 2:32 PM | File folder             |            |    |  |  |  |
| <b>Videos</b>                                                         | PM19xx_2013                                 | 8/7/2020 5:54 PM  | File folder             |            |    |  |  |  |
| Local Disk (C:)                                                       | SR810                                       | 8/14/2020 3:09 PM | File folder             |            |    |  |  |  |
| USB Drive (D:)                                                        | <b>SR830</b>                                | 8/7/2020 5:54 PM  | File folder             |            |    |  |  |  |
|                                                                       | Support                                     | 8/7/2020 5:54 PM  | <b>File folder</b>      |            |    |  |  |  |
| ← DVD RW Drive (E)                                                    | <b>Support Installers</b>                   | 8/7/2020 5:54 PM  | File folder             |            |    |  |  |  |
| Hen naturalna                                                         |                                             |                   |                         |            |    |  |  |  |
| Folder:                                                               |                                             |                   |                         |            |    |  |  |  |
|                                                                       |                                             |                   | Select Folder           | Cancel     | d. |  |  |  |

<span id="page-31-1"></span>**Figure 38: Selecting a Detection Instrument Library**

When the window shown i[n Figure 38](#page-31-1) appears, click on the instrument library folder corresponding to the connected power meter instrument then click "Select Folder". For example, for power meter 1918-R, highlight folder "PM19xx 2013", then click "Select Folder". For a full list of compatible detection instruments refer to figure 41.

Once the detection instrument has been selected, the next window directory shown i[n Figure 39](#page-32-0) will appear. Click once to highlight the instrument library folder corresponding to the connected monochromator, then click "Select Folder." For example, select folder "74004USB" if using a CS130 monochromator with a USB interface, then click "Select Folder". For a full list of compatible monochromators refer to figure 42.

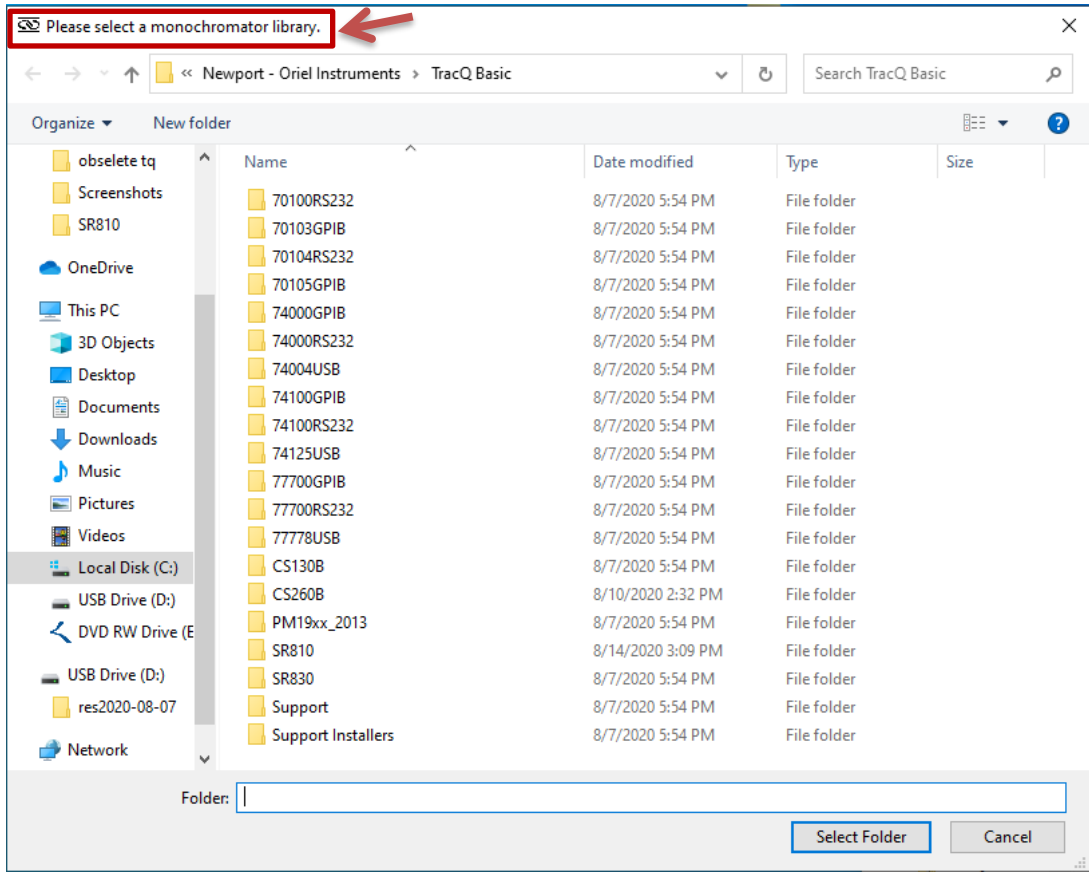

These libraries appear by default in C:/Program Files/Newport – Oriel Instruments/TracQ Basic.

<span id="page-32-0"></span>**Figure 39: Selecting a Monochromator Library.**

If it is decided not to select instrument libraries, click "Cancel". TracQ Basic provides the opportunity to select or change instruments at any time. When the correct instruments are selected and TracQ is successfully able to establish communication, the indicators will change from red to green [\(Figure 40](#page-33-0)).

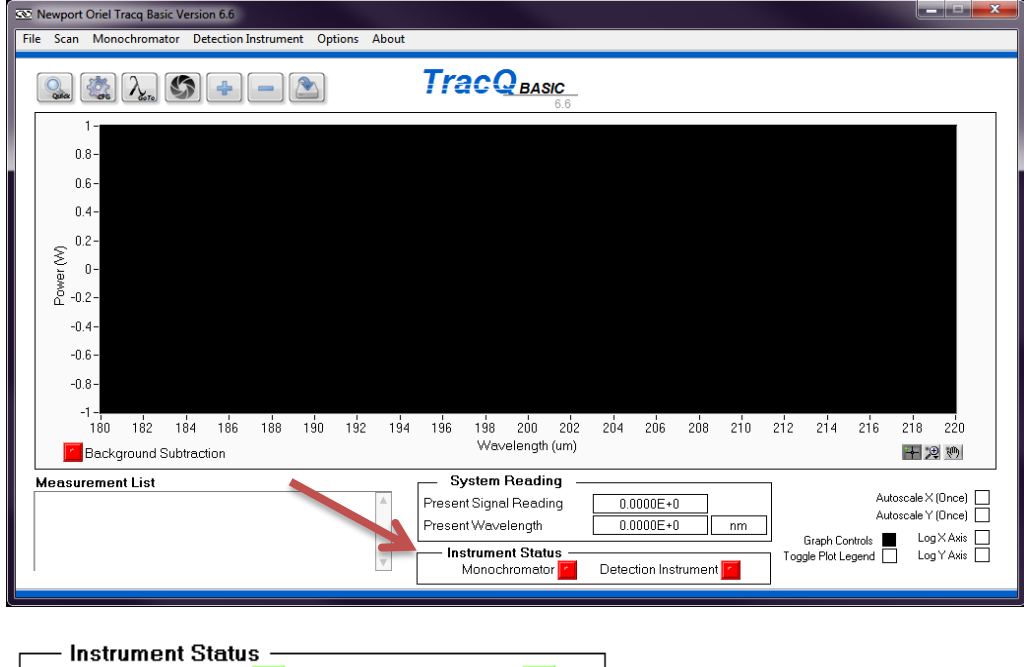

Detection Instrument

<span id="page-33-0"></span>**Figure 40: Instrument Status Indicators.**

Monochromator<sup>1</sup>

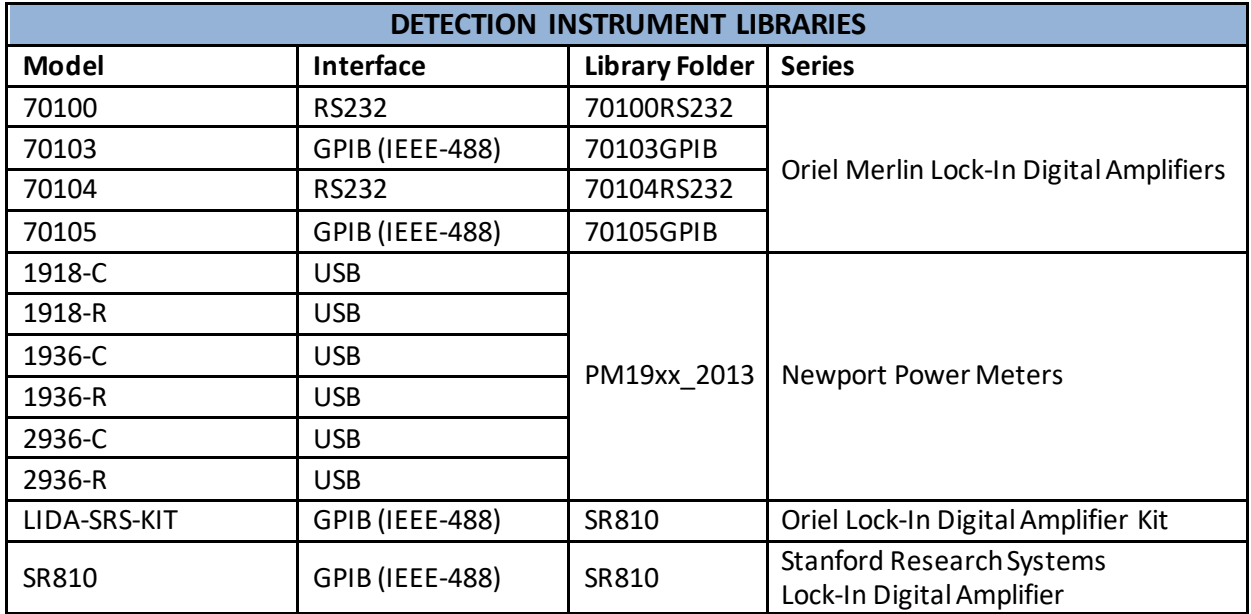

<span id="page-33-1"></span>**Figure 41: Detection Instrument Libraries.**

| MONOCHROMATOR AND SPECTROGRAPH LIBRARIES |                        |                       |                                |  |  |  |
|------------------------------------------|------------------------|-----------------------|--------------------------------|--|--|--|
| <b>Model</b>                             | <b>Interface</b>       | <b>Library Folder</b> | <b>Series</b>                  |  |  |  |
|                                          | <b>RS232</b>           | 74000RS232            |                                |  |  |  |
| 74000                                    | GPIB (IEEE-488)        | 74000GPIB             |                                |  |  |  |
| 74004                                    | <b>USB 2.0</b>         | 74004USB              |                                |  |  |  |
| CS130-RG-x-xx                            | <b>RS232</b>           | 74000RS232            | Cornerstone 130 Monochromators |  |  |  |
|                                          | GPIB (IEEE-488)        | 74000GPIB             |                                |  |  |  |
| CS130-USB-x-xx                           | <b>USB 2.0</b>         | 74004USB              |                                |  |  |  |
|                                          | <b>RS232</b>           | 74100RS232            | Cornerstone 260 Monochromators |  |  |  |
| 74100                                    | <b>GPIB (IEEE-488)</b> | 74100GPIB             |                                |  |  |  |
| 74125                                    | <b>USB 2.0</b>         | 74125USB              |                                |  |  |  |
| CS260-RG-x-xx-x                          | <b>RS232</b>           | 74100RS232            |                                |  |  |  |
|                                          | GPIB (IEEE-488)        | 74100GPIB             |                                |  |  |  |
| CS260-USB-x-xx-x                         | <b>USB 2.0</b>         | 74125USB              |                                |  |  |  |
| 74050                                    | <b>RS232</b>           | 74100RS232            |                                |  |  |  |
|                                          | <b>GPIB (IEEE-488)</b> | 74100GPIB             |                                |  |  |  |
| 74055                                    | <b>RS232</b>           | 74100RS232            |                                |  |  |  |
|                                          | <b>GPIB (IEEE-488)</b> | 74100GPIB             |                                |  |  |  |
| 74085                                    | <b>USB 2.0</b>         | 74125USB              | MS260i Spectrographs           |  |  |  |
| 74086                                    | <b>USB 2.0</b>         | 74125USB              |                                |  |  |  |
| MS260i-RG-x-xx-x                         | <b>RS232</b>           | 74100RS232            |                                |  |  |  |
|                                          | GPIB (IEEE-488)        | 74100GPIB             |                                |  |  |  |
| MS260i-USB-x-xx-x                        | <b>USB 2.0</b>         | 74125USB              |                                |  |  |  |
| 77700                                    | <b>RS232</b>           | 77700RS232            |                                |  |  |  |
|                                          | <b>GPIB (IEEE-488)</b> | 77700GPIB             |                                |  |  |  |
| 77778                                    | <b>USB 2.0</b>         | 77778USB              | MS257 Monochromators           |  |  |  |
| 77781                                    | <b>USB 2.0</b>         | 77778USB              |                                |  |  |  |
|                                          | <b>RS232</b>           | 77700RS232            |                                |  |  |  |
| 77702                                    | <b>RS232</b>           | 77700RS232            |                                |  |  |  |
|                                          | <b>GPIB (IEEE-488)</b> | 77700GPIB             |                                |  |  |  |
| 77780                                    | <b>USB 2.0</b>         | 77778USB              | MS257 Spectrographs            |  |  |  |
| 77782                                    | <b>USB 2.0</b>         | 77778USB              |                                |  |  |  |
|                                          | <b>RS232</b>           | 77700RS232            |                                |  |  |  |
| TLS-xxxxR                                | <b>RS232</b>           | 74000RS232            |                                |  |  |  |
| TLS-xxxxU                                | <b>USB 2.0</b>         | 74004USB              | <b>Tunable Light Sources</b>   |  |  |  |
| TLS130B-xxxx                             | <b>RS232</b>           |                       |                                |  |  |  |
|                                          | <b>USB 2.0</b>         | CS130B USB            |                                |  |  |  |
| CS130B-x-xx                              | <b>RS232</b>           |                       | Cornerstone 130B               |  |  |  |
|                                          | <b>USB 2.0</b>         | CS130B_USB            | Monochromators                 |  |  |  |
| CS260B-x-xx-x                            | <b>RS232</b>           |                       | Cornerstone 260B               |  |  |  |
|                                          | <b>USB 2.0</b>         | CS260B_USB            | Monochromators                 |  |  |  |

<span id="page-34-0"></span>**Figure 42: Monochromator, Spectrograph and Tunable Light Source Libraries.**

# <span id="page-35-0"></span>**5 GRAPH CONTROLS**

#### <span id="page-35-1"></span>**5.1 PAN AND ZOOM CONTROLS**

Graph controls are located below the plot window, as illustrated i[n Figure 43](#page-35-2). Panning is accomplished by using the hand icon. The magnifying glass icon is used to bring up six additional icons used for the "zoom" control, which are illustrated i[n Figure 44.](#page-35-3)

**NOTE:** This data point display indicator option **in the state of available in this released version.** 

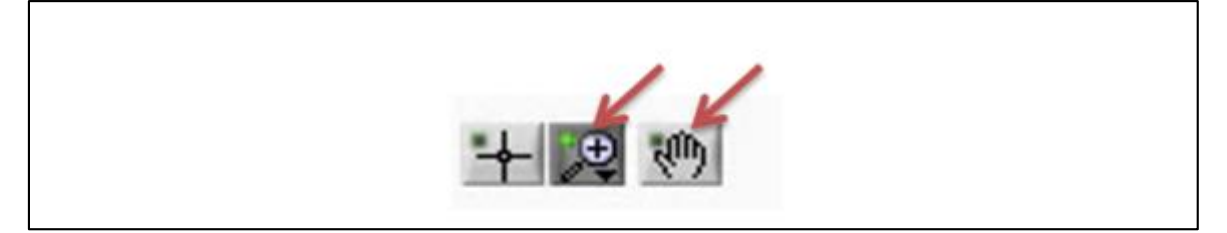

<span id="page-35-2"></span>**Figure 43: Graph Controls – Pan and Zoom.**

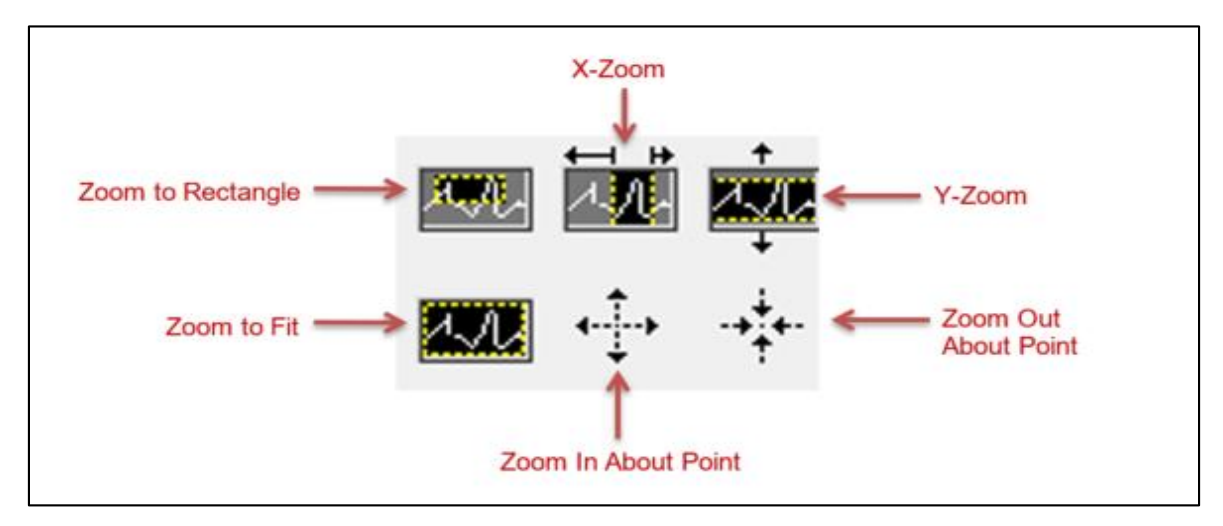

<span id="page-35-3"></span>**Figure 44: Pan and Zoom Icons.**

Zoom to Rectangle: changes the viewing window. Click in one corner of the desired viewing window, and then drag the mouse to form a rectangular viewing area.

X-Zoom: zooms in on a specific range on the x-axis.

Y-Zoom: zooms in on a specific range on the y-axis.

Zoom to Fit: automatically fits entire plot to window.
Zoom In About Point: zooms in on a specific point. Hold down the Shift on the keyboard to zoom out.

Zoom Out About Point: zooms out from a specific point. Hold down the Shift on the keyboard to zoom in.

Alternatively, X-Zoom and Y-Zoom may be accomplished by highlighting and retyping the starting and ending values of the plot in x and y-axes, respectively. This is a useful feature when it is desired to zoom in to a very specific range. An example is shown in i[n Figure 45](#page-36-0). The scan shows a Xenon lamp output as captured by a silicon detector. The lowest wavelength of 100 nm was retyped to be 700 nm. The highest wavelength of 1200 nm was retyped to be 1100 nm.

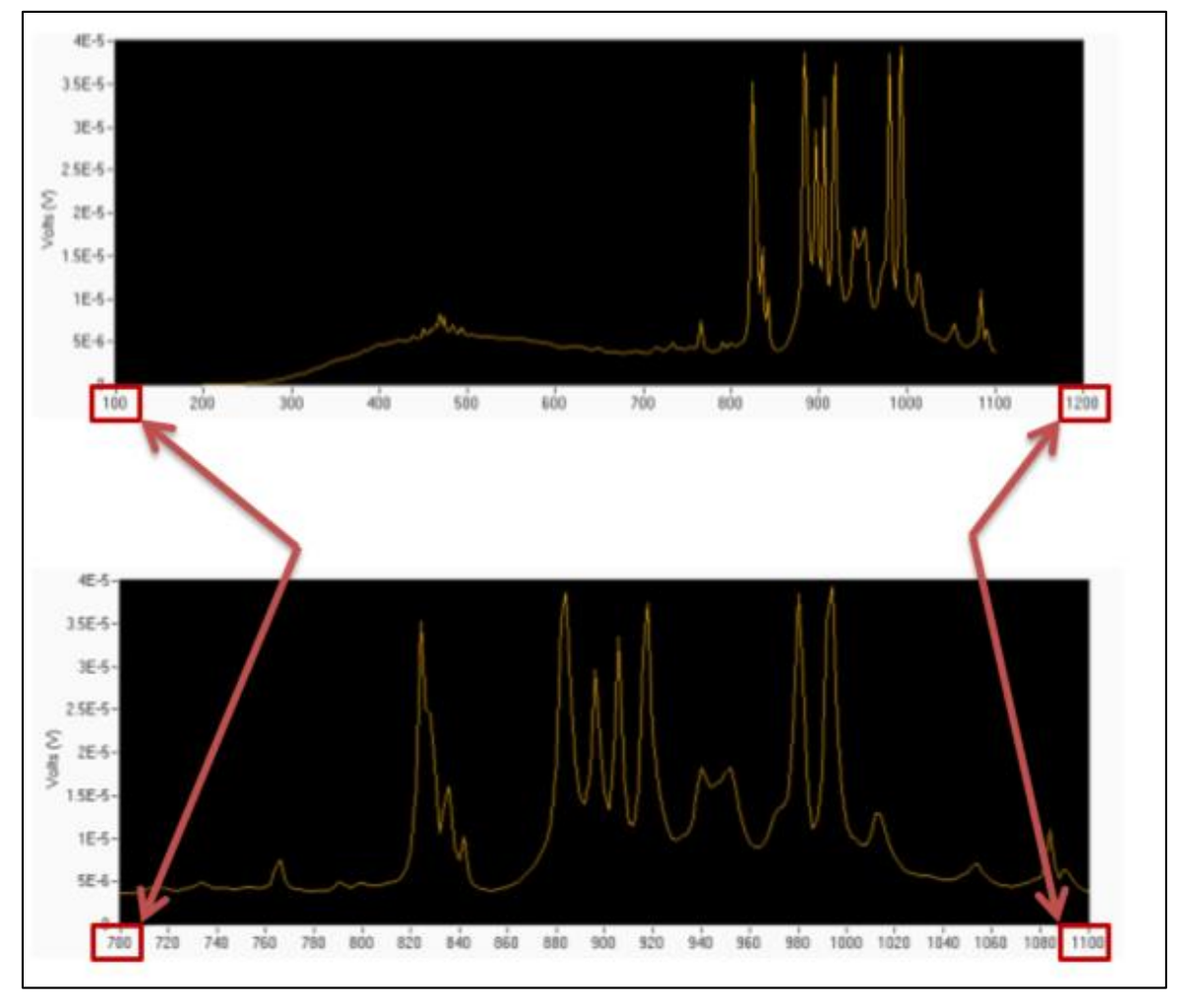

<span id="page-36-0"></span>**Figure 45: Graph Scale Customization.**

## **5.2 PLOT APPEARANCE CUSTOMIZATION**

Changing the background color is accomplished by clicking on the square icon, as illustrated in [Figure 46.](#page-37-0) A color control selector appears, as shown i[n Figure 47](#page-37-1). Click on the desired color, and the background color of the plot window shall be updated immediately. Using an alternative color to the default black allows the grid lines of the plot (always in black) to become visible.

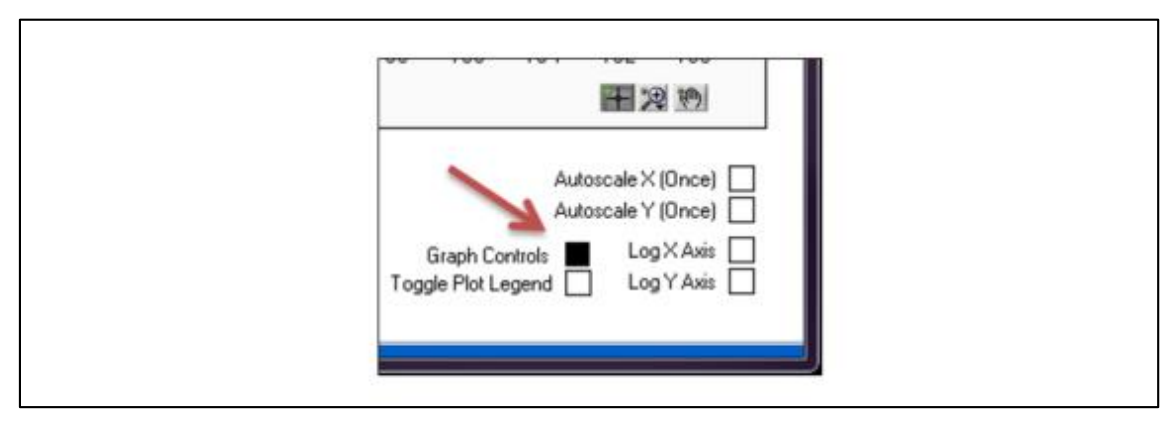

<span id="page-37-0"></span>**Figure 46: Graph Control – Background Color.**

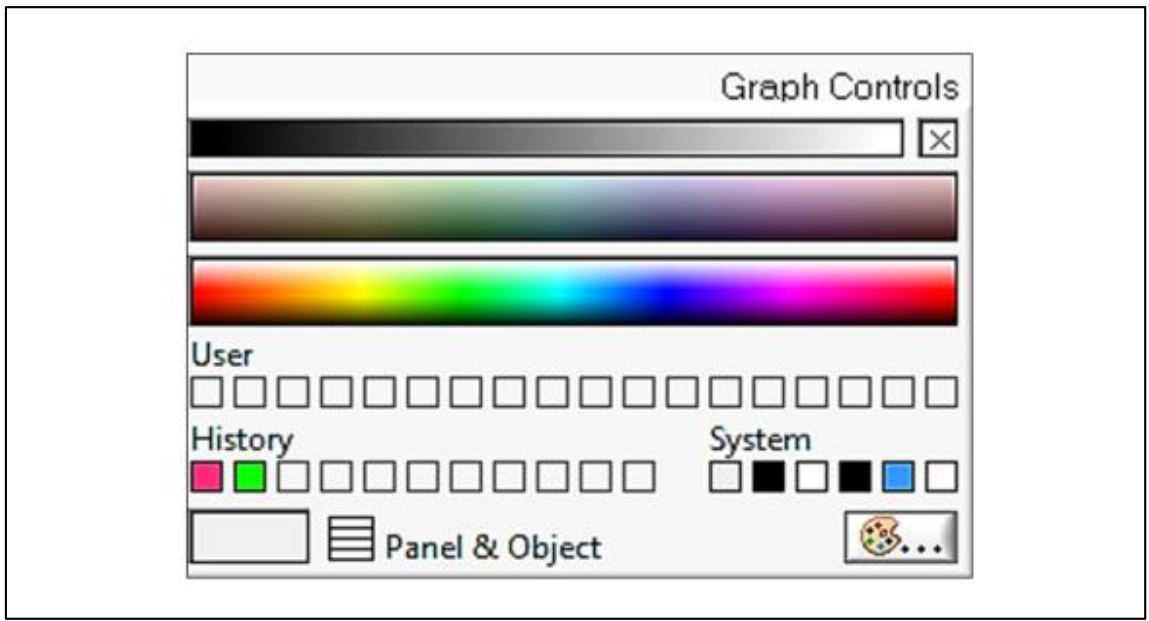

<span id="page-37-1"></span>**Figure 47: Background Color Control Selector.**

The color, line style, and line width of the graph may be changed to improve visibility when displaying multiple plots. It may also be used when the default color selected by TracQ Basic does not provide enough contrast when using a customized background color. Data points may also be added to differentiate actual data taken and interpolation between the data points.

To update the graph color, highlight the graph and toggle the plot legend. Then right click once on the graph color shown next to the plot name. Then left click to bring up choices for adjusting the line appearance or data point style. This series of steps is shown in Figure 48.

An example of customization is shown i[n Figure 49](#page-38-0) an[d Figure 50](#page-39-0). The plot i[n Figure 49](#page-38-0) was taken of a Newport Tunable Light Source (model TLS-300XU). The data shows the Xenon lamp spectrum as recorded by a germanium detector. The monochromator input and output slits were set to .05 um width. I[n Figure 50,](#page-39-0) the starting and ending wavelengths were manually entered as noted in Sectio[n 5.1,](#page-35-0) the background was changed to light grey, data points were added, and the graph color and line thickness were customized.

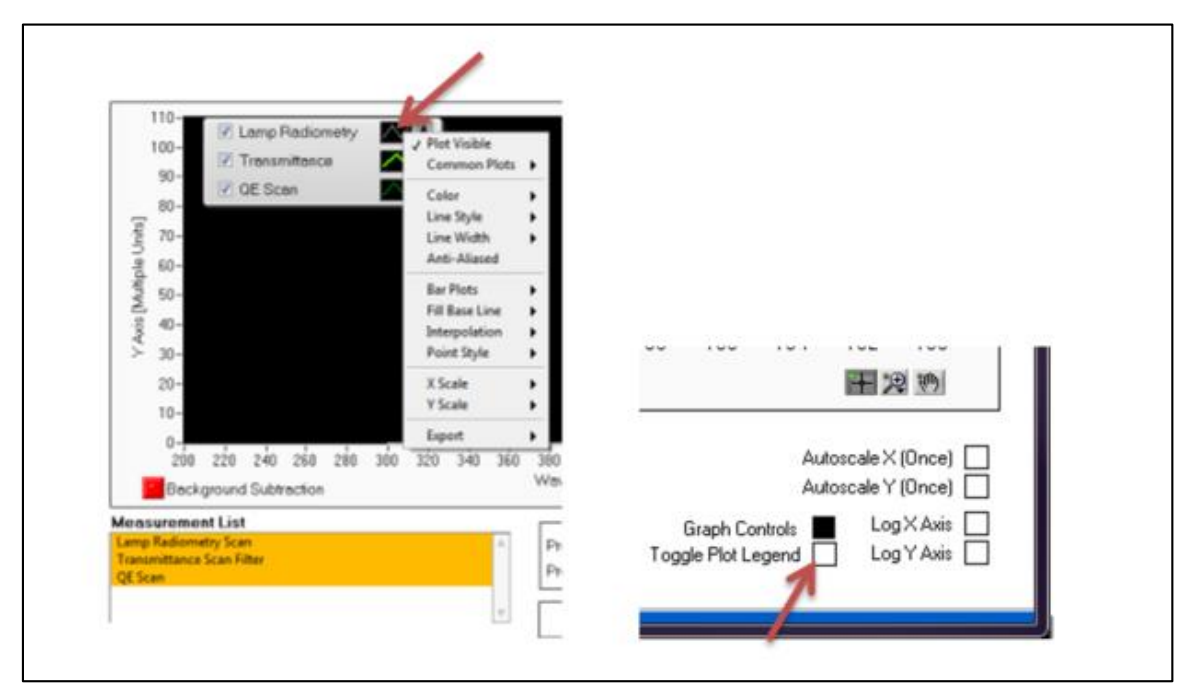

**Figure 48: Plot Appearance Customization Menu.**

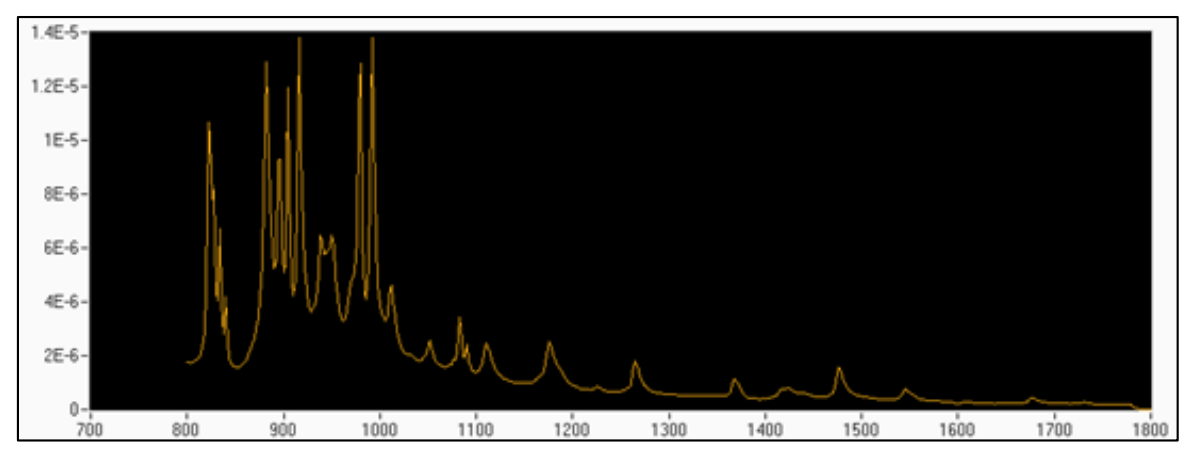

<span id="page-38-0"></span>**Figure 49: Standard Plot Scale and Appearance.**

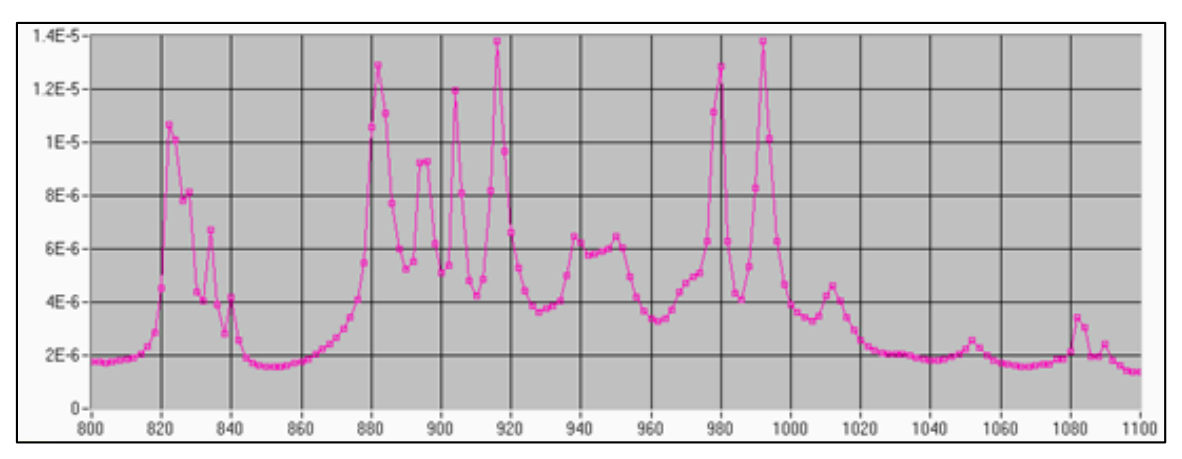

<span id="page-39-0"></span>**Figure 50: Customized Plot Scale and Appearance.**

## **5.3 CLEARING GRAPH WINDOW**

To clear the plotting window of completed graphs, highlight the file to be deleted. Then click the Clear icon (Fig. 51). If it is desired to keep the data for future reference, always ensure scans are saved before clearing them. Clearing the screen is useful to avoid displaying too many plots in the displayed plot list.

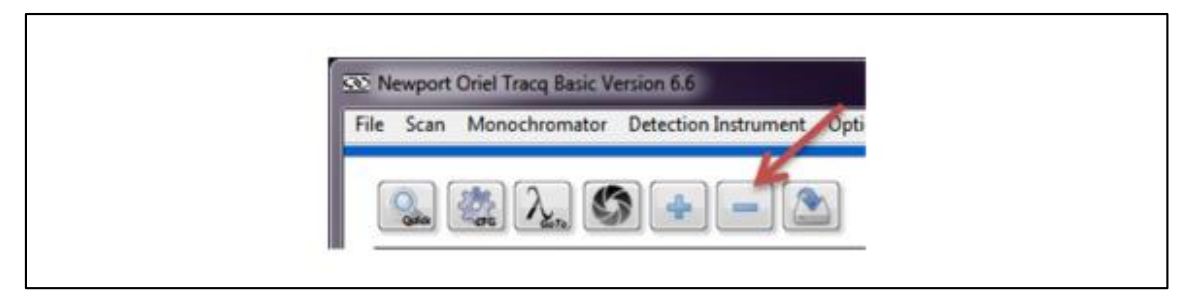

**Figure 51: Clear Graph Icon.**

# **6 DATA FILES**

## **6.1 REFERENCE FILES**

Depending on the type of scan to be performed, it may be necessary to load reference data files. Examples could be a detector calibration or lamp calibration file (Fig. 52). All files read by TracQ Basic must be text files saved in tab-delimited format. The left column lists the wavelengths in numerical order. The wavelengths must be in nanometers. The right column lists the lamp irradiance, detector spectral responsivity, or other values.

Please note that blank lines cannot exist in any part of the file, including the last line. Any blank line must be deleted.

**Figure 52: Detector Calibration File Example.**

## <span id="page-41-0"></span>**6.2 SAVING SCAN DATA**

All scans that have been run to completion (not aborted) and are visible in the TracQ Basic plotting window (not cleared) may be saved. To save a file, click the icon (Fig. 53). Files are saved in text tab delimited format. When multiple scans are available, a window opens up to allow the user to select the scan to save.

To save these files or to rename the files, click the Save icon. Another window appears allowing the user to pick which scan should be saved. Previously unsaved scans are listed as Plot1, Plot2, etc. Clicking once on the scan name allows the scan to be previewed, so that the correct one is selected. After clicking "OK", navigate to the desired file location and enter the file name.

Please note that any scan that was aborted before completion will display in the plotting window until it is cleared. However, it cannot be saved.

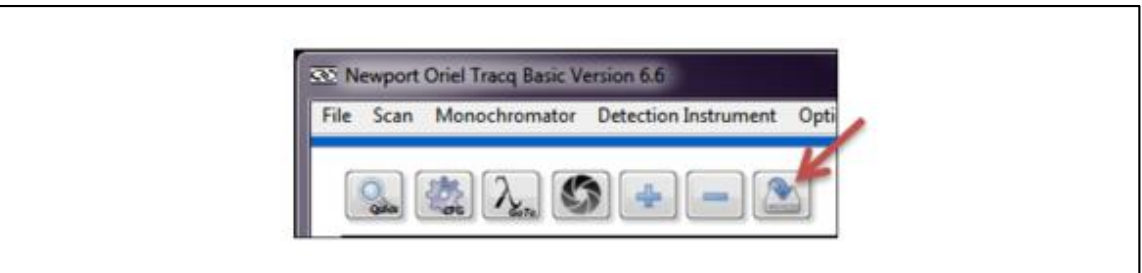

**Figure 53: Save Scan File Icon.**

### **6.3 OPENING DATA FILES**

To load a previously saved scan or other data so that it is visible in the plotting window, click the Load Scan (Fig. 54).

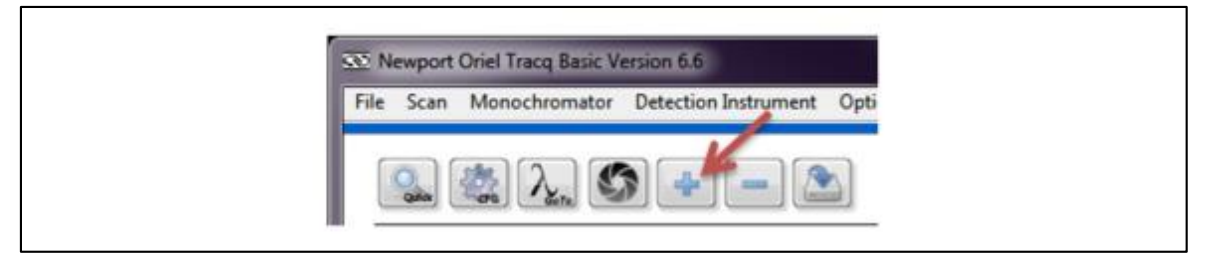

**Figure 54: Load File Icon.**

# <span id="page-42-1"></span>**7 BASIC WAVELENGTH SCAN**

A basic wavelength scan is used as a reference scan when performing many different types of measurements. It is also used to create a scan for background subtraction. A basic wavelength scan is a plot of the detector's reading over a series of wavelengths. Depending on the setup, the detector readings may be in volts, watts, or amps.

Volts are frequently used, as this is the output generated by a detector coupled to a transimpedance amplifier. If a lock-in digital amplifier is used as the detection instrument, the type of signal to be read is dependent on the model. The legacy Merlin models require a voltage. The LIDA-SRS-KIT and SR810 can read either voltage or current. However, voltage readings provide an advantage due to the greater dynamic range of the detection instrument when reading this type of signal. Newport's 19xx series power meters may read voltage, current, or power. Power readings require a Newport detector with a calibrated PROM connected to the meter.

The equations listed in Appendix 1 list voltage as the unit of measure for reference and data scans. In the equations where the units cancel out, voltage may be replaced by current or power measurements.

When taking data, it is important to allow the light source enough warmup time to ensure stable performance. If the optical signal is being chopped (a requirement for a lock-in digital amplifier), ensure the chopper is locked into the desired frequency prior to taking data. If a monochromator is being used, ensure its built-inshutter is open, all other parameters are set up to ensure the correct grating, filter, and output ports are used. Ensure the detection instrument parameters are also set up.

# **7.1 SETTING UP SCAN PARAMETERS**

Click the CFG icon [\(Figure 55](#page-42-0)) or go to the pulldown menu Scan  $\rightarrow$  Setup Scan Wavelength Parameters. A window shall appear as shown i[n Figure 56](#page-43-0). Enter the starting and ending wavelengths, wavelength interval (step size) and delay time between wavelengths. A delay time is typically suggested, to allow the reading to stabilize at each subsequent wavelength.

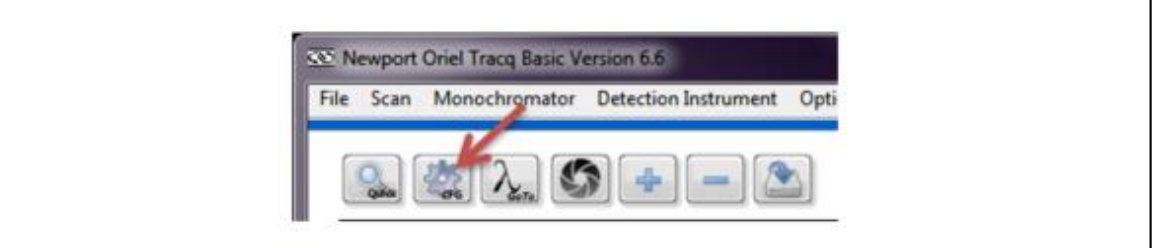

#### <span id="page-42-0"></span>**Figure 55: Scan Parameters Configuration Icon.**

The reference scan is typically followed by a data scan, such as Quantum Efficiency, Transmittance, etc. The parameters entered should be the same for both scans. The starting and ending wavelengths must be within the operating range of the detector. When data scans require calibration files, the wavelength range of this information must include the wavelengths covered by the scan. For example, if a scan is performed from 200 to 400 nm and the detector calibration file has spectral responsivity data from 300 to 1100 nm, this will result in an error.

The interval wavelength determines how often to take data. As an example, a scan from 800 to 850 nm with an interval wavelength of 10 nm will take data at 800, 810, 820, 830, 840 and 850 nm. Deciding upon an appropriate interval wavelength is dictated by the needs of the application as well as the resolution of the system. Without taking the resolution of the system into account, a scan performed with many data points may not add to the accuracy of the data and will increase the time required for completion.

When using a monochromator, the resolution at the grating's blaze wavelength may be calculated as the slit width multiplied by the reciprocal dispersion, as provided with each Oriel grating. This does not take into account aberrations when using very narrow slits, but it is a good approximation in general. If the resolution of the monochromator is 10 nm, for example, performing a scan every 1 nm does not add any value to the data.

The wait time between each incremented wavelength may be set in ms. A pre-scan wait time may be used to allow the sample extra time to settle prior to taking the first data point.

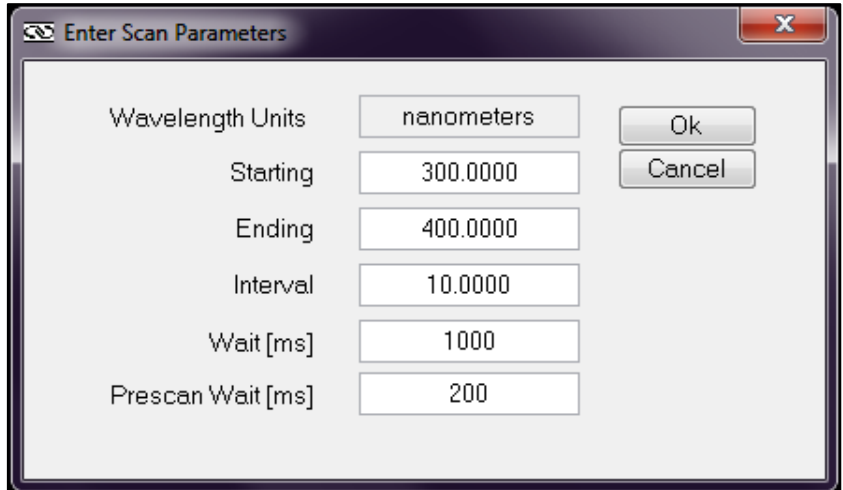

<span id="page-43-0"></span>**Figure 56: Scan Parameters Configuration Icon.**

## **7.2 PERFORMING A WAVELENGTH SCAN**

To assist with aligning the detector or sample, go to a wavelength which the detector is sensitive to or an easily visible wavelength such as 555 nm. Once it is positioned, click the Quick Scan icon shown i[n Figure 57](#page-43-1) to begin the scan. The scan shall begin immediately.

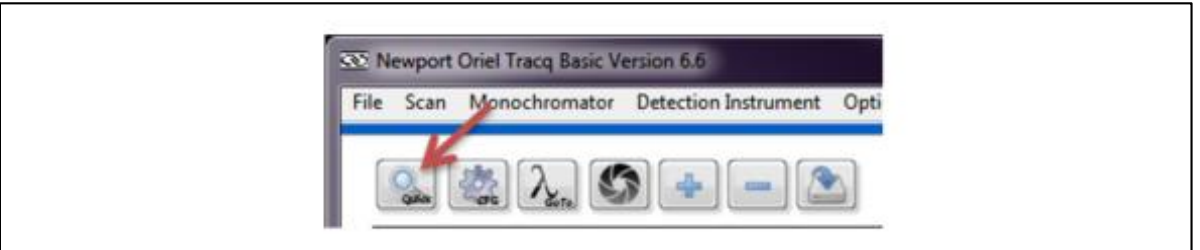

<span id="page-43-1"></span>**Figure 57: Start Scan Icon.**

If it is necessary to abort the scan, click the Abort icon, which appears only while a scan is being performed. When the scan is finished, save the scan as noted in Sectio[n 6.2](#page-41-0). Because the y-axis scale and unit type may be different for the data scan, it is suggested to clear the reference scan once it has been saved.

# <span id="page-44-0"></span>**8 BACKGROUND SUBTRACTION**

Background light in the environment or light leakage in the system may result in data inaccuracy. For example, a dark box must be constructed to perform quantum efficiency measurements on a dyesensitized solar cell. If the dark box is not completely light tight, the light leakage will introduce an offset into the measurements. In this situation, measurements should be taken for the background light and saved. When background subtraction is enabled, these background measurements are subtracted from the reference or data scan.

Background scans take time to perform and must be periodically retaken as light levels may vary over time. To save time, it is suggested to check the background light levels by running a basic wavelength scan with the light source turned off. If the light levels in the background scan will have a measurable effect on the final data, then enabling background subtraction is strongly suggested. Otherwise, it is not necessary.

Please note that in the case of very high background light levels, the detector will saturate. This may happen with unchopped light, or even with a lock-in digital amplifier, where chopped light must be utilized. Any unchopped background light, if intense enough, will essentially overwhelm the detector's sensor and negatively affect its ability to take readings. In cases such as this, enabling background subtraction will not resolve the situation. Excessively high background light levels must be eliminated by either using a closed optical path or making changes to the testing environment.

The time interval scan does not support background subtraction. In the case where a chopped signal is being detected, the chopper is used to separate the signal from the background radiation. When using the Newport 19xx/29xx power meter, an offset may be entered under the parameters setup for the detection instrument. The offset is set by clicking the "Set Zero" icon.

# **8.1 PERFORMING A BACKGROUND SCAN**

The first step in performing a background scan is to prevent the signal from the light source used in the measurement to reach the detector. If a monochromator is utilized, the built-in shutter must be closed. If a laser is used, it should not be on. If a broadband source is used, the source must be off and completely cool. It should be noted that the filament or electrodes in a lamp continue to glow for some time until it is completely cooled off.

Set up the basic wavelength scan parameters to be the same as the reference and data scans that shall be performed afterwards. Then run the scan and save the data. To locate this scan easily, it is suggested to include the word "background" in the file name.

## **8.2 ENABLING BACKGROUND SUBTRACTION**

To load the background scan data, go to the pulldown menu Options  $\rightarrow$  Background File  $\rightarrow$  Load (Fig. 58). Then the background subtraction can be toggled on. Enabled background subtraction is shown by the green indicator light in TracQ Basic (Fig. 59).

Once the scan has been loaded, it may be toggled on or off as shown in the pulldown menu. This is convenient when making comparisons to determine whether background subtraction makes a measurable difference in scan data.

Upon exiting the software, settings are saved and the background file remains loaded. When restarting TracQ Basic, background subtraction is toggled off. To continue using the loaded background scan, toggle on the background subtraction.

When the background subtraction file is no longer valid, it should be cleared. Reasons for invalidation include changes to the application setup, i.e., different monochromator slit widths, or

changes in the background environment, such as switching on additional room lights. If it is desired to continue using background subtraction after conditions have changed, the background scan should be taken over, and a new background scan data loaded into TracQ Basic.

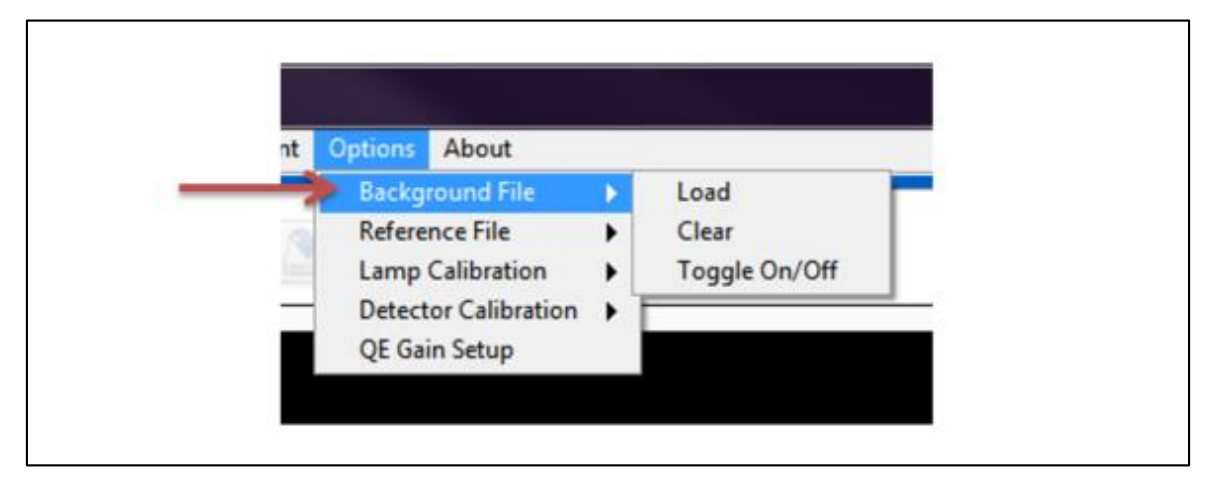

**Figure 58: Background Subtraction Menu Choices.**

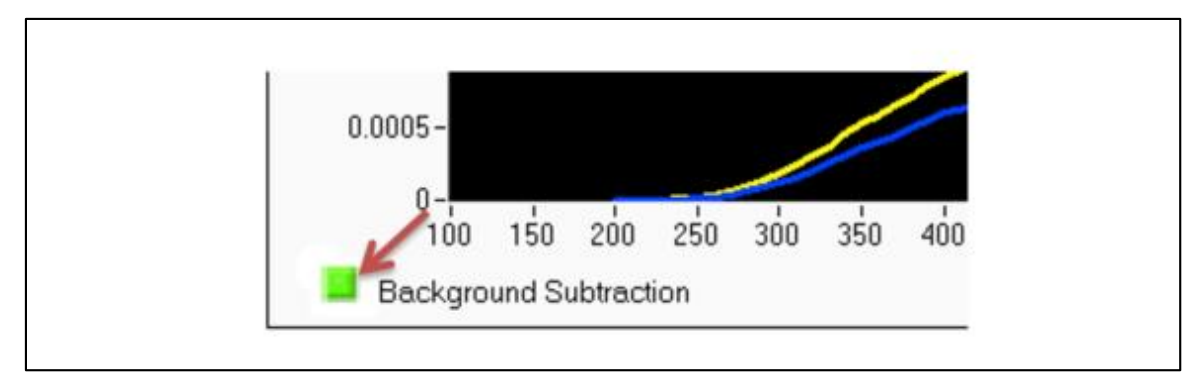

**Figure 59: Background Subtraction Enabled.**

# **9 TIME INTERVAL SCAN**

A time interval scan records the signal produced when a light source is read by a detector. The signal is read over a specified time range, with the user able to select how many times the signal is sampled within this time.

A time interval scan requires the use of a detection instrument to read the signal. The scan may be performed on the output of a monochromator or other light source. This type of scan may be used to determine the stability of a source. In the case of a pulsed source, a time interval scan can be used for characterization. Unlike other types of data scans, a reference scan is not needed. When a monochromator is used, the scan is performed at a single wavelength. If background subtraction is required with the 19xx/29xx power meter, use the Set Zero function under the pulldown menu Detection Instrument  $\rightarrow$  Parameters.

## **9.1 SETTING UP SCAN PARAMETERS**

Go to the pulldown menu Scan  $\rightarrow$  Setup Time Interval Scan (Fig. 60). Enter the length of time to perform the scan and the number of data points to take during the scan (Fig. 61). As an example, set the timed interval to 1,000 ms and the number of data points to 20. TracQ Basic will wait to take a reading once every second until 20 readings have been taken. With the first data point taken at time = 0, the scan is complete after 19 seconds have elapsed.

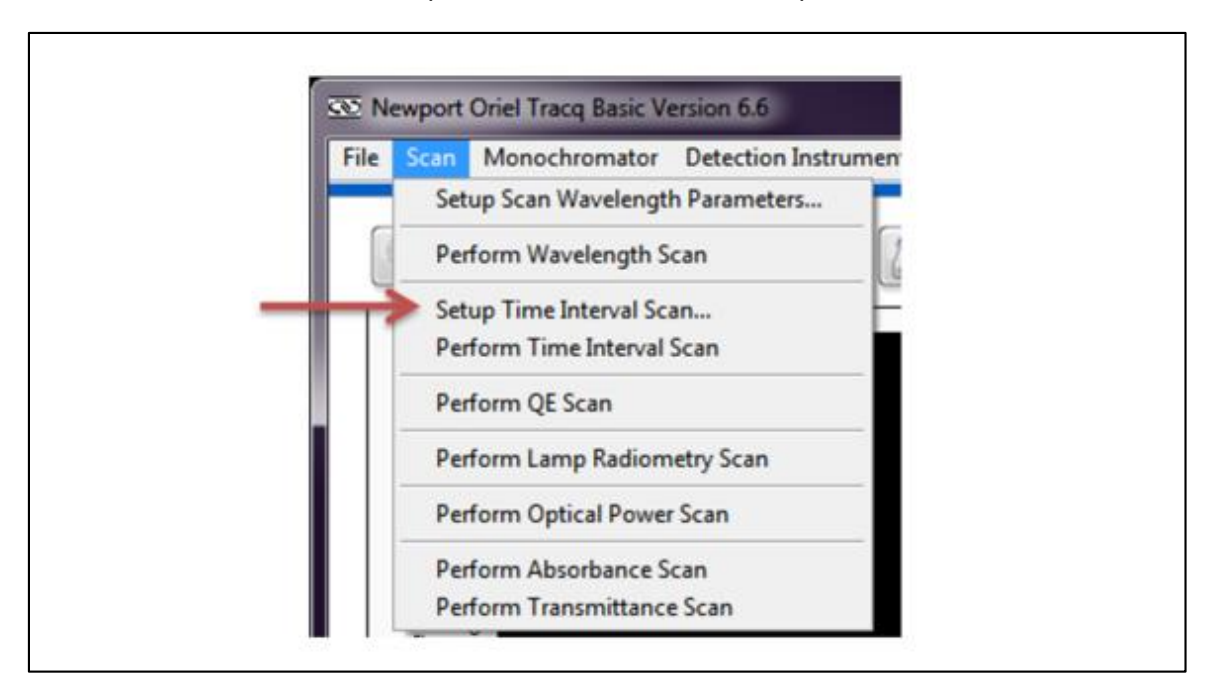

**Figure 60: Setting Up a Timed Interval Scan.**

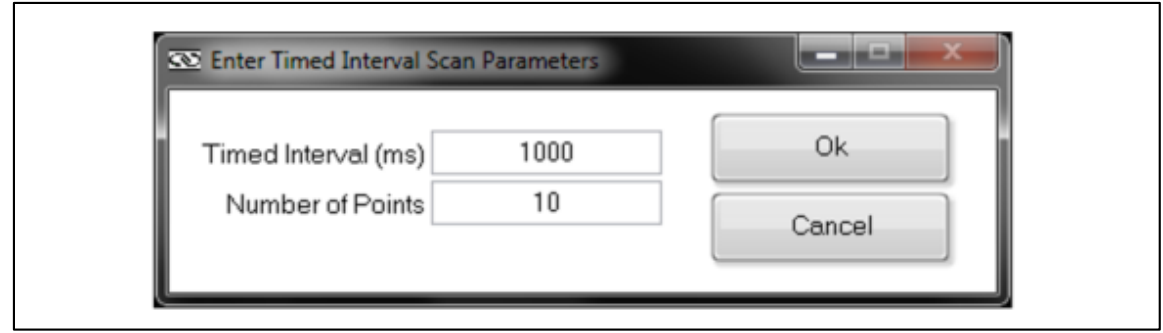

**Figure 61: Timed Interval Scan Parameters.**

## **9.2 PERFORMING A TIME INTERVAL SCAN**

When the source and detector are set up and aligned, begin the scan by going to the pulldown menu Scan  $\rightarrow$  Perform Time Interval Scan (Fig. 62). Refer to Figure 63 for an example of a, "Timed Interval Scan."

An example of a scan is shown i[n Figure 63.](#page-48-0) In this scan, a Xenon lamp was used at the input to a Cornerstone 130 monochromator and allowed to warm up for one hour. The monochromator's grating and order sorting filter were set to 840 nm, the location of a Xenon line. Data was taken using an amplified Oriel silicon detector and SR810 lock-in digital amplifier. The scan indicates that the output signal level variation at this wavelength. Knowing the spectral responsivity of the detector at this wavelength would allow the user to easily convert this reading to power by using [Equation 3.](#page-69-0)

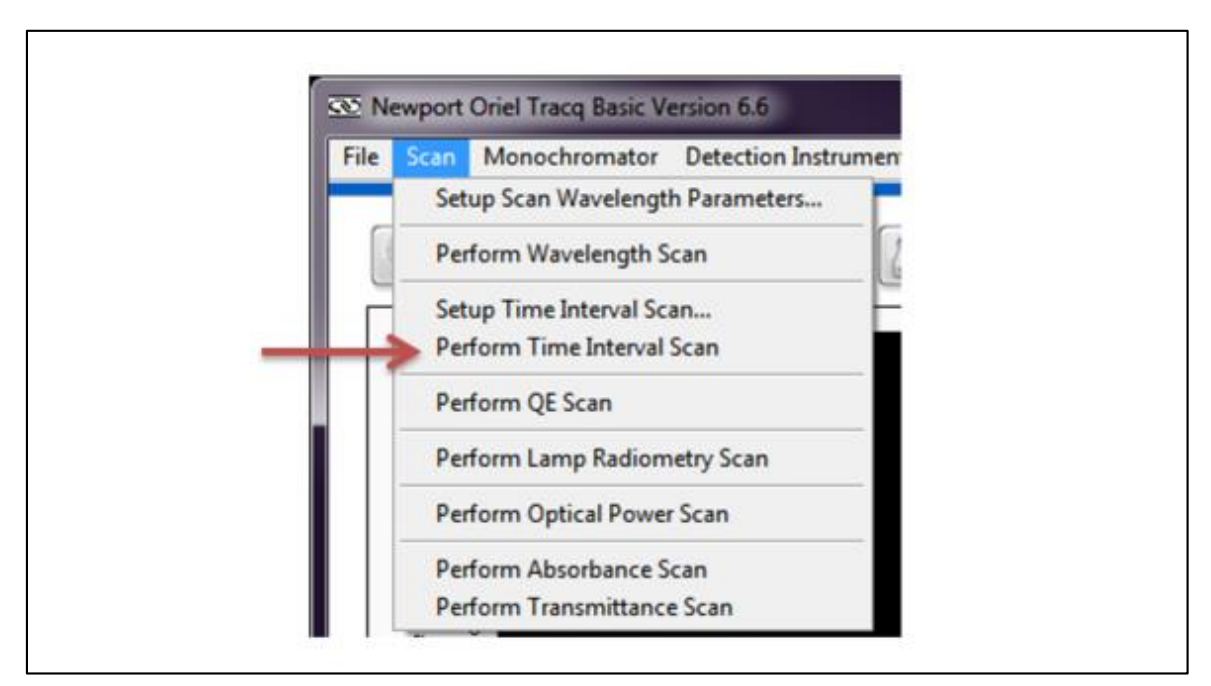

**Figure 62: Performing Timed Interval Scan.**

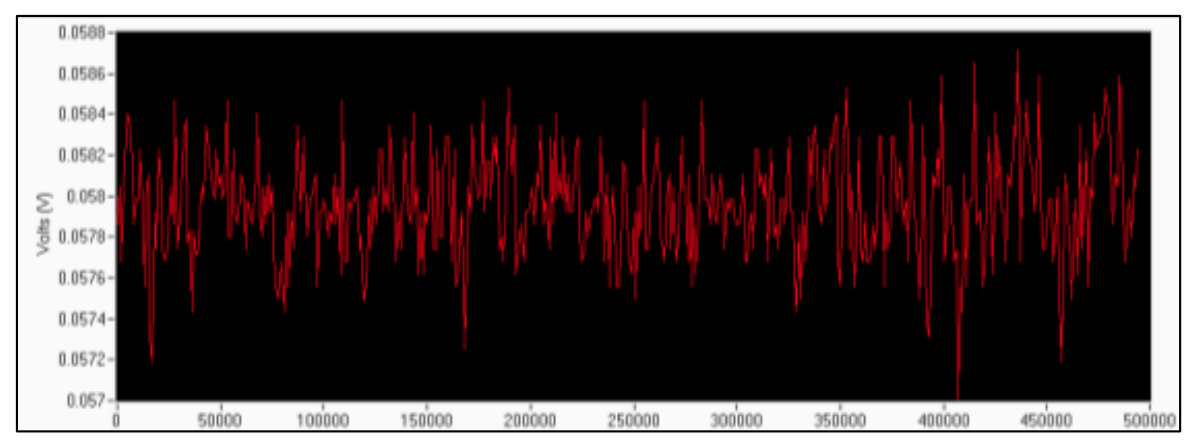

<span id="page-48-0"></span>**Figure 63: Example of Timed Interval Scan.**

# **10 QUANTUM EFFICIENCY (QE) SCAN**

There are two types of optoelectronic devices: one that creates photons by converting electrons and one that creates electrons by converting photon energy. Examples of the latter include a photodiode or a diode array, an imaging device such as a CCD or a CMOS camera, and a solar cell. Due to the band gap structure of these devices, light measurement is essential to characterize the materials used to fabricate the device and the device themselves. The result is typically expressed as a plot of quantum efficiency (QE) or incident photon to charge carrier conversion efficiency (IPCE) as a function of wavelength.

The band gap structure in a semiconductor device introduces wavelength dependent absorptivity. A photon with energy larger than the band gap is typically absorbed by the material, while a photon with energy smaller than the band gap is transparent. The absorbed photon energy creates an electron-hole pair charge, which leads to creation of electricity.

The terms QE and IPCE indicate the ratio of the number of photons to the number of generated charge carriers. More specifically, QE can be divided into internal QE (IQE) or external QE (EQE). In the photovoltaics field IPCE and EQE are considered identical. Since the number of quanta (photons and charge carriers) are compared in QE measurements, percentage is used as the unit of measure. Typically, the result is recorded as a function of wavelength. When selecting a QE scan, TracQ Basic measures EQE.

#### Requirements:

Performing a QE scan requires (Fig. 64) the use of a detector that has been calibrated over the wavelength range to be examined. This data must be available in a text tab delimited file, with the wavelengths in nanometers. Calibrated detectors are available from Newport a[t www.Newport.com](http://www.newport.com/).

Below is a summary of steps required to complete a QE scan:

- 1. Set up the scan wavelength parameters<br>2. Load a reference detector calibration file
- 2. Load a reference detector calibration file<br>3. Place the reference detector in light path
- Place the reference detector in light path
- 4. Take a basic wavelength scan<br>5. Save as a reference file, then c
- 5. Save as a reference file, then clear the plot window<br>6. Select AC or DC measurement and enter preamplifi
- Select AC or DC measurement and enter preamplifier gain for a sample
- 7. Place sample to be tested in light path<br>8. Load the reference file
- Load the reference file
- 9. Select menu choice "Take QE Scan"
- 10. Save completed QE scan data

Prior to taking QE data, it is important to read Sectio[n 7](#page-42-1) in order to perform a reference scan, as well as Sectio[n 8](#page-44-0) in regards to background subtraction.

It is important that the reference detector and sample be placed so that their active areas are the same distance from the output of the monochromator. The light cannot overfill either the reference detector or the sample, as the mathematics assumes that both are receiving the same amount of light.

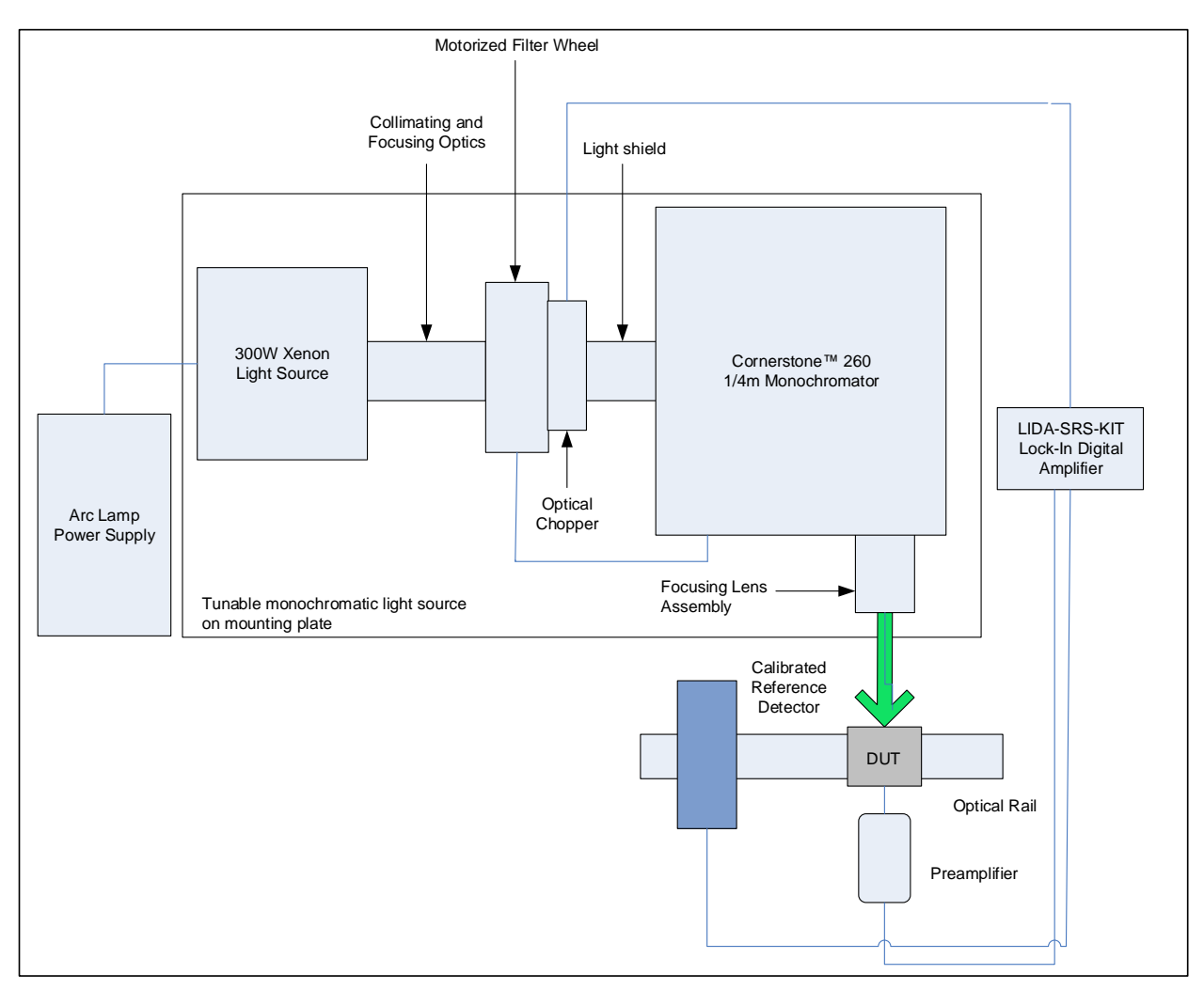

**Figure 64: Sensor Characterization (QE).**

## **10.1 CREATING A REFERENCE SCAN**

Set up the scan wavelength parameters as described in Sectio[n 7](#page-42-1) with wavelength units in nanometers. Load the reference detector calibration file into TracQ Basic (Fig. 65). Position the detector in the path of the light, and then perform a basic wavelength scan. This is the reference scan for a Xenon lamp (Fig. 66). If a quartz tungsten halogen (QTH) lamp is used as a light source, the reference scan will appear to be a smooth curve, as it does not have Xenon lines.

The file must be saved, the plotting window cleared, and the QE Gain set (Fig. 67) before proceeding with taking QE measurements.

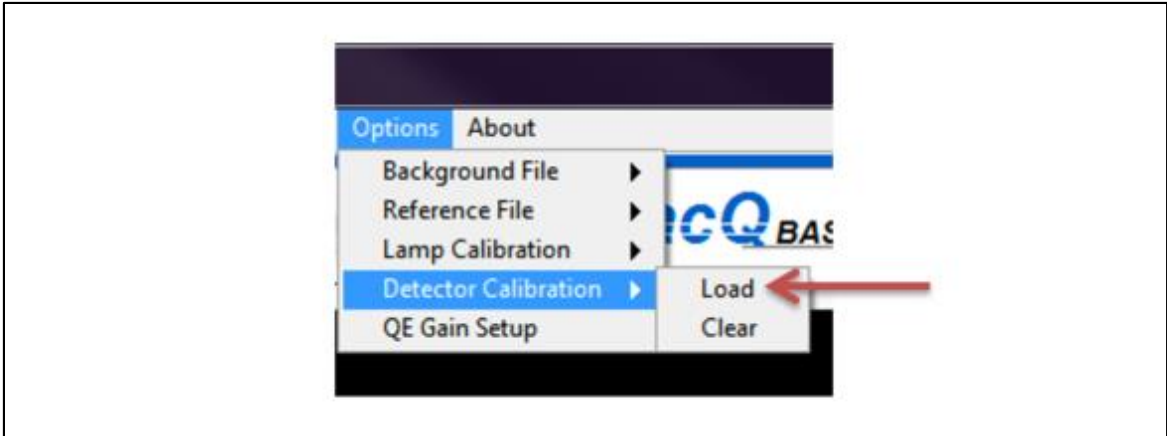

**Figure 65: Loading a Detector Calibration File.**

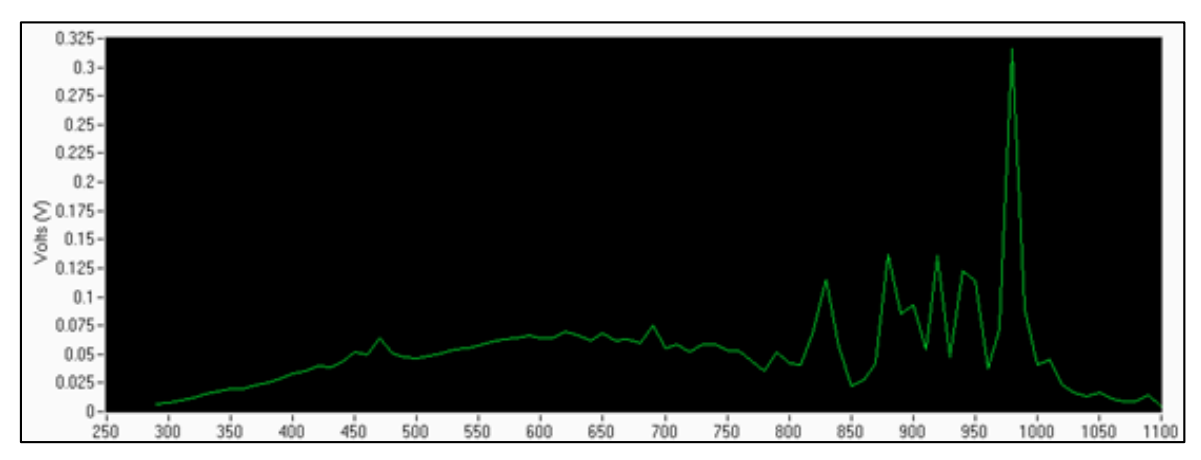

**Figure 66: Reference Scan for Xenon Lamp.**

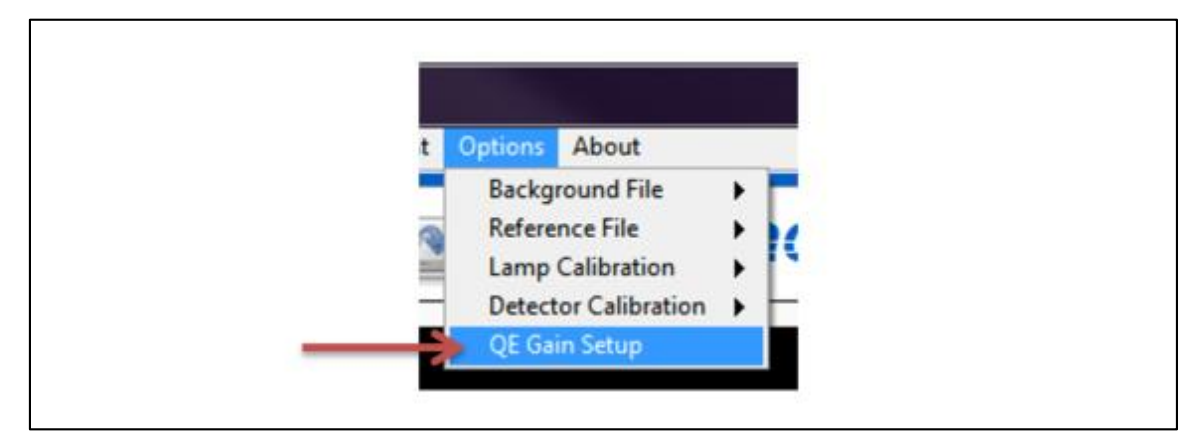

**Figure 67: QE Gain setup.**

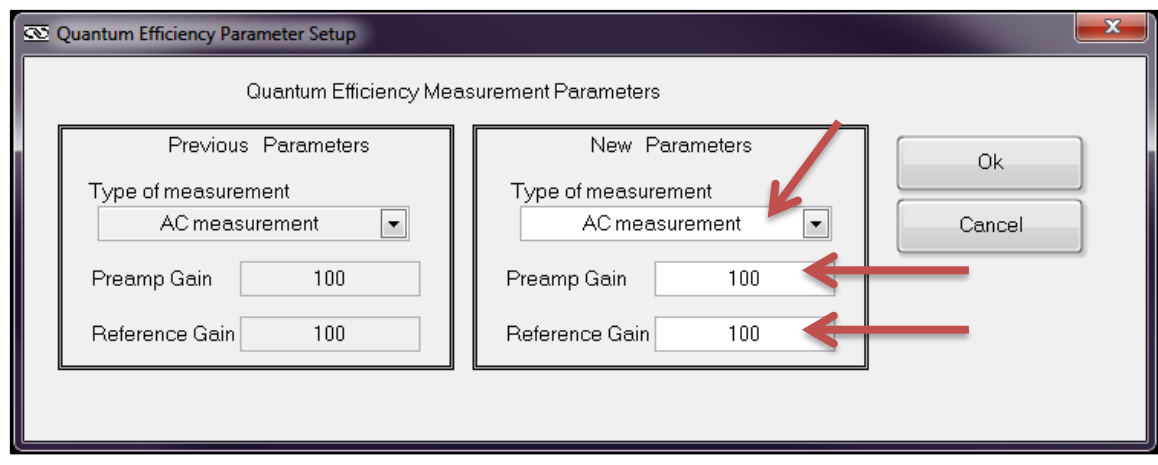

**Figure 68: QE Measurement Gain Settings.**

Enter the gain values for the reference detector (labeled Reference Gain) and the sample (labeled Preamp Gain). If they are the same, the two values can be left as 1. Select the type of QE measurement to be performed. The choices are either AC or DC. AC indicates chopped light and DC represents continuous light. Click "OK" (Fig. 68).

Load the reference scan file into TracQ Basic (Fig. 69).

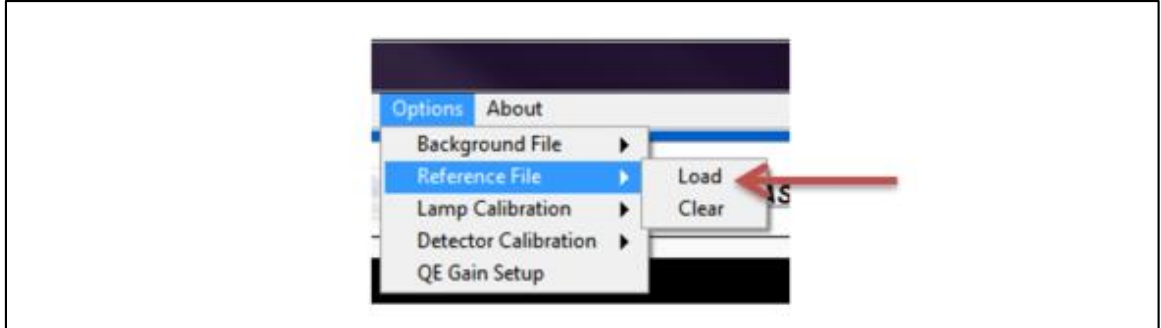

**Figure 69: Loading a Reference File.**

### **10.2 PERFORMING A QE SCAN**

Remove the calibrated reference detector from the light path and install the sample to be tested in its place. It is helpful to set the monochromator to a visible wavelength, such as 555 nm, to assist with locating the sample.

All scan parameters, including grating and filter selection should remain the same as what were utilized during the reference scan. When ready, go to the pulldown menu Scan  $\rightarrow$  Perform QE Scan to initiate the scanning process (Fig. 70). Prior to starting the scan, the software will request information to be entered regarding the gains used and the type of QE scan desired. Refer to Figure 71 for example of quantum efficiency scans of two silicon cells.

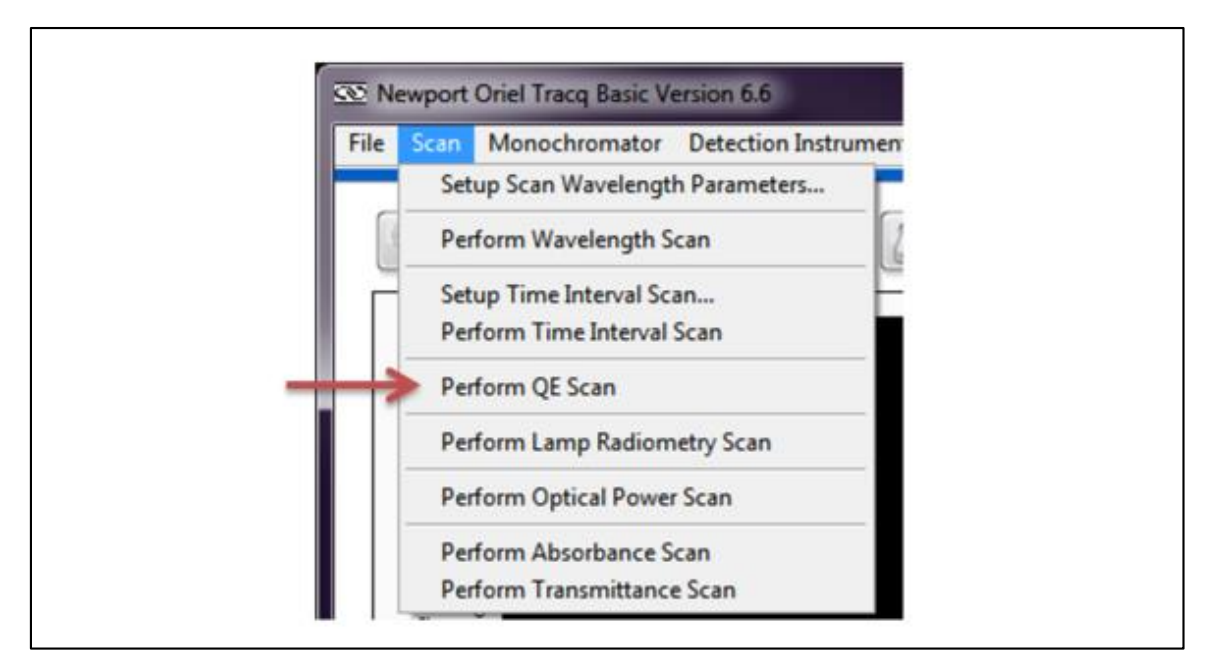

**Figure 70: Initiating a QE Scan.**

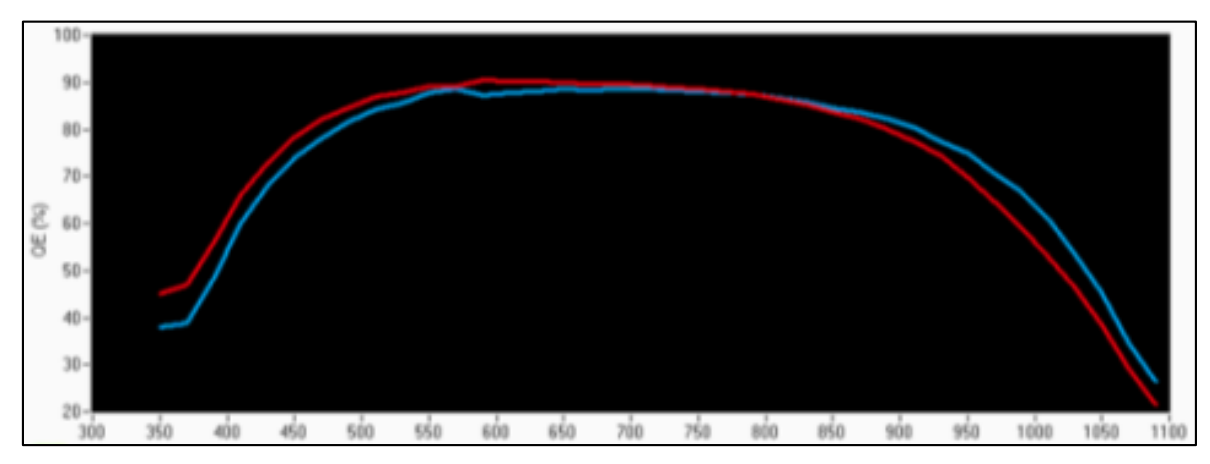

**Figure 71: Quantum Efficiency Scans of Two Silicon Solar Cells.**

#### **Quantum Efficiency Service Update:**

TracQ BASIC v6.7 and higher has corrected an algorithm that affects the QE calculation. If you are experiencing significantly lower, for example less than half, than expected Quantum Efficiency (QE) values (with a known test sample) when using an Oriel detector, this is a clear indication of an incorrect detector calibration file.

Newport Corp has set up a process to quickly and easily address this anomaly free of charge. Please contact Newport Corp or your local Newport representative to receive an updated calibration file for your Oriel detector. See below for the appropriate contact information.

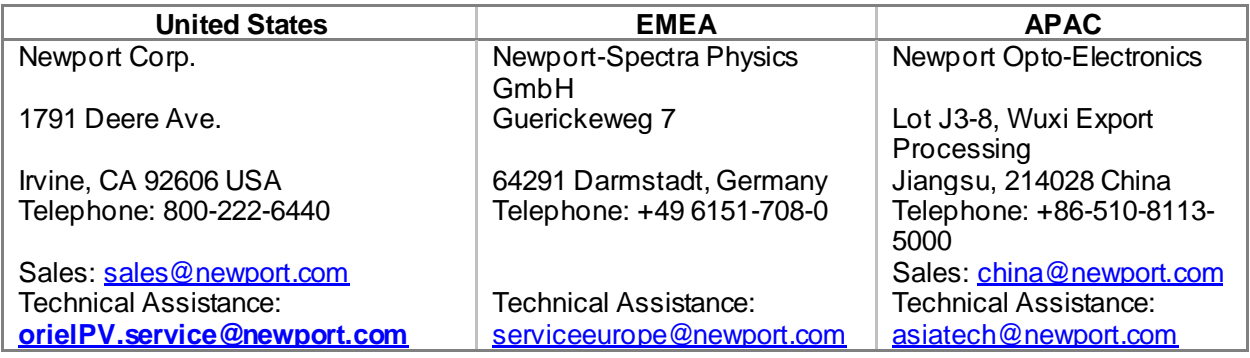

**NOTE:** Be prepared to provide the model and serial number of the affected detector that can be found on the housing (Fig. A).

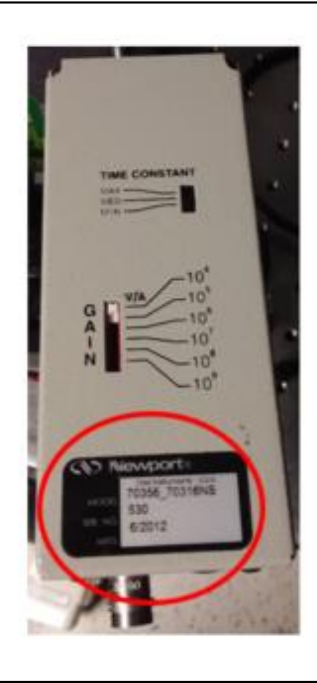

**Figure A: Instrument identification decal.**

# **11 LAMP RADIOMETRY SCAN**

A calibrated lamp is provided with irradiance values over a specified wavelength range. This type of lamp may be used to characterize the irradiance of an unknown light source. Lamps have limited lifespans, so a secondary standard may be created from the calibrated lamp. The secondary standard can then be used for everyday purposes, while the calibrated lamp would be used only when creating a new secondary standard.

#### Requirements:

Performing a lamp radiometry scan requires the use of a lamp that has been calibrated over the wavelength range to be examined. This data must be available in a text tab delimited file, with the irradiance values listed with respect to wavelength in nanometers. A number of calibrated Quartz Tungsten Halogen (QTH) lamps are available a[t www.Newport.com](http://www.newport.com/).

Below is a summary of steps required to complete a lamp radiometry scan:

- 1. Set up the scan wavelength parameters
- 2. Load reference lamp calibration file
- 3. Place reference lamp in light path
- 4. Take a basic wavelength scan in nanometers
- 5. Save as a reference file
- 6. Place the lamp to be tested in light path
- 7. Load reference file
- 8. Select menu choice "Take Lamp Radiometry Scan"
- 9. Save completed scan data

Prior to taking data, it is important to read Sectio[n 7](#page-42-1) in order to perform a reference scan.

## **11.1 CREATING A REFERENCE SCAN**

Set up the scan wavelength parameters as described in Sectio[n 7](#page-42-1). Load the lamp calibration file into TracQ Basic (Fig. 72). Position this lamp in the path of the monochromator, and then perform a basic wavelength scan. The wavelength units must be in nanometers.

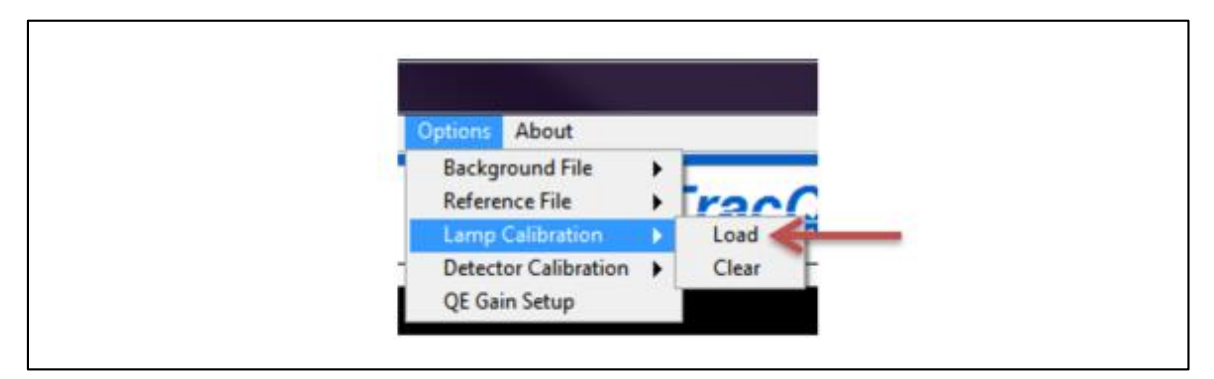

**Figure 72: Loading a Lamp Calibration File**

The completed scan must be saved before proceeding with taking lamp radiometry measurements. Once the reference scan is saved, clear the plotting window.

## **11.2 PERFORMING A LAMP RADIOMETRY SCAN**

Load the reference file into TracQ Basic (Fig. 73). Remove the calibrated lamp from the light path and install the lamp to be tested in its place. The lamp under test should be in the same location as the reference lamp, such that the radiating area is the same distance from the test setup.

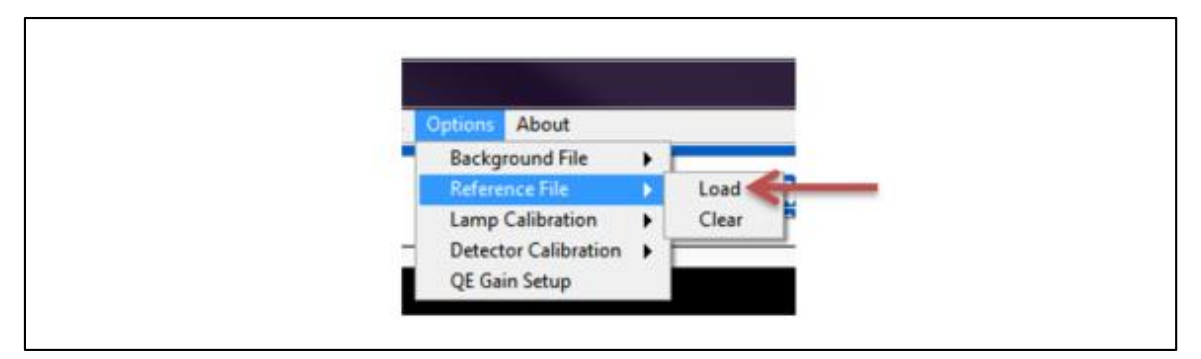

**Figure 73: Loading a Reference File**

All scan parameters, including grating and filter selection, should remain the same as what were utilized during the reference scan. When ready, go to the pulldown menu Scan  $\rightarrow$  Perform Lamp Radiometry Scan to initiate the scanning process (Fig. 74). Calculated results are provided in mW/m<sup>2</sup> /nm.

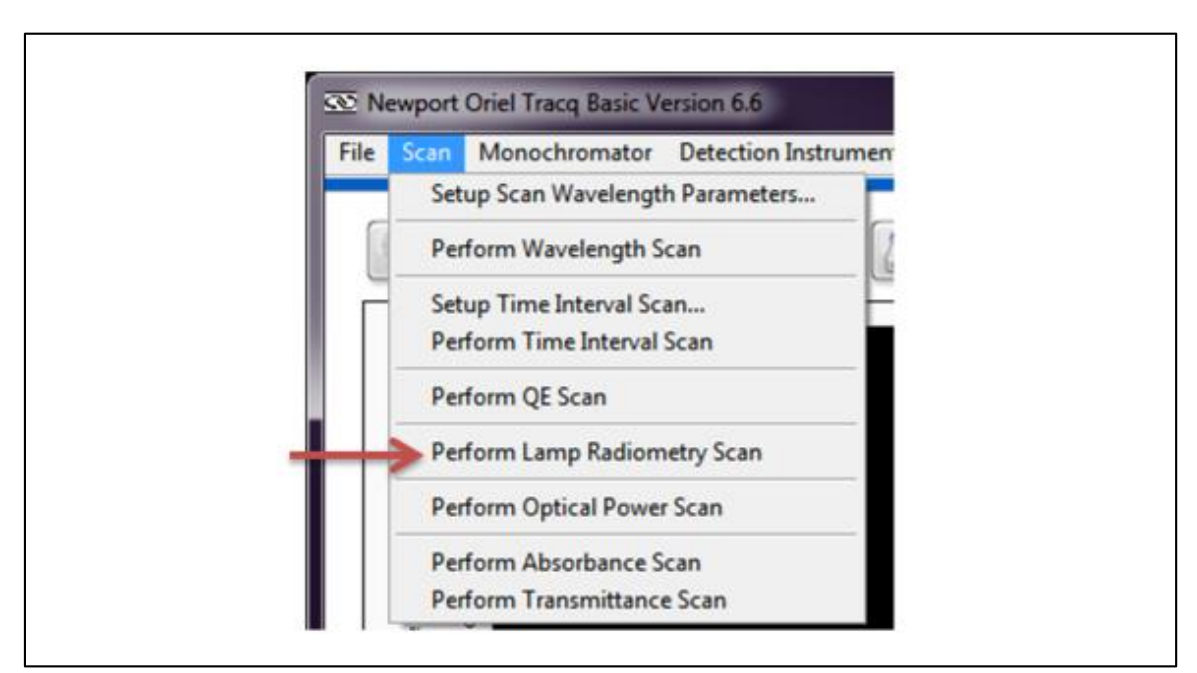

**Figure 74: Initiating a Lamp Radiometry Scan**

# **12 OPTICAL POWER SCAN**

An optical power scan measures the wattage of a light source using an optical detector with a known electrical response to specific wavelengths.

An unamplified detector produces a current output. Models with a built-in preamplifier or a separate preamplifier connected to the detector output produce a voltage output. In order to measure power, it is necessary to know the detector's spectral responsivity over the wavelength(s) being measured. Detectors that have been characterized in terms of their spectral responsivity are referred to as "calibrated" detectors.

Requirements:

Performing an optical power scan requires the use of a detector that has been calibrated over the wavelength range to be examined. This data must be available in a text tab delimited file, with the spectral responsivities listed with respect to wavelength in nanometers. Calibrated detectors are available from Newport a[t www.Newport.com.](http://www.newport.com/)

Below is a summary of steps required to complete an optical power scan:

- 1. Set up the scan wavelength parameters
- 2. Load reference detector calibration file
- 3. Place reference detector in light path
- 4. Take a basic wavelength scan
- 5. Save the scan

Prior to taking optical power data, it is important to read Sectio[n 7](#page-42-1) in order to perform a reference scan, as well as Sectio[n 8](#page-44-0) in regards to background subtraction.

### **12.1 SETTING UP SCAN PARAMETERS**

Set up the scan wavelength parameters as described in Sectio[n 7.](#page-42-1) Load the reference detector calibration file into TracQ Basic, as shown in Figure 75. Position this detector in the path of light.

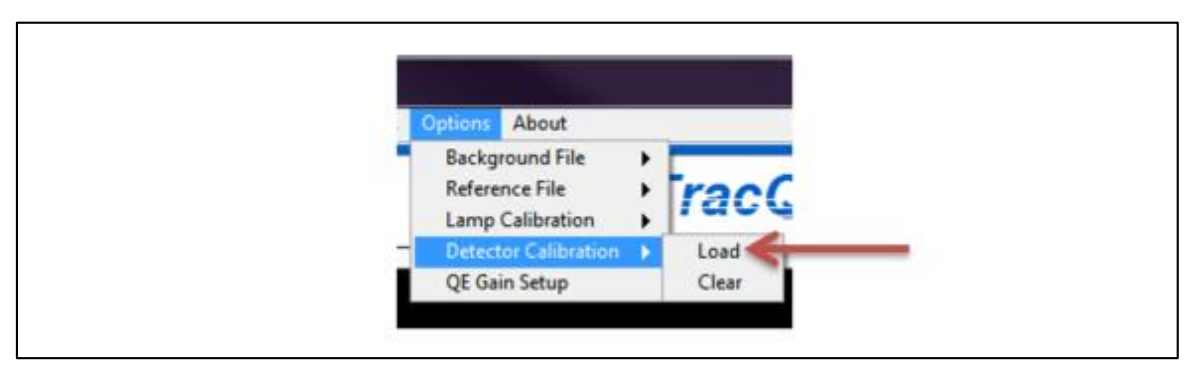

#### **Figure 75: Loading a Detector Calibration File**

### **12.2 PERFORMING AN OPTICAL POWER SCAN**

When ready, go to the pulldown menu Scan  $\rightarrow$  Perform Optical Power Scan to initiate the scanning process per Figure 76.

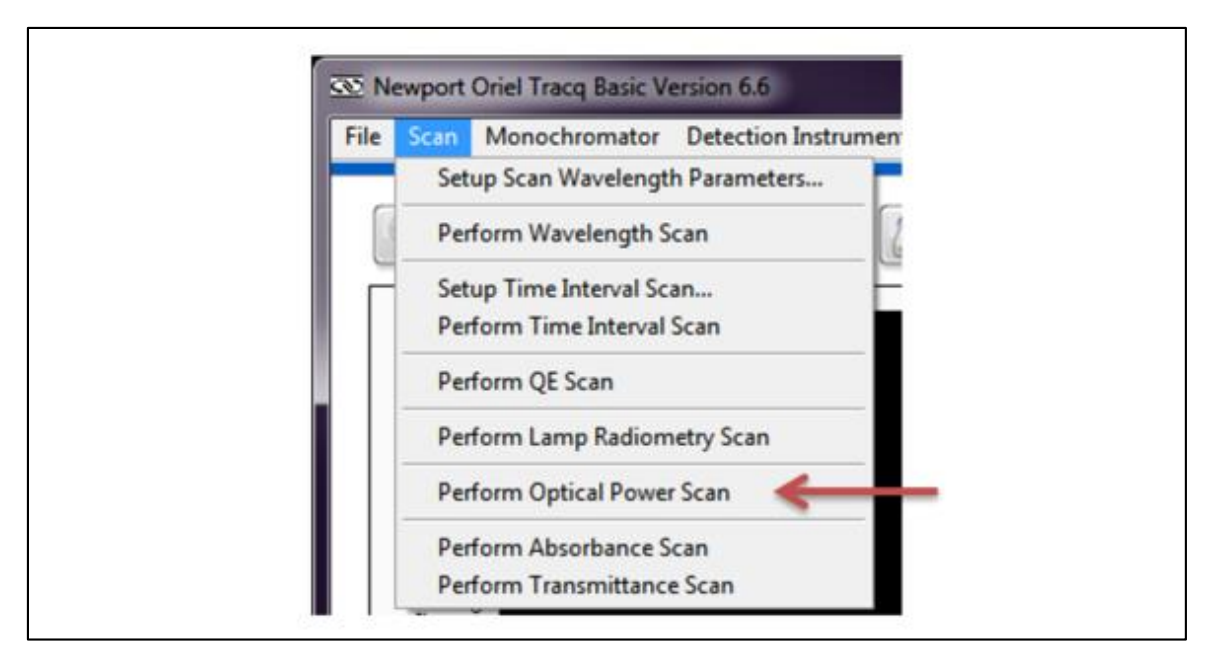

**Figure 76: Initiating an Optical Power Scan**

Prior to starting the scan, the software will request information to be entered regarding the gain setting for the calibrated detector. Available gain value selections are shown in Figure 77. These values correspond to unamplified detectors, Oriel amplified calibrated detectors, and unamplified detectors coupled to the Oriel model 70710 Current Preamplifier.

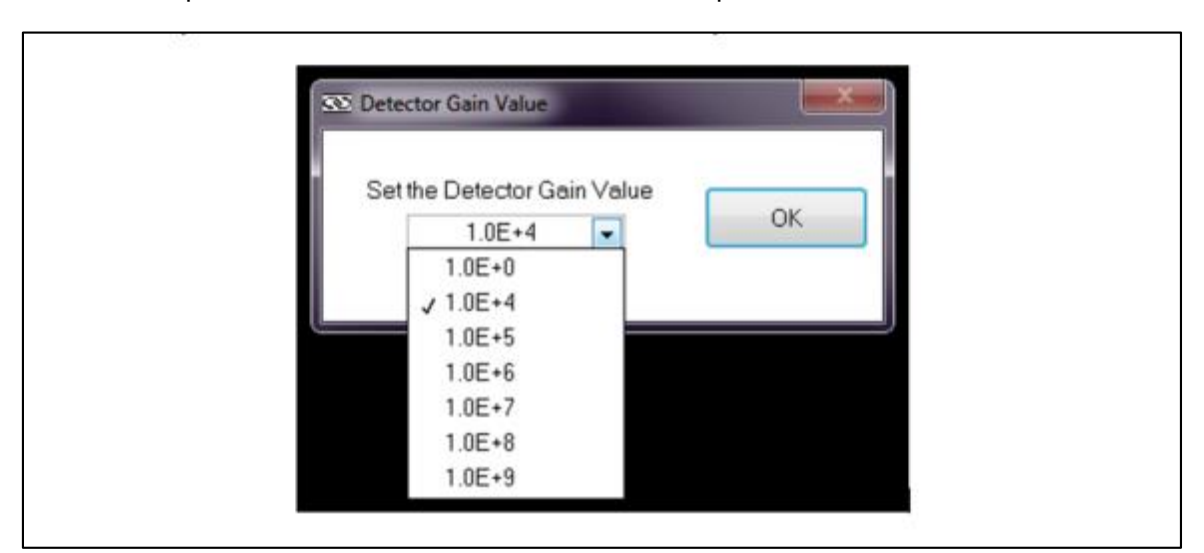

 **Figure 77: Setting Calibrated Detector Gain**

# **13 ABSORBANCE SCAN**

Absorbance measurements are performed to quantify the amount light absorbed or attenuated by a sample at various wavelengths. Light is shone through a sample, after which is placed an optical detector. Absorbance is measured in dB.

Below is a summary of steps required to complete an absorbance scan:

- 1. Set up the scan wavelength parameters
- 2. Place the reference detector
- 3. Take a basic wavelength scan
- 4. Save the reference scan, then clear the graph from the plotting window
- 5. Load reference file into TracQ Basic
- 6. Place sample in the light path
- 7. Take an absorbance scan
- 8. Save completed absorbance scan data.

Prior to taking absorbance data, it is important to read Sectio[n 7](#page-42-1) in order to perform a reference scan, as well as Sectio[n 8](#page-44-0) in regards to background subtraction.

#### **13.1 GENERATING REFERENCE SCAN DATA**

Set up the scan wavelength parameters as described in Sectio[n 7](#page-42-1). Once the scan is completed, it must be saved before proceeding with taking absorbance measurements. Once the reference scan is saved, clear the plotting window.

### **13.2 PERFORMING AN ABSORBANCE SCAN**

Load the reference scan file into TracQ Basic, as shown in Figure 78. Remove the vessel containing the plain solvent from the light path and install the sample to be tested in its place.

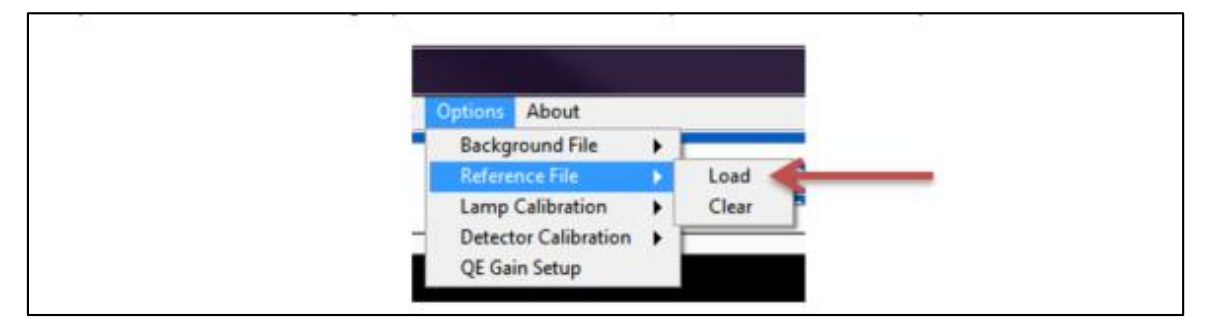

**Figure 78: Loading a Reference File**

All scan parameters, including grating and filter selection should remain the same as what were utilized during the reference scan. Ensure the path length is the same for the solution as was used for the reference scan. When ready, go to the pulldown menu Scan  $\rightarrow$  Perform Absorbance Scan to initiate the scanning process (Fig. 79).

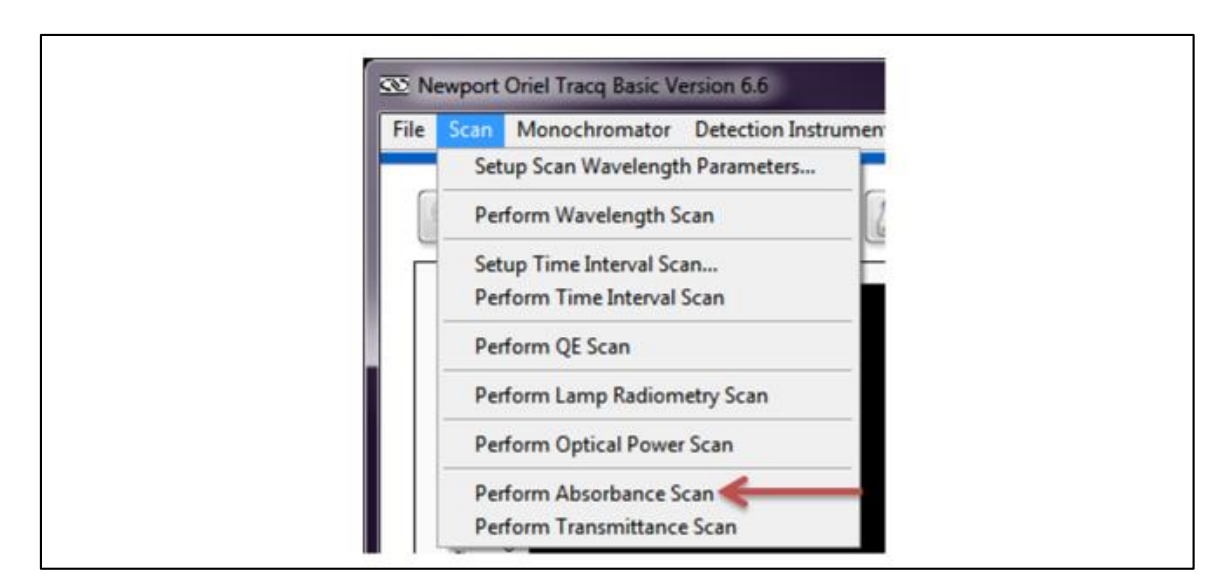

**Figure 79: Initiating an Absorbance Scan**

# **14 TRANSMITTANCE SCAN**

Transmittance measurements are performed to quantify the amount light capable of passing through a sample at various wavelengths. Light is shone through a sample, after which is placed an optical detector. Transmittance is expressed as a percentage, with 100% indicating that all light passes through a sample. Prior to performing the transmittance scan, a reference scan is performed with no sample in the light path as a baseline measurement.

It is important to note that the light must reach the detector when the sample is in place. Leaving the detector in the same location as the reference scan assumes the index of refraction equals 1, so that the light is not bent (which would miss the active area of the detector). It should also be noted that with samples that diffuse light, both the reference and sample scans should be performed by collecting the light with an integrating sphere.

## **14.1 SETTING UP SCAN PARAMETERS**

Set up the scan wavelength parameters as described in Sectio[n 7](#page-42-1). Position this detector in the path of light. Once the scan is completed, it must be saved before proceeding with transmittance measurements. Once the reference scan is saved, clear the plotting window.

## **14.2 PERFORMING A TRANSMITTANCE SCAN**

Load the reference scan file into TracQ Basic (Fig. 80). Place the sample to be tested between the light source and the detector. All scan parameters, including grating and filter selection should remain the same as what were utilized during the reference scan. When ready, go to the pulldown menu Scan  $\rightarrow$  Perform Transmittance Scan to initiate the scanning process (Fig. 81).

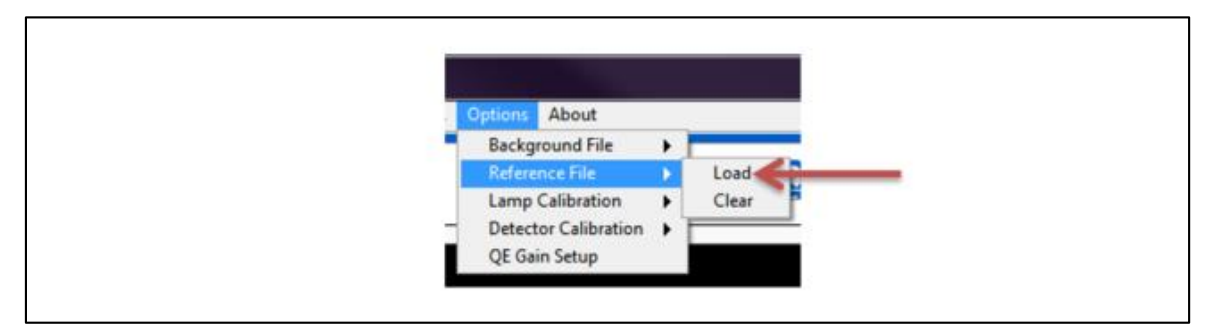

**Figure 80: Loading a Reference File.**

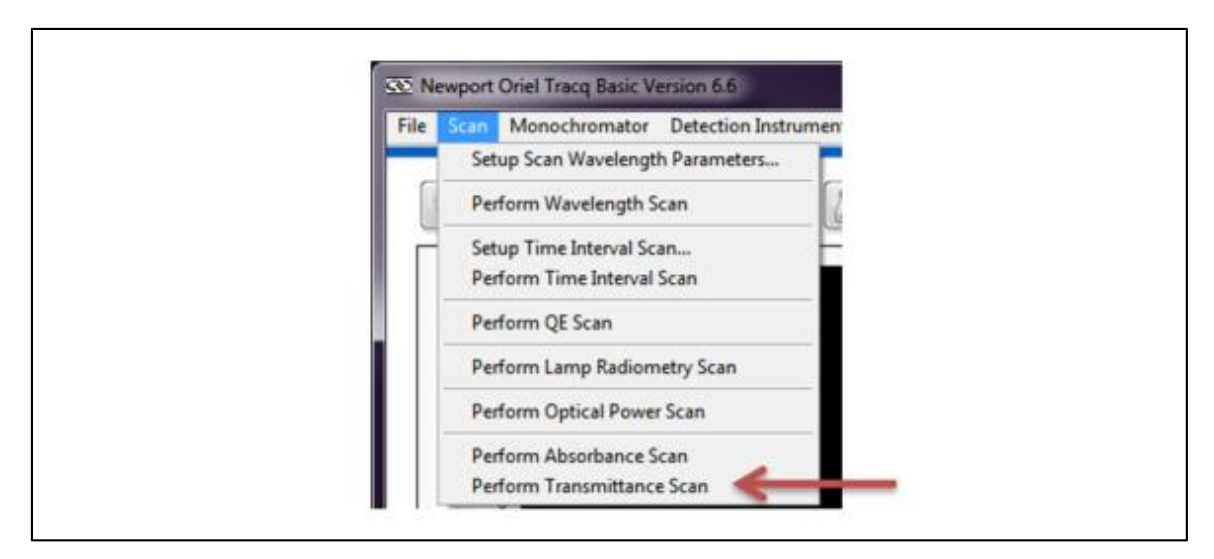

**Figure 81: Initiating a Transmittance Scan.**

[Figure 82](#page-62-0) shows a transmittance measurement system where the sample diffuses light. The light is captured using an integrating sphere. Note that the illustration does not show the interior baffle arrangement of the integrating sphere. The baffle must be located between the light input port and the detector port, so that the light must bounce off at least two surfaces before striking the detector. Light directly hitting the active area of the detector will result in measurement errors. [Figure 83](#page-63-0) shows a setup for measuring the concentration of a diffuse material. Figure 83 shows a concentration of a solution.

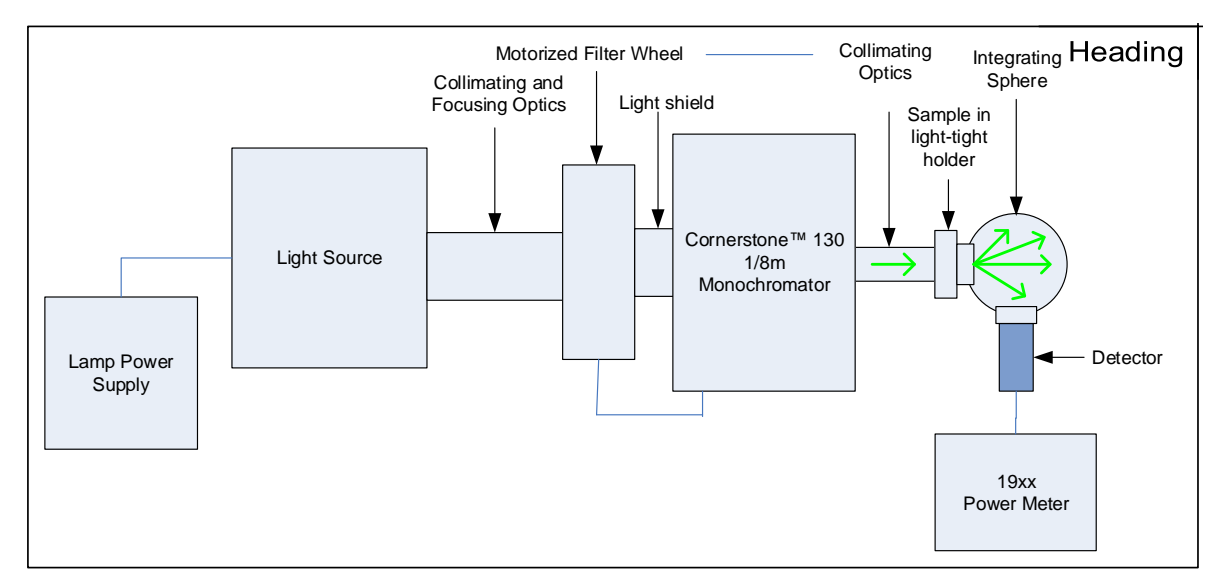

<span id="page-62-0"></span>**Figure 82: Transmittance Measurement of Diffuse Material.**

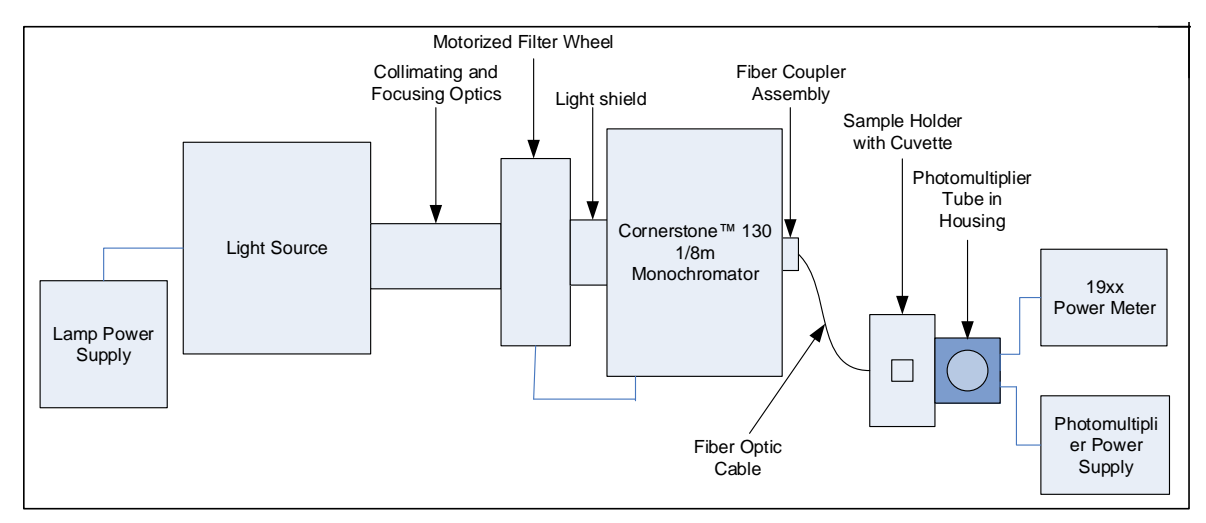

<span id="page-63-0"></span>**Figure 83: Transmittance Measurement of Solution.**

# **15 TROUBLESHOOTING**

The following troubleshoot section details potential common sources of error with respect to using TracQ Basic. Please refer to the user manuals for each instrument being utilized for information on hardware troubleshooting. If the documentation provided does not resolve the issue, please contact Newport Corporation or the representative through whom the equipment was purchased for assistance. A list of known issues is available in the appendix of this user manual.

## **15.1 SOFTWARE INSTALLATION DIFFICULTIES**

- Ensure the user installing the software has administrator privileges. Check with the facility's IT department if unsure.
- Plug the USB memory stick containing the TracQ Basic installation software into a different USB port.
- Install the software on a different computer.

## **15.2 INSTRUMENT COMMUNICATION ERRORS**

- Ensure all instruments are plugged in and turned on before starting TracQ Basic.
- If a USB cable is used to convert from GPIB or RS232, ensure its driver is installed and is compatible with National Instruments software.
- For RS232 and GPIB instrument, or when using a USB converter cable, check the Windows Device Manager and/or NI Max to check the port or addresses used by the instruments.
- Install the Newport power meter application as part of the TracQ Basic setup. Do not install this application separately, either before or after TracQ is installed. If necessary, uninstall the power meter application and TracQ, and then reinstall TracQ.
- Ensure the correct operating system was selected during installation of TracQ Basic. If unsure, uninstall TracQ and reinstall it.
- If a detection instrument and monochromator are not immediately selected and both instrument indicators are red, select the detection instrument prior to selecting the monochromator.
- If utilizing a monochromator hand controller, press the Local key to resume computer control. If communication is lost, re-select the instrument libraries or restart both TracQ and the instrument.
- Do not use front panel display controls in the legacy Merlin lock-in digital amplifier while simultaneously controlling the instrument through TracQ. If the instrument stops responding, reset the Merlin and then restart the software.

## **15.3 FILE MESSAGE ERRORS**

- Any detector or lamp calibration file utilized by TracQ Basic must be in text tab delimited format. Open the file in Windows Notepad to check the file type.
- Certain types of scans require a calibration or reference file to be loaded prior to initiating the scan. The requirement for each scan type is detailed in this user manual.
- A scan reported as being out of range (Fig. 85) may have a wavelength range that does not match the calibration or reference file that is loaded. Recheck the scan parameters or load the correct file(s). It may also use a calibrated detector with a different calibration wavelength range. Ensure the correct channel is selected on the detection instrument.
- Wavelength units must match between a reference and data scan. Otherwise an empty file or corrupted data error message shall appear (Fig. 84).
- The measurement units (voltage, current, etc.) must match between a reference and data scan. For example, a reference scan listing voltage measurements cannot be used with a QE data scan where the detector is measuring current. Otherwise an empty file or corrupted data error message shall appear (Fig. 84).
- Attempting to load (or utilize as a reference) a scan that is already open in another program will result in an error. Close the file in the other program to continue in TracQ Basic.
- Opening the software when a saved background, reference, or calibration scan has been loaded into memory will result in an error message if that file has been moved, renamed or deleted. Continue starting the software and clear the file(s).

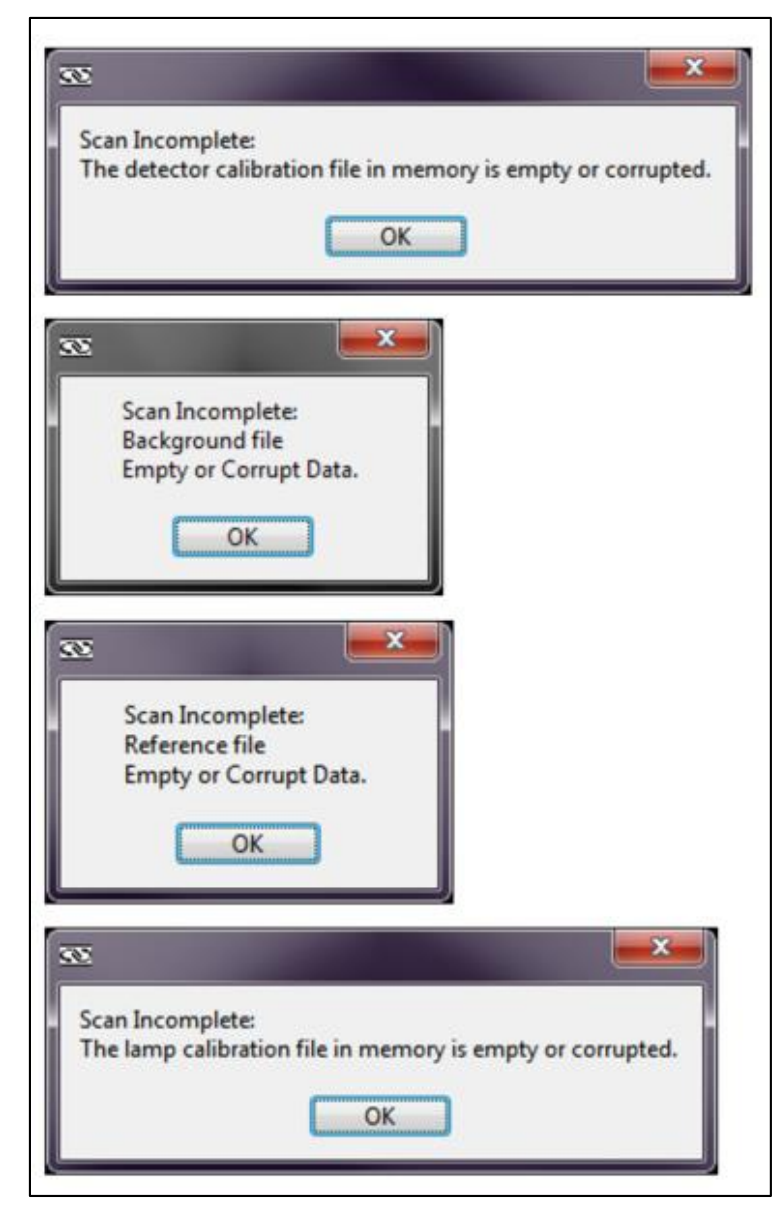

**Figure 84: Empty File Error Messages.**

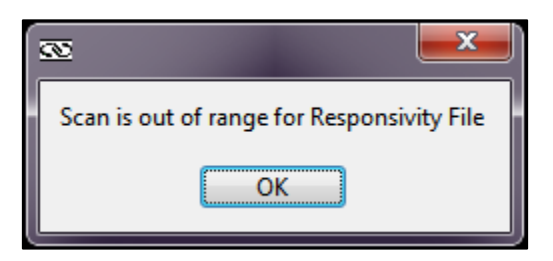

**Figure 85: Out of Range Error Message.**

### **15.4 SETTINGS OR FILE NAME NOT SAVED**

- Upon exiting TracQ Basic, a prompt appears asking if the software settings should be saved. Select "Yes".
- Ensure the user's computer privileges allow saving settings to the .ini files used by TracQ Basic.
- After a file has been saved once in TracQ, saving it again under a different name or renaming it in Windows will result in the original name displayed in the measurement list. To correct that, open the file in Notepad and edit the header information of the file name.
- Renaming a file in the measurement list by double clicking on it is for display purposes only. It does not affect the file name saved to the computer or other memory storage device.

## **15.5 NO LIGHT OR INCORRECT WAVELENGTH OUTPUT**

- Ensure the light source has been turned on.
- Check that the monochromator shutter is open.
- Ensure the monochromator is set to a visible wavelength in TracQ Basic.
- If the wavelength output is not correct, when automatic filter and grating tables are utilized, ensure the tables are filled out correctly, and "Auto" is selected for both the grating and the filter.
- If the wavelength output is not correct and the MS257 is utilized, ensure the correct filter wheel is selected.
- Ensure filters are correctly selected, installed into the filter wheel(s), and in the expected positions.

### **15.6 SCANNED DATA ERRORS**

- Ensure calibration, reference, or background files were not inadvertently overwritten. Any text tab delimited file may be loaded in TracQ Basic and viewed directly.
- Check if the correct files are loaded for the type of scan being performed.
- Check if background subtraction is enabled.
- An open system with high levels of unchopped background light may saturate a detector.
- Ensure the detector and sample are not overfilled when performing QE scans.
- Time interval scans with very short ms intervals may experience timing irregularities dependent on the computer being used.
- Time interval scans save data to memory during scan. A large amount of data points over a long time period may result in an error. Example: data taken every 200 ms for 5 days.

# **15.7 INCONSISTENT DATA**

- Ensure the light source was given enough time to warm up and stabilize. If the light source is not needed for short amounts of time, close the shutter rather than turn off the lamp. This allows the lamp to remain warmed up and extends lamp life.
- Determine if the calibrated detector requires recalibration. Spectral responsivity changes over time, particularly when the detector is subjected to UV light. The spectral responsivity plot (Fig. 86) is of the exact same detector, with calibration data taken five years apart. Newport suggests annual recalibration of detectors.
- Determine if the monochromator or spectrograph is due for recalibration. Newport suggests annually recalibrating the instrument.
- Ensure the lamp is aligned correctly, particularly if the lamp was replaced prior to the data inconsistencies appearing.
- Lamp output may change as it ages, particularly at UV wavelengths. Replace the lamp when it is at the end of its life and consider using the light intensity control feature provided with the Newport Digital Exposure Systems.

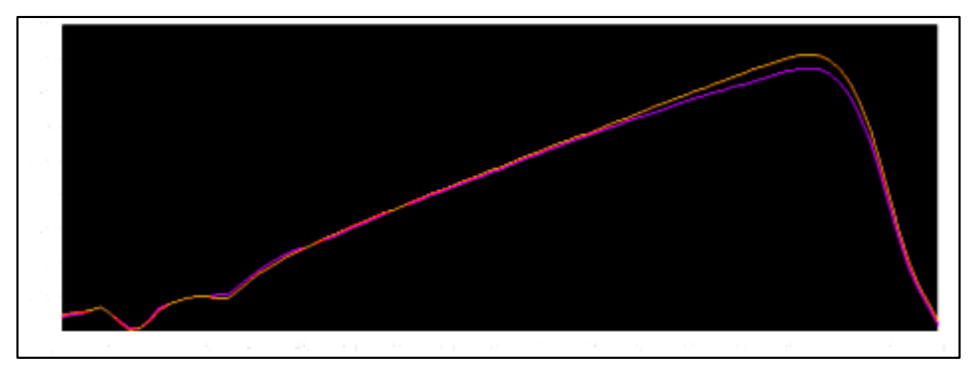

**Figure 86: Detector Spectral Responsivity Changes.**

# **16 APPENDIX 1: EQUATIONS**

Depending on the setup, the detector readings may be in volts, watts, or amps. Volts are frequently used, as this is the output generated by a detector coupled to a transimpedance amplifier. If a lock-in digital amplifier is used as the detection instrument, the type of signal to be read is dependent on the model. The legacy Merlin models require a voltage. The LIDA-SRS-KIT and SR810 can read either voltage or current. However, voltage readings provide an advantage due to the greater dynamic range of the detection instrument when reading this type of signal. Newport's 19xx series power meters may read voltage, current, or power. Power readings require a Newport detector with a calibrated PROM connected to the meter.

TracQ Basic graphs the wavelength scan with the y-axis labeled as volts by default, as this is the most common type of reading. The equations listed in Appendix 1 also list voltages as the unit of measure for reference and data scans. In the cases where the units cancel out, voltage may be replaced by current or power measurements. Both the reference and QE scans are conducted in nanometers as the chosen wavelength unit.

## **16.1 QUANTUM EFFICIENCY**

$$
QE = \left[\frac{(V)(1240)}{\lambda}\right] \left[\frac{SR_{det}}{V_{ref}}\right] \left[\frac{G_{ref}}{G_{preamp}}\right]
$$

**Equation 1: Quantum Efficiency.**

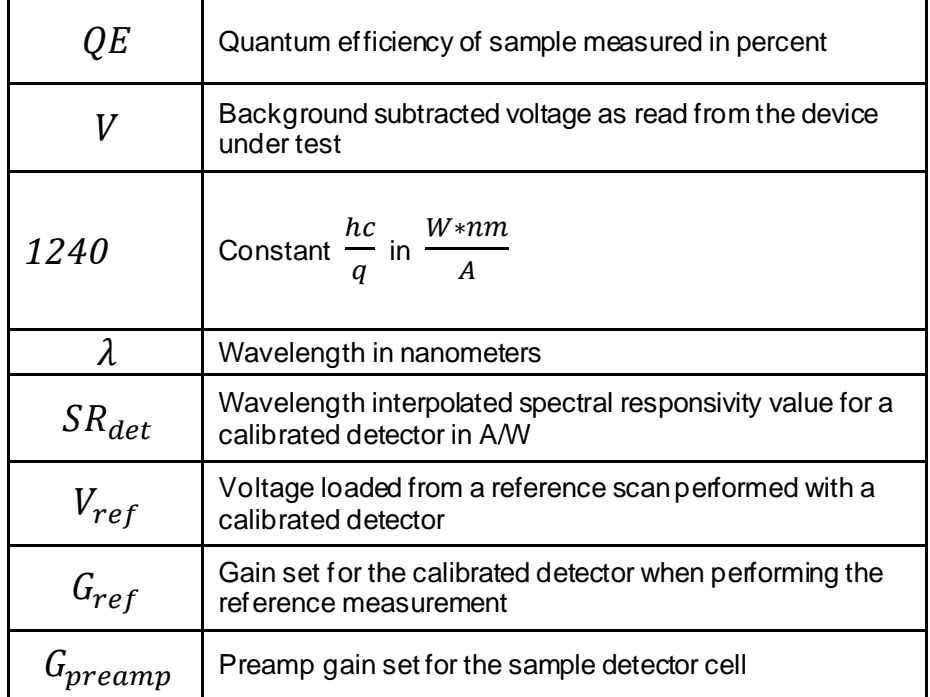

## **16.2 LAMP RADIOMETRY**

$$
Irr = L_{lamp} \left[ \frac{V}{V_{ref}} \right]
$$

**Equation 2: Lamp Radiometry.**

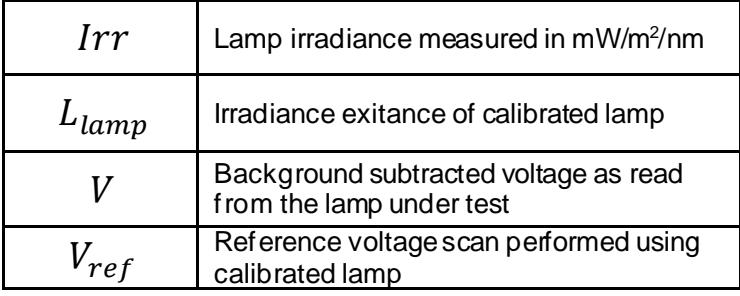

# **16.3 OPTICAL POWER**

$$
E = \left[\frac{V}{G}\right] \left[\frac{1}{SR_{det}}\right]
$$

<span id="page-69-0"></span>**Equation 3: Optical Power.**

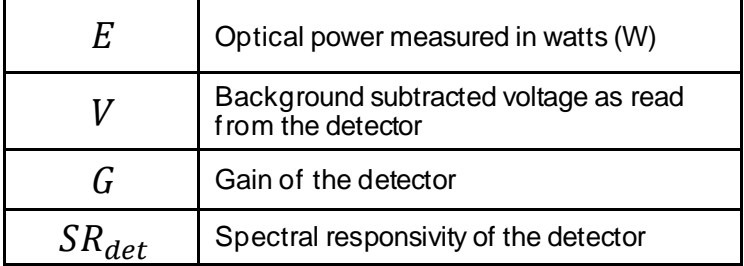

## **16.4 ABSORBANCE**

$$
ABS = -20\log_{10}\left[\frac{V}{V_{ref}}\right]
$$

**Equation 4: Absorbance.**

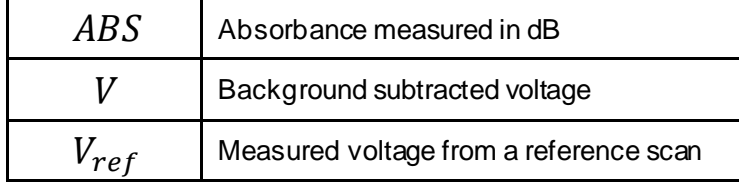

## **16.5 TRANSMITTANCE**

$$
T = 100 \times \left[\frac{V}{V_{ref}}\right]
$$

## **Equation 5: Transmittance.**

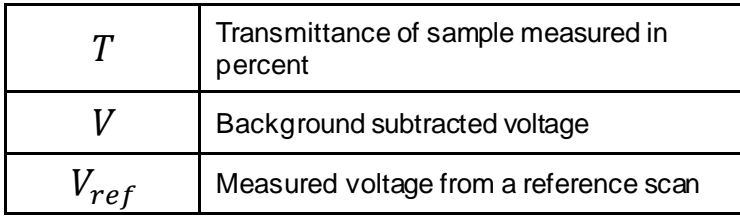

# **17 APPENDIX 2: UNINSTALLING AN INSTRUMENT DRIVER**

Uninstall any older version of TracQ Basic prior to installing the new software. The driver used with the Cornerstone series USB monochromators and MS260i USB spectrographs must also be deleted. TracQ Basic shall install the latest versions of this driver.

Please note that the latest USB driver is compatible with Mono-Utility software v5.0.4 and later. The Mono-Utility software is not required for use with TracQ Basic, but if desired, it may be downloaded from Newport.com at no cost.

Begin by uninstalling TracQ Basic from the computer's control panel. To uninstall the USB driver, connect the instrument and turn it on. Go to the Windows Device Manager, locate the driver and right click once on the device. Select "Uninstall" (Fig. 87). In the dialog box, confirm that the driver is to be uninstalled (Fig. 88).

Once this is removed from the computer, turn off the instrument and proceed with installing the desired version of TracQ Basic.

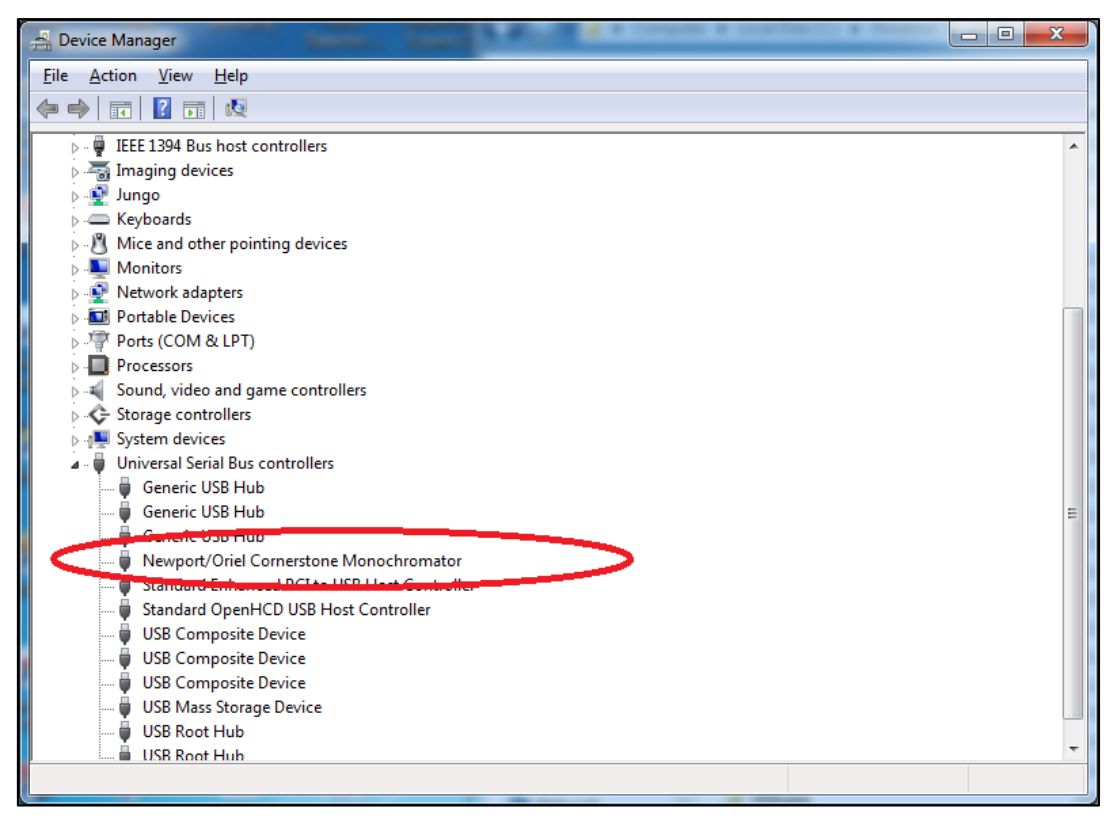

**Figure 87: USB Driver for CS130, CS260 and MS260i Instruments.**
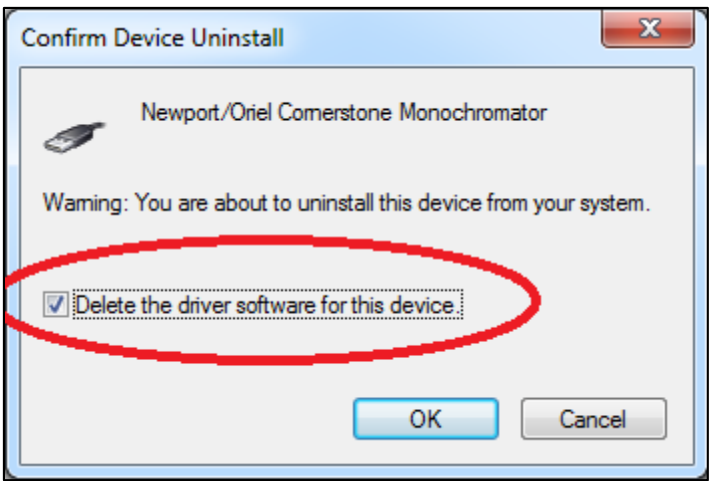

**Figure 88: Uninstalling Driver.**

## **18 APPENDIX 3: CORNERSTONE 130 & 260, MS260iSETUP**

This section details all settings that may be configured in TracQ Basic for the Cornerstone 130 monochromator (74xxx, CS130, and CS130B models), Cornerstone 260 monochromator (74xxx CS260, and CS260B models), or MS260i Imaging Spectrograph. For simplicity, all instruments in this section shall be referred to as monochromators.

Please read all documents provided with the instrument to understand its operation. To set up the instrument, go to the pulldown menu named "Monochromator" (Fig. 89).

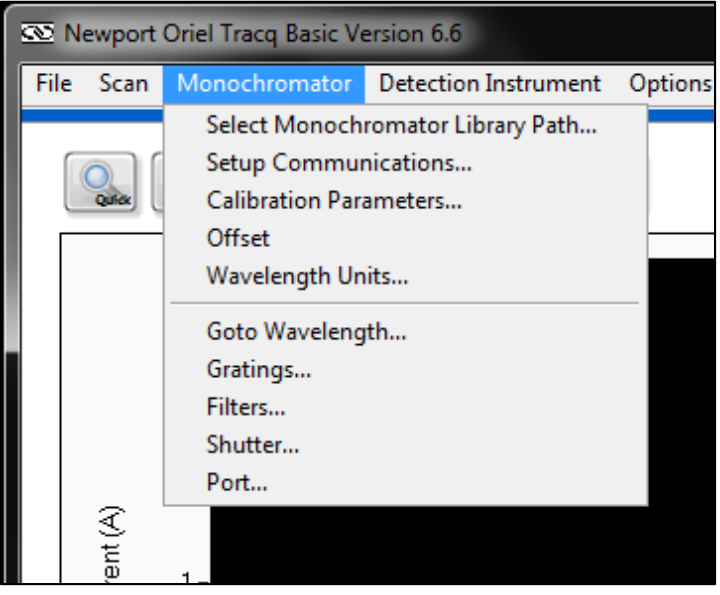

**Figure 89: Monochromator Configuration Menu.**

Note that not all features available with TracQ Basic are supported with all types of instruments. For example, the Cornerstone 260(B) and MS260i may utilize motorized slits. The Cornerstone 130(B) does not support motorized slits.

Dual output ports are available with instruments configured as such when the instrument was built. The Cornerstone 260(B) and MS260i may be reworked to support dual output ports. However, the Cornerstone 130(B) cannot support dual output ports.

#### **18.1 COMMUNICATION SETUP**

These instruments are available with two communication options for interfacing with a computer: RS232 (Fig. 90), GPIB (Fig. 91), or USB. To change the default communication setup, go to the pulldown menu Monochromator  $\rightarrow$  Communication. Enter the Com Port number or the GPIB Board Index and Address, then click "OK". This menu choice is not available with USB instruments.

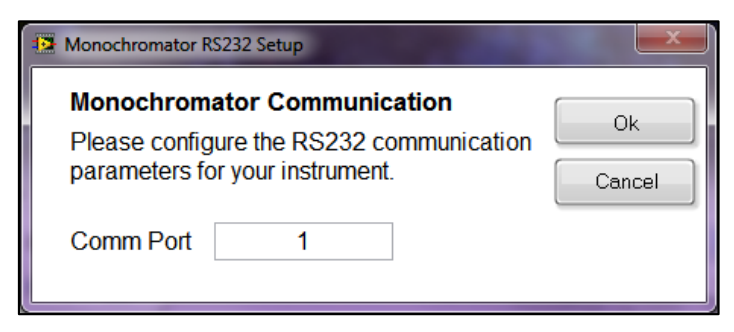

**Figure 90: RS232 Communication Setup.**

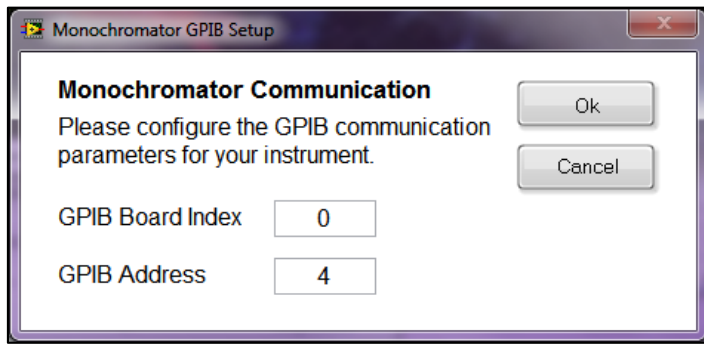

**Figure 91: GPIB Communication Setup.**

## **18.2 SHUTTER CONTROL**

An electronic shutter is integrated into all Oriel monochromators and spectrographs. It is mounted inside the housing at the input port. This shutter is normally closed. To access the shutter control setting, go to the pulldown menu Monochromator → Shutter, choose "Open" or "Closed" and click "OK" (Fig. 92).

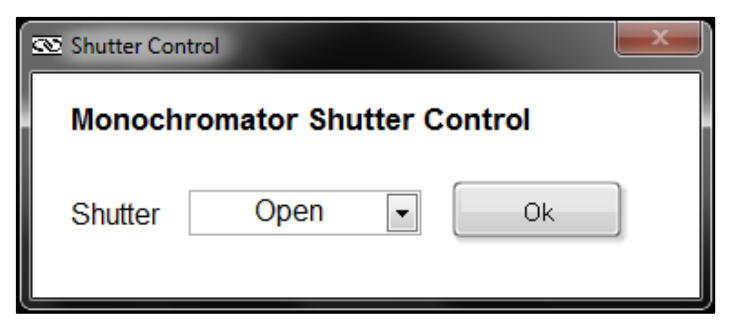

**Figure 92: Shutter Control.**

#### **18.3 FILTER SELECTION**

To select filters, go to the pulldown menu Monochromator  $\rightarrow$  Filters (Fig. 93). To select an individual filter, choose the filter position number corresponding to its installation location in the motorized filter wheel. To automatically change filters during a scan, select "Auto" instead of a specific filter number (Fig. 94). Then fill out the automatic changeover wavelengths. Please note that filter labels cannot be edited within TracQ Basic.

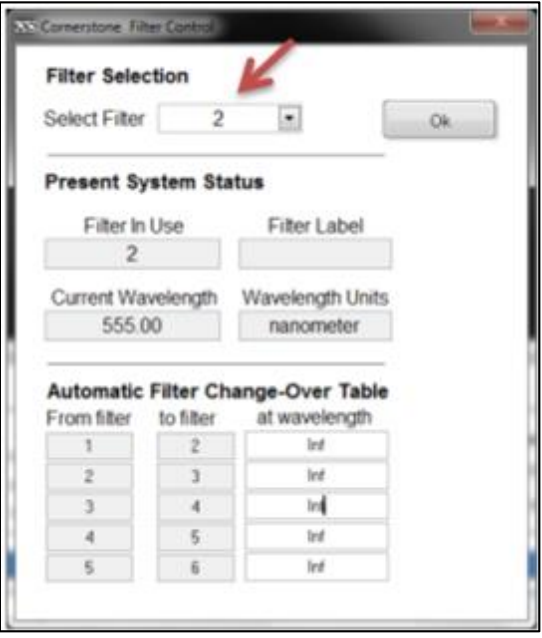

**Figure 93: Selecting a Specific Filter.**

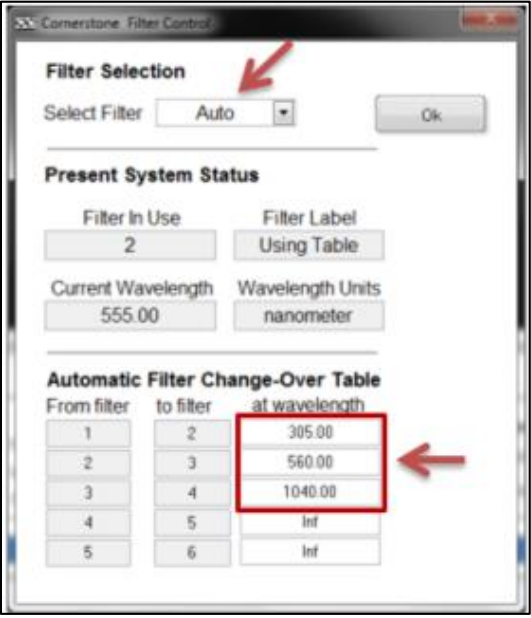

**Figure 94: Automatic Filter Selection.**

#### **18.4 GRATING SELECTION**

To select gratings, go to the pulldown menu Monochromator  $\rightarrow$  Gratings (Fig. 95). To select an individual grating, choose the grating position number corresponding to its installation location in the monochromator. Generally, the gratings are positioned such that the one with the lowest blaze (i.e. peak efficiency) wavelength is in the first position. The locations are noted in the calibration parameters document provided with the instrument. To automatically change gratings during a scan, select "Auto" instead of a specific grating number (Fig. 96). Then fill out the automatic changeover wavelengths. The Cornerstone 130(B) may hold up to two gratings, allowing one automatic changeover wavelength to switch between them. The other instruments may hold up to four gratings.

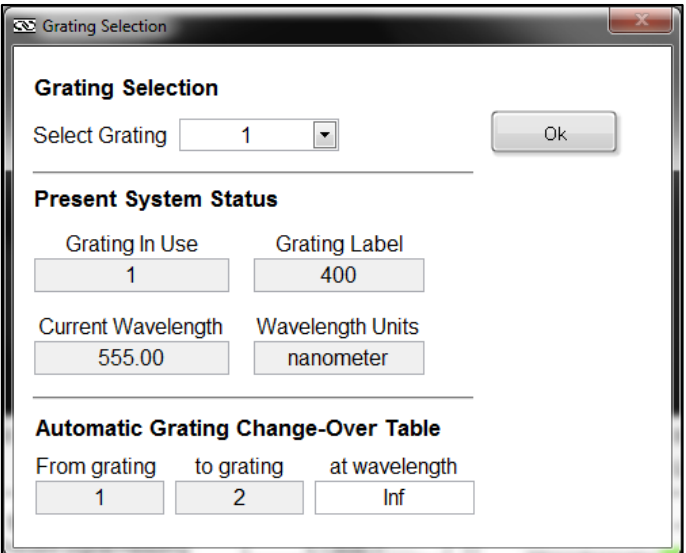

**Figure 95: Selecting an Individual Grating.**

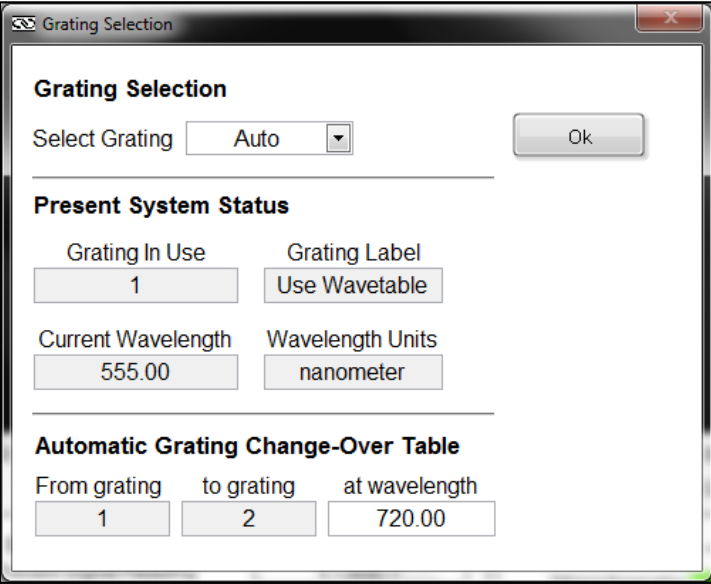

**Figure 96: Automatic Grating Selection.**

#### **18.5 SELECTING WAVELENGTH UNITS**

TracQ Basic scans may be taken and data displayed in nanometers, micrometers, or wavenumber. The default value is nanometers. To select the wavelength units, go to the pulldown menu Monochromator  $\rightarrow$  Wavelength Units (Fig. 97). This version of software supports nanometers and micrometers, not wave number (cm<sup>-1</sup>).

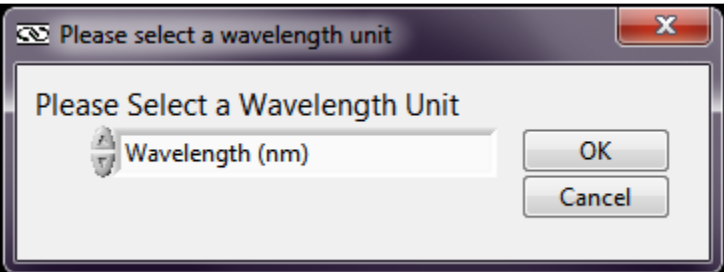

**Figure 97: Selecting Wavelength Units.**

## **18.6 SETTING MONOCHROMATOR WAVELENGTH OUTPUT**

Selecting a specific wavelength for the monochromator to output is useful when positioning a detector or sample. The default wavelength is 555 nm, as it is very easily seen by the human eye. Go to the pulldown menu Monochromator  $\rightarrow$  Goto Wavelength (Fig. 98). Click on the "555 nm" icon or type in another wavelength if desired. Note that this may also be accessed from the Lambda icon in the main application window.

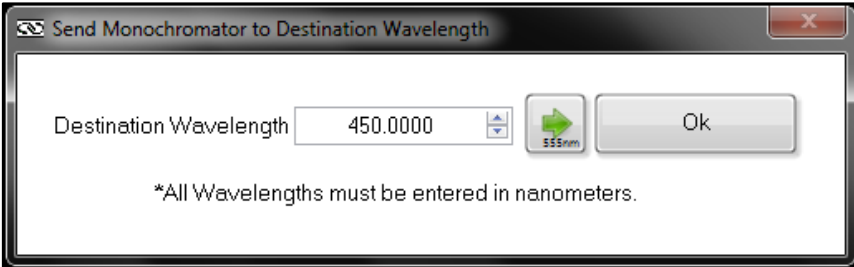

**Figure 98: Selecting a Monochromator Output Wavelength.**

#### **18.7 MONOCHROMATOR OFFSET**

An offset may be introduced to the monochromator's wavelength, if required. A light source with a known spectral peak must be utilized. Go the wavelength of the peak. If the actual wavelength differs from the wavelength displayed by the monochromator in TracQ Basic, go to the pulldown menu Monochromator  $\rightarrow$  Calibrate (Fig. 99). Enter the actual wavelength of the peak and click "OK".

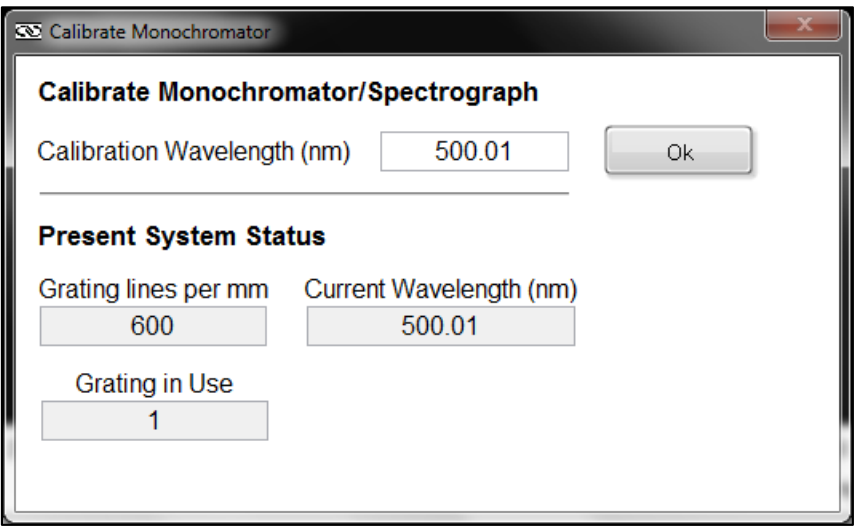

**Figure 99: Monochromator Wavelength Offset.**

## **18.8 MONOCHROMATOR CALIBRATION PARAMETERS**

Each instrument comes with calibration parameters for all gratings installed. The maximum number of gratings that may be installed is depended on the type of instrument. To view this information, go to the pulldown menu Monochromator  $\rightarrow$  Setup Parameters (Fig. 100). Unless a field calibration was performed or an offset introduced, these values should match the values contained in the calibration data supplied with the instrument.

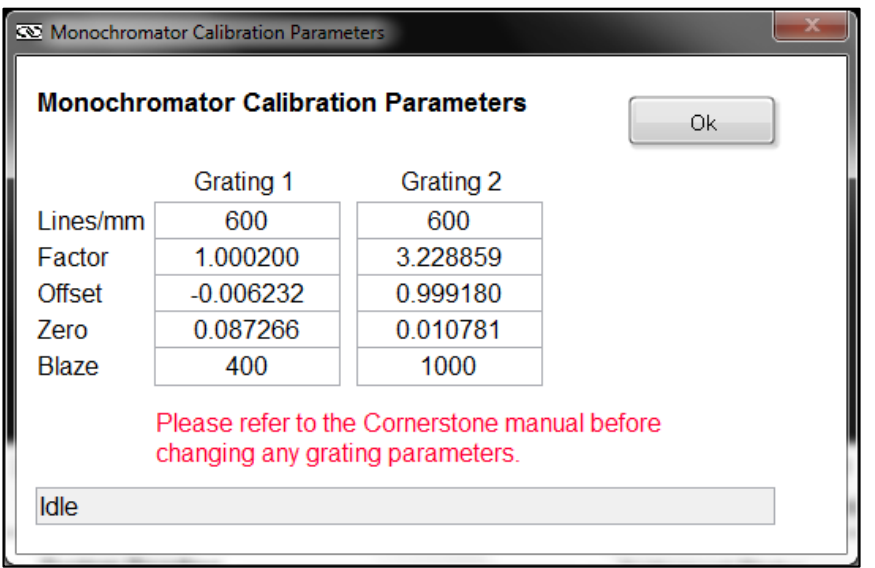

**Figure 100: Monochromator Calibration Parameters.**

#### **18.9 MOTORIZED SLIT CONTROL**

Motorized slits may be set to a specific width either by manually entering the desired widths in microns or by enabling automatic bandpass control (Fig. 102). To access the slit control feature, go to the pulldown menu Monochromator → Setup Parameters. Click on "Motorized Slits" (Fig. 101). Please note that this feature is not available with the Cornerstone 130(B) monochromator.

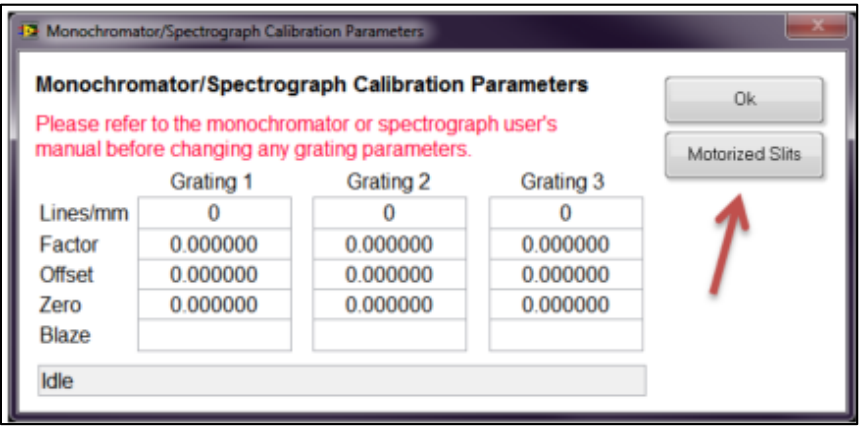

**Figure 101: Motorized Slit Control Icon.**

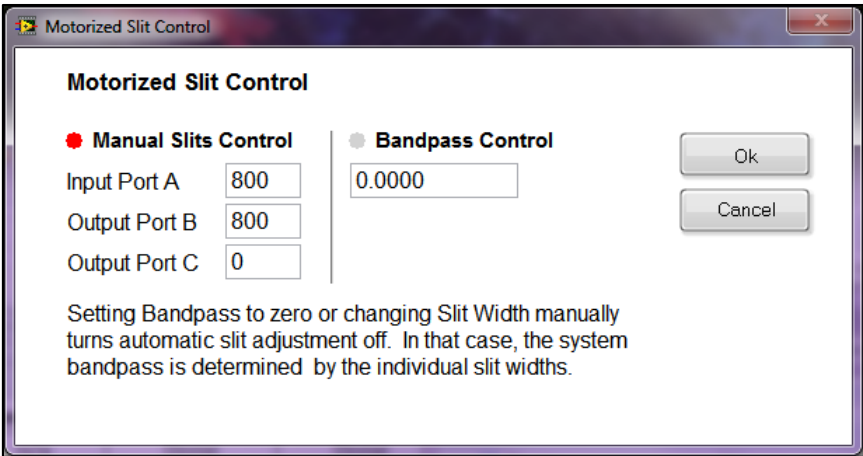

**Figure 102: Motorized Slit Control Settings.**

#### **18.10 OUTPUT PORT SELECTION**

Dual output port selection is an optional feature for the Cornerstone 260(B) monochromator and MS260i spectrograph. To access this control feature, go to the pulldown menu Monochromator → Port (Fig. 103). To select a specific port, choose either Axial or Lateral. If the Cornerstone 260(B) or MS260i is not equipped with a built-in motorized flip mirror to allow port selection to take place, using this feature in TracQ Basic will have no effect. When using the CS130(B) the port selection is disabled because there is only one output port on these models (Fig. 105). To automatically change ports during a scan, select "Auto" instead of a specific port (Fig. 104). Then fill out the automatic changeover wavelength.

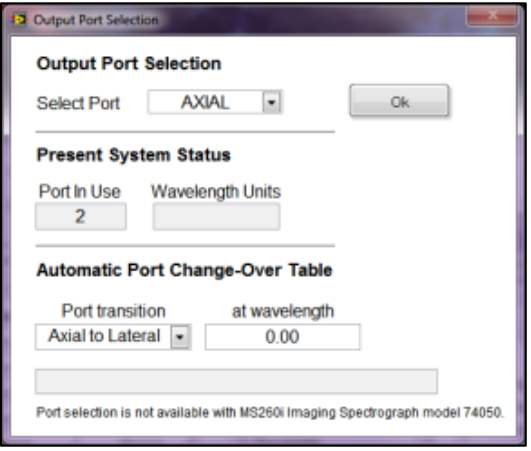

**Figure 103: Selecting a Specific Output Port.**

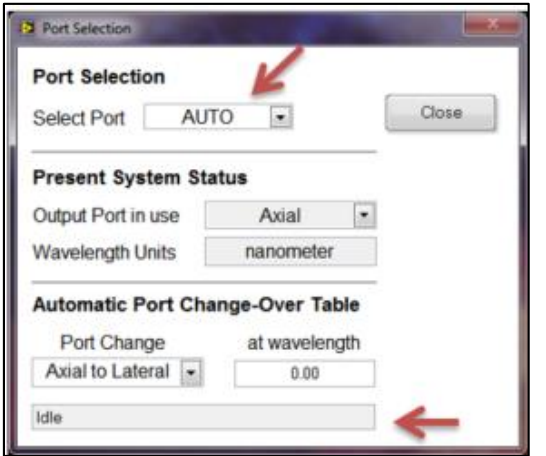

**Figure 104: Automatic Port Selection.**

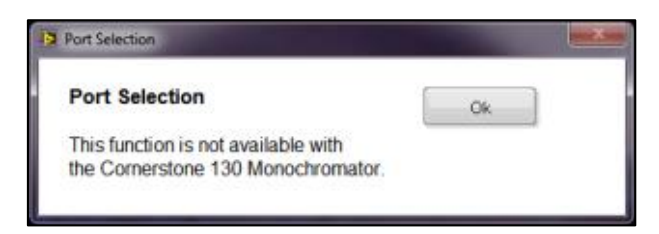

**Figure 105: Cornerstone 130 Port Selection Disabled.**

# **19 APPENDIX 4: MS257 SETUP**

This section details all settings that may be configured in TracQ Basic for the MS257 Monochromators and Imaging Spectrographs. For simplicity, all instruments in this section shall be referred to as monochromators.

Please read all documents provided with the instrument to understand its operation. To set up the instrument, go to the pulldown menu named "Monochromator" (Fig. 106).

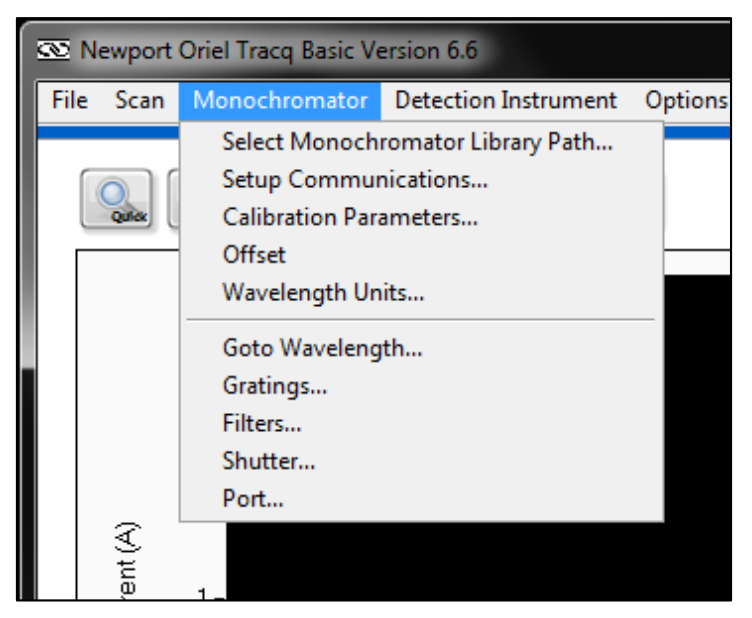

**Figure 106: MS257 Monochromator Configuration Menu.**

**NOTE:** that not all features available with TracQ Basic are supported with all types of instruments. For example, if a motorized output turning mirror is not installed inside the instrument, changing the output port selection will have no effect.

#### **19.1 COMMUNICATION SETUP**

Depending on the exact model of instrument, communication may be established using USB (Fig. 107), RS232 (Fig. 108), or GPIB (Fig. 109). To change the default communication setup, go to the pulldown menu Monochromator  $\rightarrow$  Communication. Enter the Com Port number or the GPIB Board Index and Address, then click "OK". This menu choice for USB instruments is to select the first available instrument found by the software.

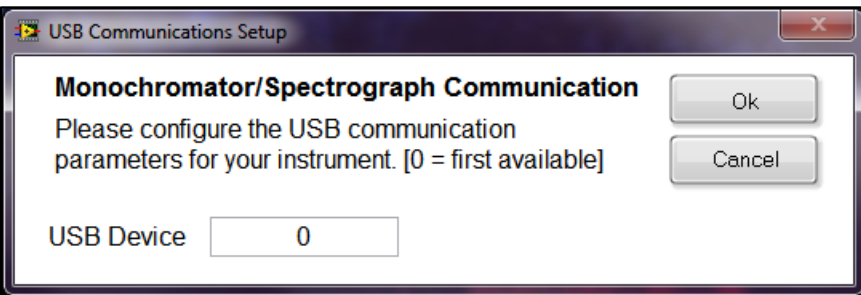

**Figure 107: MS257 USB Communication Setup.**

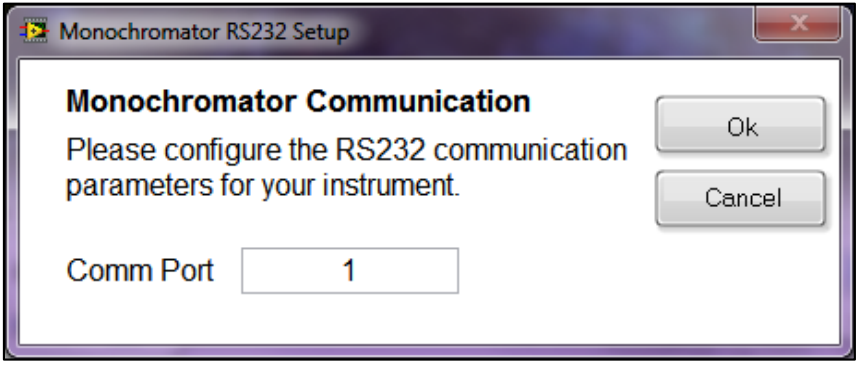

**Figure 108: MS257 RS232 Communication Setup.**

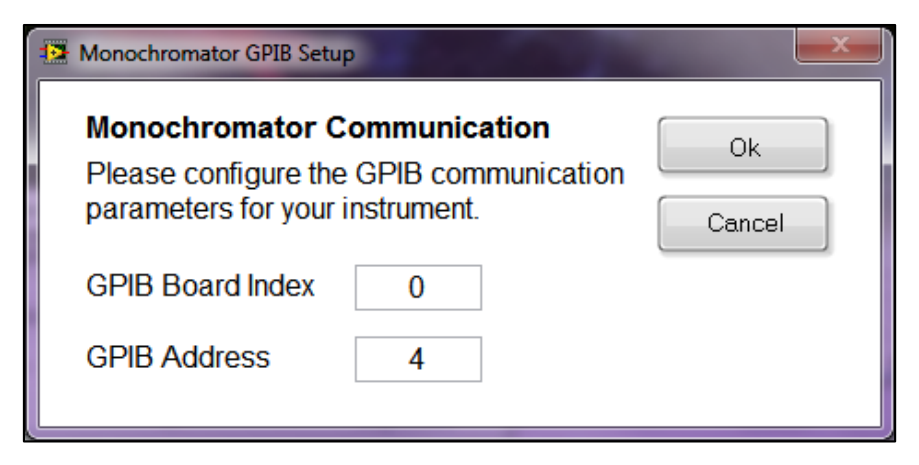

**Figure 109: MS257 GPIB Communication Setup.**

#### **19.2 SHUTTER CONTROL**

An electronic shutter is integrated into all Oriel monochromators and spectrographs. It is mounted inside the housing at the input port. This shutter is normally closed. To access the shutter control setting, go to the pulldown menu Monochromator → Shutter, choose "Open" or "Closed" and click "OK" (Fig. 110).

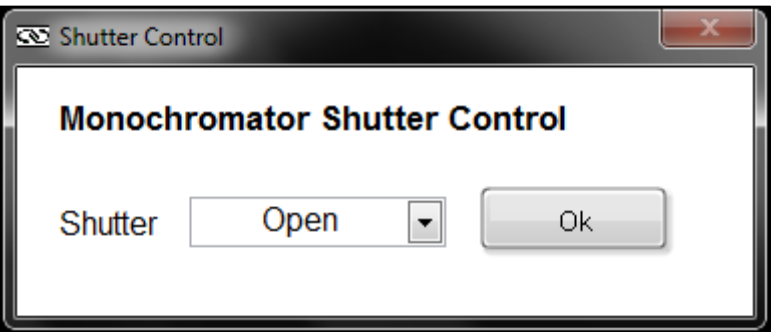

**Figure 110: MS257 Shutter Control.**

#### **19.3 FILTER SELECTION**

The MS257 is able to control up to two filter wheels. To select filters, go to the pulldown menu Monochromator  $\rightarrow$  Filters (Fig. 111). Begin by choosing the appropriate filter wheel. To select an individual filter, choose the filter position number corresponding to its installation location in the motorized filter wheel. To automatically change filters during a scan, select "Auto" instead of a specific filter number (Fig. 112). Then fill out the automatic changeover wavelengths. Please note that filter labels cannot be edited within TracQ Basic.

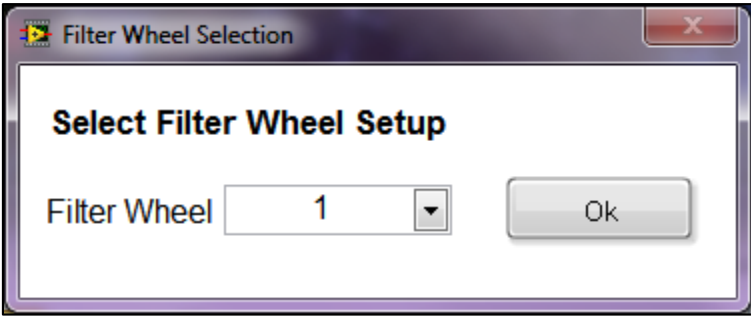

**Figure 111: MS257 Filter Wheel Selection.**

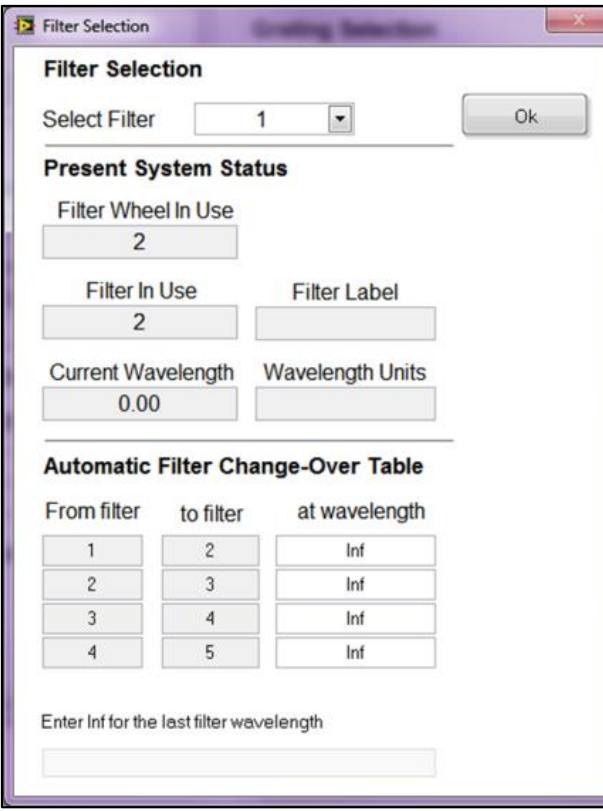

**Figure 112: MS257 Selecting a Specific Filter.**

#### **19.4 GRATING SELECTION**

To select gratings, go to the pulldown menu Monochromator  $\rightarrow$  Gratings (Fig. 113). To select an individual grating, choose the grating position number corresponding to its installation location in the monochromator. Generally, the gratings are positioned such that the one with the lowest blaze (i.e. peak efficiency) wavelength is in the first position. The grating positions are noted in the calibration parameters documentation provided with the instrument.

To automatically change gratings during a scan, select "Auto" instead of a specific grating number. Then fill out the automatic changeover wavelengths. The MS257 may hold up to four gratings. The automatic grating changeover table lists four gratings, so it important to know the exact configuration of the instrument in order to set it up appropriately.

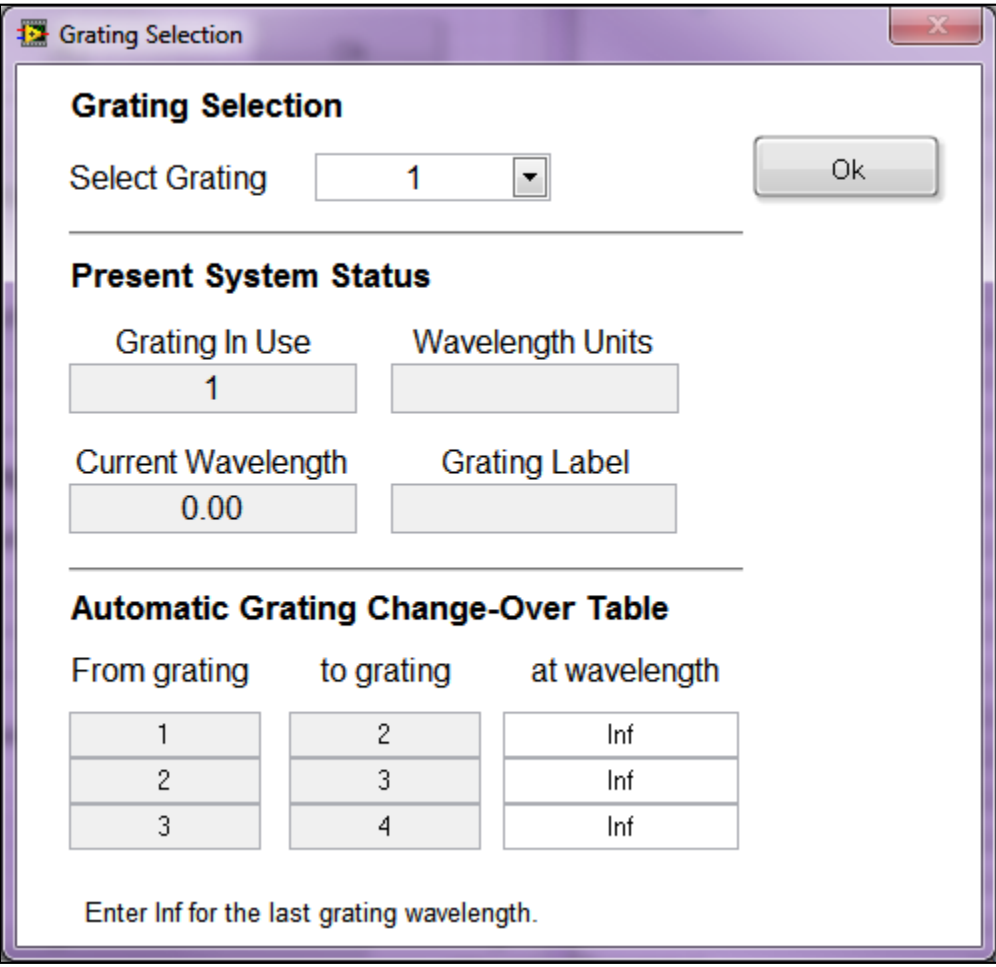

**Figure 113: MS257 Automatic Grating Selection.**

#### **19.5 SELECTING WAVELENGTH UNITS**

TracQ Basic scans may be taken and data displayed in nanometers, micrometers, or wavenumber. The default value is nanometers. To select the wavelength units, go to the pulldown menu Monochromator → Wavelength Units (Fig. 114). This version of software supports nanometers and micrometers, not wave number (cm<sup>-1</sup>).

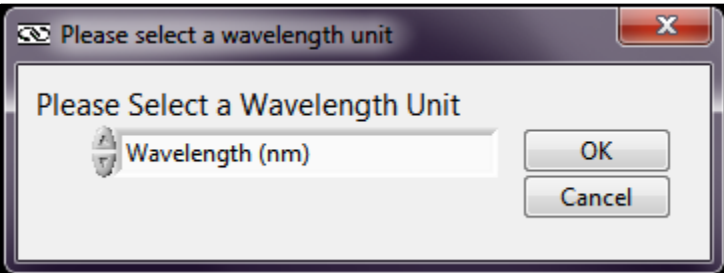

**Figure 114: MS257 Selecting Wavelength Units.**

## **19.6 SETTING MONOCHROMATOR WAVELENGTH OUTPUT**

Selecting a specific wavelength for the monochromator to output is useful when positioning a detector or sample. The default wavelength is 555 nm, as it is very easily seen by the human eye. Go to the pulldown menu Monochromator  $\rightarrow$  Goto Wavelength (Fig. 115). Click on the "555 nm" icon or type in another wavelength if desired. Note that this may also be accessed from the Lambda icon in the main application window.

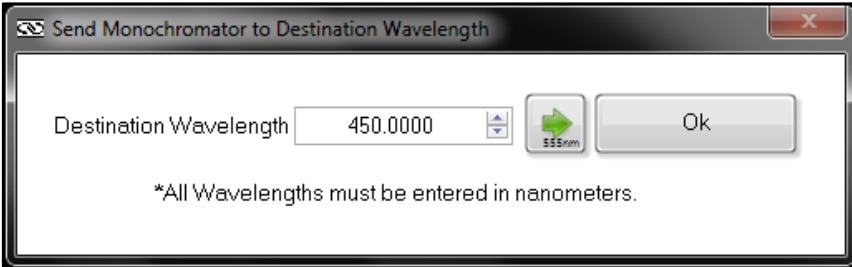

**Figure 115: MS257 Selecting a Monochromator Output Wavelength.**

#### **19.7 MONOCHROMATOR OFFSET**

An offset may be introduced to the monochromator's wavelength, if required. A light source with a known spectral peak must be utilized. Go to the wavelength of the peak. If the actual wavelength differs from the wavelength displayed by the monochromator in TracQ Basic, go to the pulldown menu Monochromator  $\rightarrow$  Calibrate (Fig. 116). Enter the actual wavelength of the peak and click "OK."

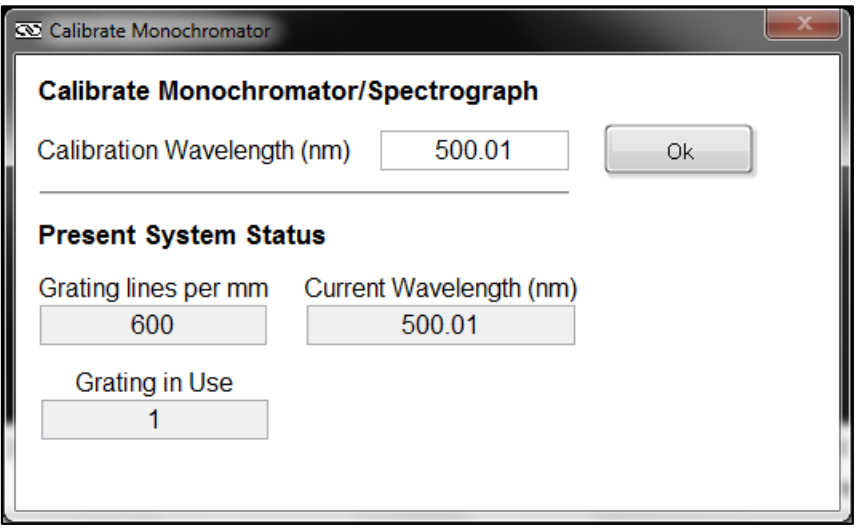

**Figure 116: MS257 Monochromator Wavelength Offset.**

## **19.8 MONOCHROMATOR CALIBRATION PARAMETERS**

Each instrument comes with calibration parameters for all gratings installed. The total quantity of gratings is dependent on the grating configuration present. To view this information, go to the pulldown menu Monochromator  $\rightarrow$  Setup Parameters (Fig. 117). Unless a field calibration was performed or an offset was introduced, these values should match the values contained in the calibration data supplied with the instrument. The information displayed is read-only.

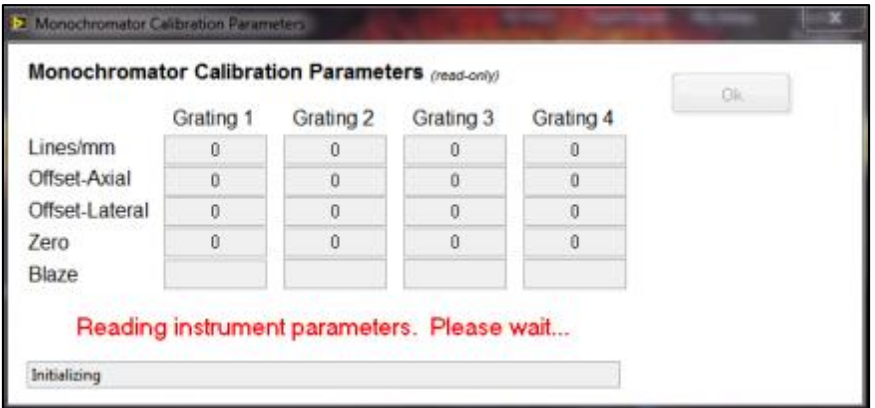

**Figure 117: MS257 Monochromator Calibration Parameters.**

## **19.9 MOTORIZED SLIT CONTROL**

Motorized slits may be set to a specific width either by manually entering the desired widths in microns or by enabling automatic bandpass control. To access the slit control feature, go to the pulldown menu Monochromator  $\rightarrow$  Setup Parameters. Click on "Motorized Slits" (Fig. 118).

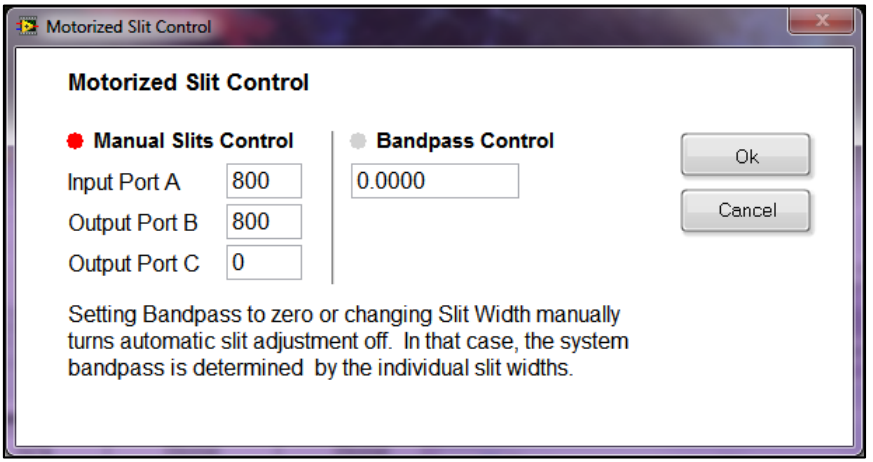

**Figure 118: MS257 Motorized Slit Control Settings.**

#### **19.10 OUTPUT PORT SELECTION**

Dual output port selection is an optional feature with the MS257. To access this control feature, go to the pulldown menu Monochromator  $\rightarrow$  Port (Fig. 119).

To select a specific port, choose either Axial or Lateral. If the instrument is not equipped with a built-in motorized flip mirror to allow port selection to take place, using this feature in TracQ Basic will have no effect. To automatically change ports during a scan, select "Auto" instead of a specific port. Then fill out the automatic changeover wavelength.

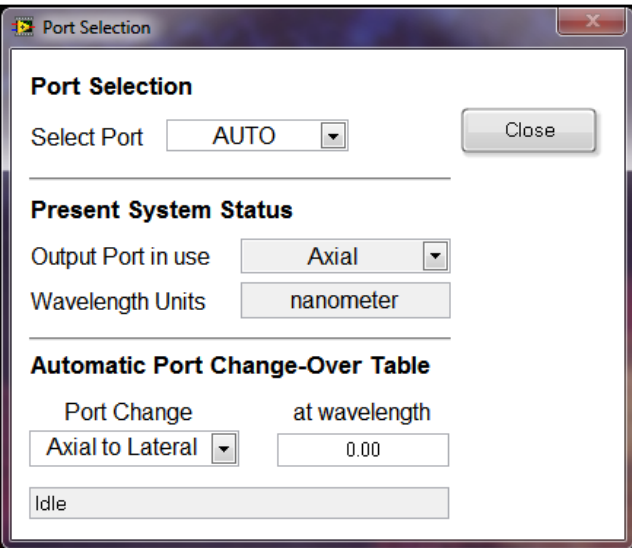

**Figure 119: MS257 Output Port Selection.**

## **20 APPENDIX 5: NEWPORT 19xx POWER METER SETUP**

This section details all settings that may be configured in TracQ Basic for the Newport 19xx series power meters.

Please read all documents provided with the instrument to understand its operation. To set up the instrument, go to the pulldown menu named "Detection Instrument" (Fig. 120).

| Newport Oriel Tracq Basic Version 6.6 |  |  |                                                                          |         |       |  |  |  |  |
|---------------------------------------|--|--|--------------------------------------------------------------------------|---------|-------|--|--|--|--|
| File                                  |  |  | Scan Monochromator Detection Instrument                                  | Options | About |  |  |  |  |
|                                       |  |  | Select Detector Library Path<br>Setup Communications<br>Setup Parameters |         |       |  |  |  |  |
|                                       |  |  | Offset                                                                   |         |       |  |  |  |  |

**Figure 120: Detection Instrument Configuration Menu.**

#### **20.1 COMMUNICATION SETUP**

This option is not enabled for the 19xx series power meters (Fig. 121).

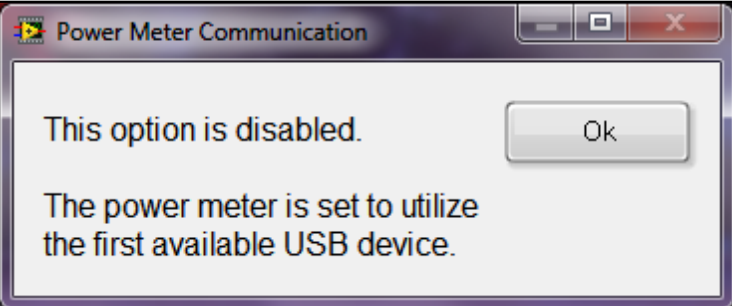

**Figure 121: 19xx/29xx USB Communication Setup.**

#### **20.2 SETTING UP PARAMETERS**

To access and set up the features for this power meter, go to the pulldown menu Detection Instrument  $\rightarrow$  Setup Parameters (Fig. 122). Channel A is utilized for single output instruments, while Channel B may be selected if using a dual channel power meter model. A number of Mode and Filter choices are available, with DC Continuous and no filtering as the defaults. Consult the power meter's user manual for more information on these settings.

The wavelength may be set when utilizing a single wavelength source, such as a laser. When using this instrument with a monochromator, it is not necessary to set the wavelength. TracQ Basic will update the wavelength as a scan proceeds.

It is possible to zero the meter using this menu. Please note that background subtraction is also supported by TracQ Basic.

Units may be selected as amps, volts, watts, watts/cm<sup>2</sup>, joules, joules/cm<sup>2</sup>, or dBm. The use of watts requires that the detector be calibrated with the calibration data contained in the PROM module used by the meter. If that is not available, the optical power scans also may be used to obtain power measurements.

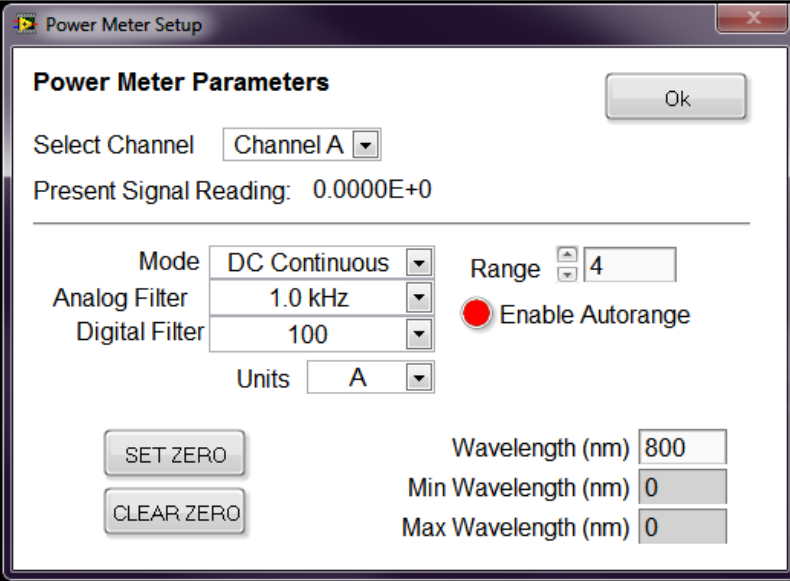

**Figure 122: 19xx Operating Parameters Setup.**

#### **20.3 OFFSET**

To access this feature, go to the pulldown menu Detection Instrument  $\rightarrow$  Offset. This will freeze the present reading (Fig. 123).

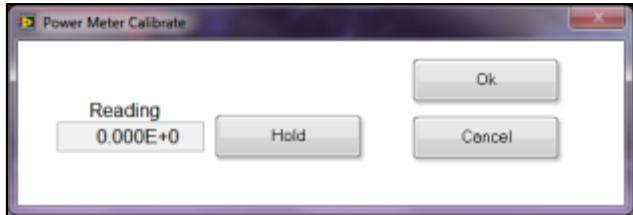

**Figure 123: 19xx/29xx Offset/Hold.**

# **21 APPENDIX 6: SR810, LIDA-SRS-KIT SETUP**

This section details all settings that may be configured in TracQ Basic for the Oriel LIDA-SRS-KIT, as well as the Stanford Research Systems model SR810 lock-in digital amplifier.

Please read all documents provided with the instrument to understand its operation. To set up the instrument, go to the pulldown menu named "Detection Instrument" (Fig. 124).

| Newport Oriel Tracq Basic Version 6.6 |                                                                                    |         |       |  |  |  |  |  |  |
|---------------------------------------|------------------------------------------------------------------------------------|---------|-------|--|--|--|--|--|--|
| Monochromator<br>Scan<br>File         | Detection Instrument                                                               | Options | About |  |  |  |  |  |  |
|                                       | Select Detector Library Path<br>Setup Communications<br>Setup Parameters<br>Offset |         |       |  |  |  |  |  |  |

**Figure 124: Detection Instrument Configuration Menu**

#### **21.1 COMMUNICATION**

Communication may be established using GPIB. To change the default communication setup, go to the pulldown menu Detector Instr.  $\rightarrow$  Setup Communications. Enter the GPIB Board Index and Address, and then click "OK" (Fig. 125).

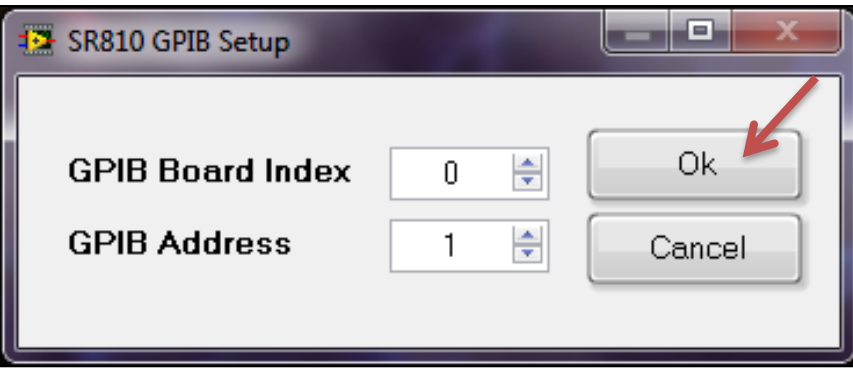

**Figure 125: LIDA GPIB Communication Setup.**

#### **21.2 SETTING UP PARAMETERS**

To access and set up the features for this instrument, go to the pulldown menu Detection Instrument  $\rightarrow$  Setup Parameters. The settings available are shown in Fig. 126.

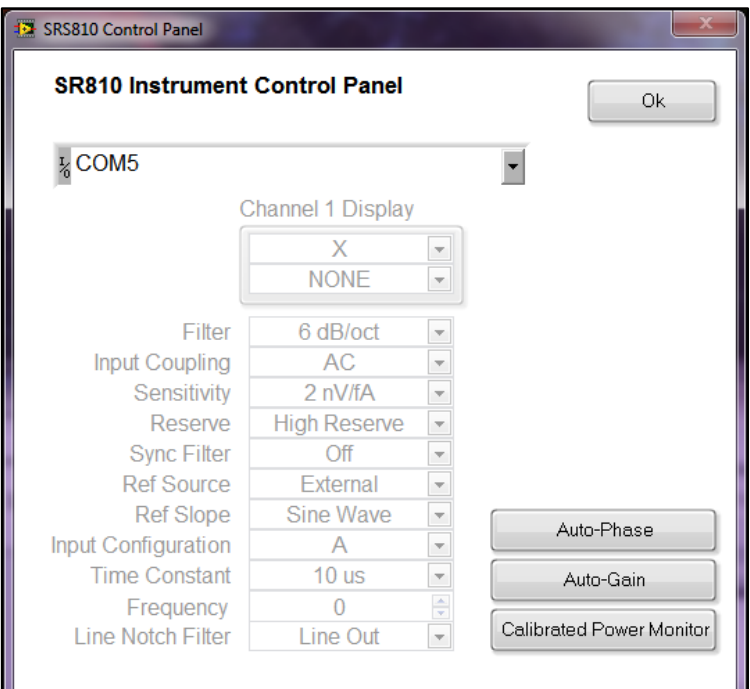

**Figure 126: LIDA Operating Parameters Setup.**

#### **21.3 OFFSET**

To display the power at a particular wavelength, enter the detector gain switch settings and the wavelength. The calculated power shall be displayed. To access and set up the features for this power meter, go to the pulldown menu Detection Instrument  $\rightarrow$  Offset (Fig. 127).

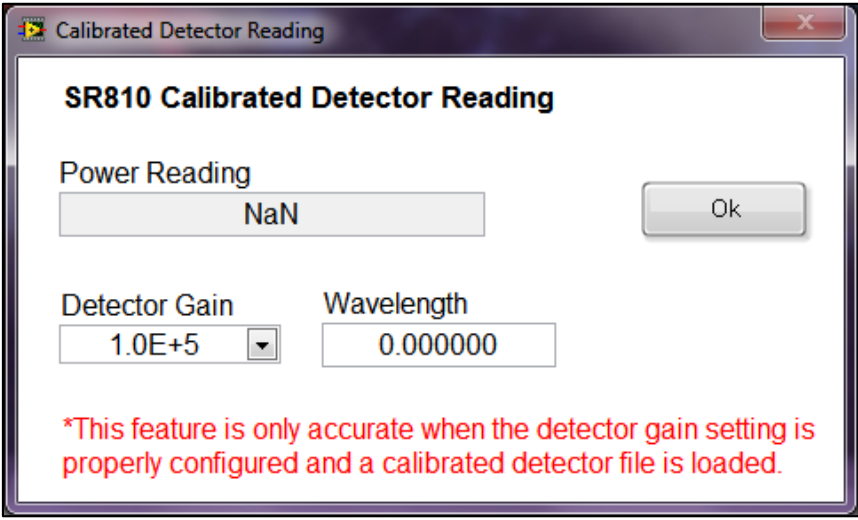

**Figure 127: LIDA Offset.**

## **22 APPENDIX 7: MERLIN LOCK-IN DIGITAL AMPLIFIER SETUP**

This section details all settings that may be configured in TracQ Basic for the legacy Oriel Merlin series lock-in digital amplifiers.

Please read all documents provided with the instrument to understand its operation. To set up the instrument, go to the pulldown menu named "Detection Instrument" (Fig. 128).

| Newport Oriel Tracq Basic Version 6.6 |                                                                                    |         |       |  |  |  |  |  |  |
|---------------------------------------|------------------------------------------------------------------------------------|---------|-------|--|--|--|--|--|--|
| Scan Monochromator                    | Detection Instrument                                                               | Options | About |  |  |  |  |  |  |
|                                       | Select Detector Library Path<br>Setup Communications<br>Setup Parameters<br>Offset |         |       |  |  |  |  |  |  |

**Figure 128: Detection Instrument Configuration Menu.**

#### **22.1 COMMUNICATION**

Depending on the exact model of instrument, communication may be established using RS232 (Fig. 130) or GPIB (Fig. 129). To change the default communication setup, go to the pulldown menu Detection Instrument  $\rightarrow$  Setup Communications. Enter the Com Port number or the GPIB Board Index and Address, then click, "OK."

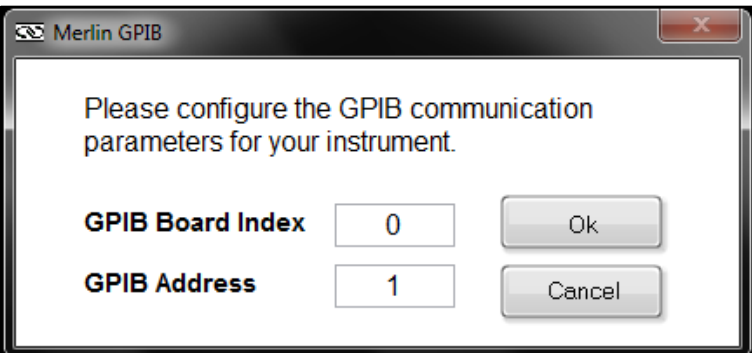

**Figure 129: Merlin GPIB Communication Setup.**

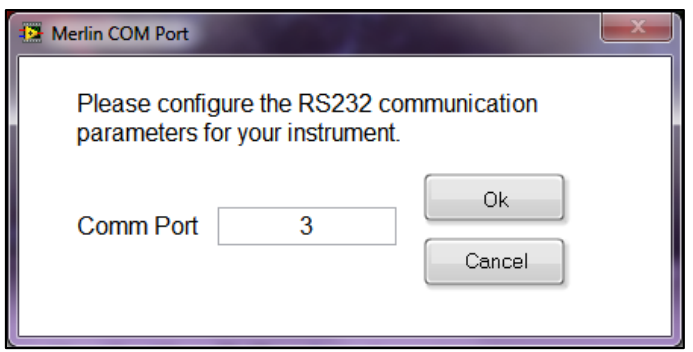

**Figure 130: Merlin RS232 Communication Setup.**

#### **22.2 SETTING UP PARAMETERS**

To access and set up the features for the Merlin, go to the pulldown menu Detection Instrument  $\rightarrow$ Setup Parameters. Each channel has two setups; Single Channel (Fig. 131) and Dual Channel (132), respectively. Always ensure the correct setup and channel are selected. It is suggested to disable theMerlin's front panel buttons to ensure there are no communication conflicts while operating the software. Additional features may be accessed by clicking on the "Reference Levels Setup" button (Fig. 133).

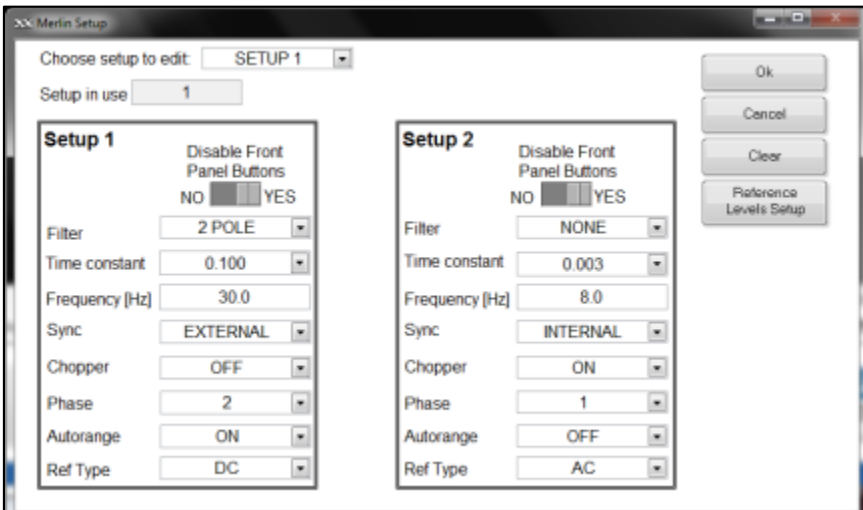

**Figure 131: Merlin Operating Parameters Setup, Single Channel.**

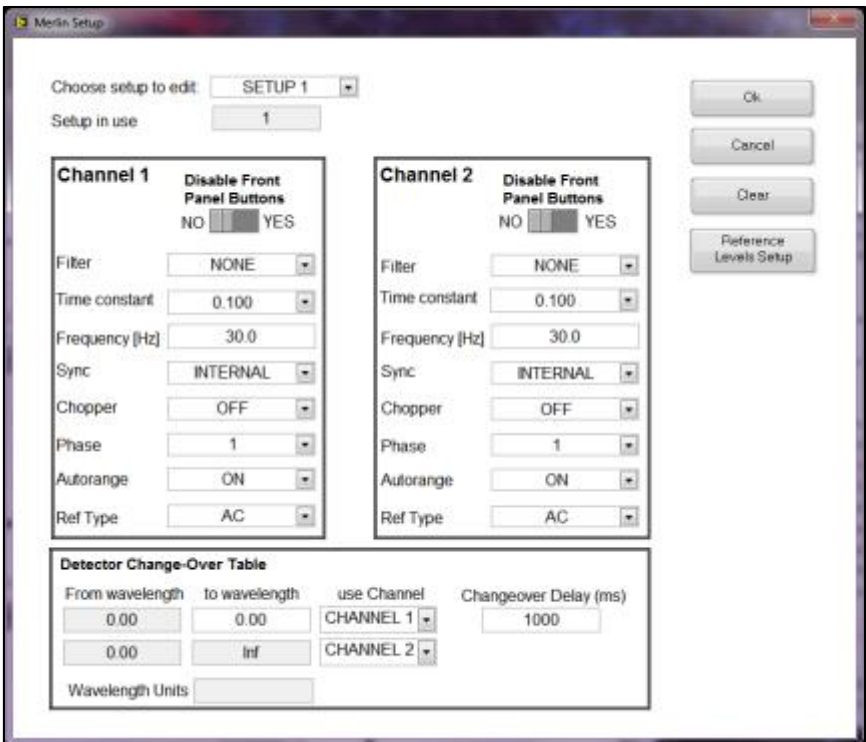

**Figure 132: Merlin Operating Parameters Setup, Dual Channel.**

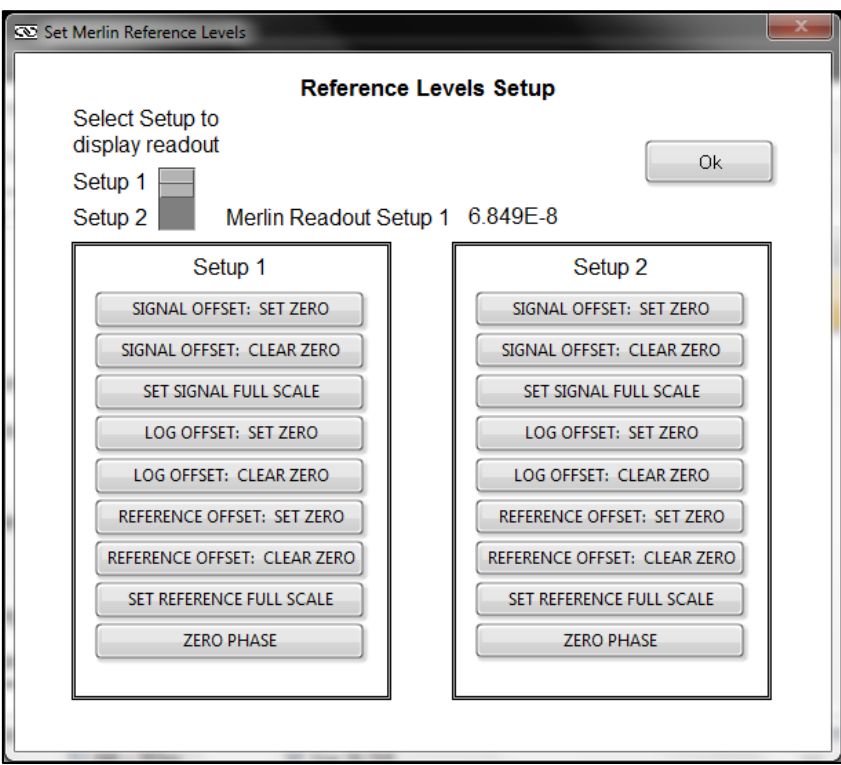

**Figure 133: Merlin Reference Levels Setup.**

#### **22.3 OFFSET**

To access and set up this feature for the Merlin, go to the pulldown menu Detection Instrument → Offset (Fig. 134).

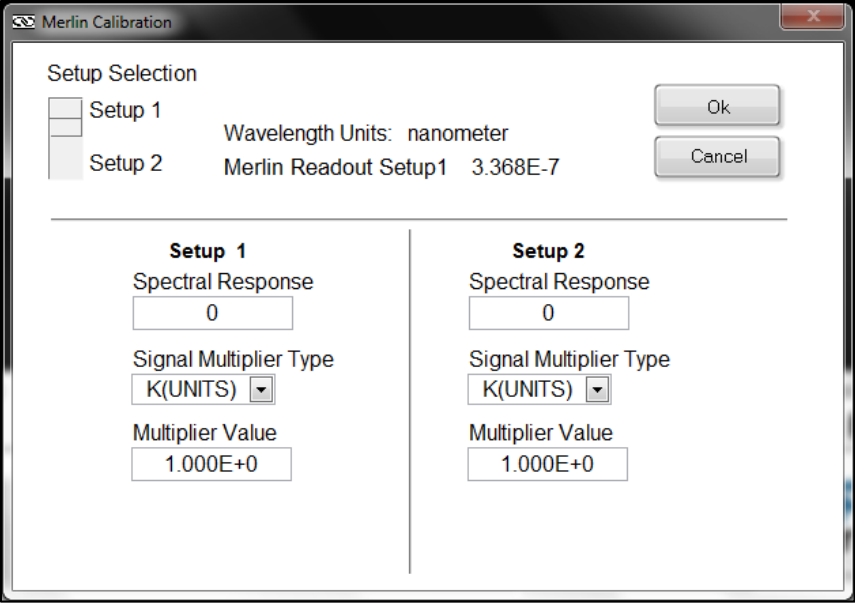

**Figure 134: Merlin Offset.**

# **23 WARRANTY AND SERVICE**

#### **23.1 CONTACTING NEWPORT CORPORATION**

Oriel Instruments belongs to Newport Corporation's family of brands. Thanks to a steadfast commitment to quality, innovation, hard work and customer care, Newport is trusted the world over as the complete source for all photonics and laser technology and equipment.

Founded in 1969, Newport is a pioneering single-source solutions provider of laser and photonics components to the leaders in scientific research, life and health sciences, photovoltaics, microelectronics, industrial manufacturing and homeland security markets.

Newport Corporation proudly serves customers across Canada, Europe, Asia and the United States through numerous international subsidiaries and sales offices worldwide. Every year, the Newport Resource catalog is hailed as the premier sourcebook for those in need of advanced technology products and services. It is available by mail request or through Newport's website. The website is where one will find product updates, interactive demonstrations, specification charts and more.

To obtain information regarding sales, technical support or factory service, United States and Canadian customers should contact Newport Corporation directly.

> Newport Corporation 1791 Deere Avenue Irvine, CA 92606 USA

Telephone: 800-222-6440 (toll-free in United States) 949-863-3144

Fax: 949-253-1680

Sales: [orielPV.sales@newport.com](mailto:orielPV.sales@newport.com) Technical assistance: [orielPV.service@newport.com](mailto:orielPV.service@newport.com) Repair Service: [rma.service@newport.com](mailto:rma.service@newport.com)

Customers outside of the United States must contact their regional representative for all sales, technical support and service inquiries. A list of worldwide representatives can be found on the following website[: https://www.newport.com/contact/contactslocations](https://www.newport.com/contact/contactslocations).

#### **23.2 REQUEST FOR ASSISTANCE / SERVICE**

Please have the following information available when requesting assistance or service:

Contact information for the owner of the product. Instrument model number (located on the product label). Product serial number and date of manufacture (located on the product label). Description of the problem.

To help Newport's Technical Support Representatives diagnose the problem, please note the following:

- Is the system used for manufacturing or research and development?
- What was the state of the system right before the problem?
- Had this problem occurred before? If so, when and how frequently?
- Can the system continue to operate with this problem, or is it non-operational?
- Were there any differences in the application or environment before the problem occurred?

#### **23.3 REPAIR SERVICE**

If the instrument needs to be returned, a Return Material Authorization (RMA) number or Return (RE) number must be obtained prior to shipment to Newport. This RMA or RE number must appear on both the shipping container and the package documents.

Return the product to Newport, freight prepaid, clearly marked with the RMA or RE number and it either will be repaired or replaced it at Newport's discretion.

Newport is not responsible for damage occurring in transit. The Owner of the product bears all risk of loss or damage to the returned Products until delivery at Newport's facility. Newport is not responsible for product damage once it has left the facility after repair or replacement has been completed.

Newport is not obligated to accept products returned without an RMA number. Any return shipment received by Newport without an RMA number may be reshipped by Newport, freight collect, to the Owner of the product.

#### **23.4 NON-WARRANTY SERVICE**

For Products returned for repair that are not covered under warranty, Newport's standard repair charges shall be applicable in addition to all shipping expenses. Unless otherwise stated in Newport's repair quote, any such out-of-warranty repairs are warranted for ninety (90) days from date of shipment of the repaired Product.

Newport will charge an evaluation fee to examine the product and determine the most appropriate course of action. Payment information must be obtained prior to having an RMA number assigned. Customers may use a valid credit card, and those who have an existing account with Newport Corporation may use a purchase order.

When the evaluation had been completed, the owner of the product will be contacted and notified of the final cost to repair or replace the item. If the decision is made to not proceed with the repair, only the evaluation fee will be billed. If authorization to perform the repair or provide a replacement is obtained, the evaluation fee will be applied to the final cost. A revised purchase order must be submitted for the final cost. If paying by credit card, written authorization must be provided that will allow the full repair cost to be charged to the card.

#### **23.5 WARRANTY SERVICE**

If there are any defects in material or workmanship or a failure to meet specifications, notify Newport Corporation promptly, prior to the expiration of the warranty.

Except as otherwise expressly stated in Newport's quote or in the current operating manual or other written guarantee for any of the Products, Newport warrants that, for the period of time set forth below with respect to each Product or component type (the "Warranty Period"), the Products sold hereunder will be free from defects in material and workmanship, and will conform to the applicable specifications, under normal use and service when correctly installed and maintained. Newport shall repair or replace, at Newport's sole option, any defective or nonconforming Product or part thereof which is returned at Buyer's expense to Newport's facility, provided, that Buyer notifies Newport in writing promptly after discovery of the defect or nonconformity and within the Warranty Period. Products may only be returned by Buyer when accompanied by a return material authorization number ("RMA number") issued by Newport, with freight prepaid by Buyer. Newport shall not be responsible for any damage occurring in transit or obligated to accept Products returned for warranty repair without an RMA number. The buyer bears all risk of loss or damage to the Products until delivery at Newport's facility. Newport shall pay for shipment back to Buyer for Products repaired under warranty.

#### WARRANTY PERIOD

All Products (except consumables such as lamps, filters, etc.) described here are warranted for a period of twelve (12) months from the date of shipment or 3000 hours of operation, whichever comes first.

Lamps, gratings, optical filters and other consumables / spare parts (whether sold as separate Products or constituting components of other Products) are warranted for a period of ninety (90) days from the date of shipment.

#### WARRANTY EXCLUSIONS

The above warranty does not apply to Products which are (a) repaired, modified or altered by any party other than Newport; (b) used in conjunction with equipment not provided or authorized by Newport; (c) subjected to unusual physical, thermal, or electrical stress, improper installation, misuse, abuse, accident or negligence in use, storage, transportation or handling, alteration, or tampering, or (d) considered a consumable item or an item requiring repair or replacement due to normal wear and tear.

#### DISCLAIMER OF WARRANTIES – EXCLUSIVE REMEDY

THE FOREGOING WARRANTY IS EXCLUSIVE AND IN LIEU OF ALL OTHER WARRANTIES. EXCEPT AS EXPRESSLY PROVIDED HEREIN, NEWPORT MAKES NO WARRANTIES, EITHER EXPRESS OR IMPLIED, EITHER IN FACT OR BY OPERATION OF LAW, STATUTORY OR OTHERWISE, REGARDING THE PRODUCTS, SOFTWARE OR SERVICES. NEWPORT EXPRESSLY DISCLAIMS ANY IMPLIED WARRANTIES OF MERCHANTABILITY OR FITNESS FOR A PARTICULAR PURPOSE FOR THE PRODUCTS, SOFTWARE OR SERVICES. THE OBLIGATIONS OF NEWPORT SET FORTH IN THIS SECTION SHALL BE NEWPORT'S SOLE LIABILITY, AND BUYER'S SOLE REMEDY, FOR BREACH OF THE FOREGOING WARRANTY. Representations and warranties made by any person including distributors, dealers and representatives of Newport Corporation which are inconsistent or in conflict with the terms of this warranty shall not be binding on Newport unless reduced to writing and approved by an expressly an authorized officer of Newport.

#### **23.6 LOANER / DEMO MATERIAL**

Persons receiving goods for demonstrations or temporary use or in any manner in which title is not transferred from Newport shall assume full responsibility for any and all damage while in their care, custody and control. If damage occurs, unrelated to the proper and warranted use and performance of the goods, recipient of the goods accepts full responsibility for restoring the goods to their original condition upon delivery, and for assuming all costs and charges.

#### Confidentiality & Proprietary Rights

#### **Reservation of Title:**

The Newport programs and all materials furnished or produced in connection with them ("Related Materials") contain trade secrets of Newport and are for use only in the manner expressly permitted. Newport claims and reserves all right s and benefits afforded under law in the Programs provided by Newport Corporation.

Newport shall retain full ownership of Intellectual Property Rights in and to all development, process, align or assembly technologies developed and other derivative work that may be developed by Newport. Customer shall not challenge, or cause any third party to challenge the rights of Newport.

#### **Preservation of Secrecy and Confidentiality and Restrictions to Access:**

Customer shall protect the Newport Programs and Related Materials as trade secrets of Newport, and shall devote its best efforts to ensure that all its personnel protect the Newport Programs as trade secrets of Newport Corporation. Customer shall not at any time disclose Newport's trade secrets to any other person, firm, organization, or employee that does not need (consistent with Customer's right of use hereunder) to obtain access to the Newport Programs and Related Materials. These restrictions shall n ot apply to information (1) generally known to the public or obtainable from public sources; (2) readily apparent from the keyboard operations, visual display, or output reports of the Programs; 3) previously in the possession of Customer or subsequently developed or acquired without reliance on the Newport Programs; or (4) approved by Newport for release without restriction.

First printing 2015

© 2015 by Newport Corporation, Irvine, CA. All rights reserved. No part of this manual may be reproduced or copied without the prior written approval of Newport Corporation.

This manual has been provided for information only and product specifications are subject to change without notice. Any change will be reflected in future printings.

Newport Corporation 1791 Deere Avenue Irvine, CA, 92606 USA